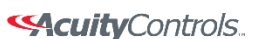

 **SensorView Manual**

#### **Using SensorView**

SensorView provides a large variety of configuration options to fine tune the connected nLight network. This section covers common configuration and management tasks that arise when setting up and maintaining the network over time; as well as step by step instructions for accomplishing a given task.

**The Device Tree:** The Device Tree is the foundation for navigating through SensorView and easily locating a specific device, profile, etc. It is always located in the far left side of the screen, and works in the same fashion as standard collapsing menus do in other programs. Select which feature of the Device Tree you wish to learn more about

- **[Device Tree Overview](#page-3-0)**
- **[Tree Layout](#page-5-0)**
- **[Search / Filter / Locate Device](#page-6-0)**
- **[View Device State](#page-8-0)**
- **[View Device Status](#page-10-0)**
- **[Selecting Multiple Devices](#page-11-0)**

**FloorPlan:** A feature providing a visual layout of the space for the purposes of device and zone selection and interaction. [Contact us](mailto:controls.quotes%40acuitybrands.com) to have a layout produced for your nLight installation.

Once a layout is produced and you have received the layout (.mvdb) file, it can be imported into SensorView by going to Admin > Map and clicking the "Import" button, then browsing to and selecting the file.

#### **Software and Firmware Updates**

- **[Updating Sensorview:](#page-14-0)** This process walks you through upgrading to the latest version of SensorView, and ensures you are running on the latest build, including the newest patches, compatibility fixes, and features. This process can only be run by authorized administrators of SensorView's host machine, they cannot be performed via the web interface.
- **[Updating Device Firmware:](#page-16-0)** Each nLight device has internal software that can be updated, usually to add new functionality. This process will ensure your devices are all running on up-todate firmware, and can only be performed by authorized nLight network administrators.

**Common Procedures:** The menu items on the left are the procedures most commonly asked about using SensorView. If a procedure you are trying to perform is not included in this list, please contact us at [tech@sensorswitch.com](mailto:tech@sensorswitch.com) and we will look into adding it for future revisions.

- **[Logging in](#page-18-0)**
- **[Administrative Tasks](#page-19-0)**
	- o **[Creating Users](#page-20-0)**
		- o **[Modifying Users](#page-35-0)**
		- o **[Gateway Page](#page-25-0)**
		- o **[Location Page](#page-28-0)**
- **[View Device Properties](#page-31-0)**
- **Viewing / Editing Device Settings**
	- o **[Normal Devices](#page-35-0)**
	- o **[Scene Selectors / nIOs](#page-37-0)**

#### **SAcuity** Controls.

nLight®

## **SensorView Manual**

- **[Viewing / Editing Zone Settings](#page-47-0)**
- **[Managing Profiles](#page-47-1)**
	- o **[Create a Profile](#page-47-2)**
	- o **[Edit a Profile](#page-48-0)**
	- o **[On Demand Profiles](#page-48-1)**
	- o **[Delete a Profile](#page-48-2)**
- **[View Reports](#page-49-0)**
- **[Upgrading Devices](#page-49-1)**

#### **[SensorView](#page-50-0)**

- **[Step 1: Requirements](#page-51-0)**
- **•** [Step 2: Pre-Installation](#page-52-0)
- **•** [Step 3: Installation](#page-53-0)
- **[Step 4: Connecting to Gateway](#page-58-0)**

#### **[Virtual Wallpods](#page-61-0)**

- **[Configuring SensorView](#page-61-1)**
	- o **[Update SensorView](#page-62-0)**
	- o **[Virtual Wallpod Server](#page-63-0)**
	- o **[Virtual Controls](#page-64-0)**
	- o **[Virtual WallPod Switch](#page-65-0)**
	- o **[Control Zone](#page-65-1)**
- **[Virtual WallPod Application](#page-67-0)**
- **[iOS App](#page-71-0)**

#### **[GreenScreen](#page-75-0)**

- **[Setting up PostgreSQL](#page-75-1)**
- **[Setting up Database Connection](#page-79-0)**
- **[Setting up GreenScreen](#page-81-0)**

#### **[SensorView Page Mapping](#page-83-0)**

**[Overview](#page-84-0)**

#### **Log**[DA1]

#### **[Green Screen](#page-86-0)**

**Admin:** The Admin tabs are for administrators only, and will not be accessed by a day to day end user.

- **•** [Setup](#page-89-0)
- **[Updates](#page-91-0)**
- **[Databases](#page-92-0)**
- **[Plugins](#page-94-0)**
- **[Reports](#page-98-0)**

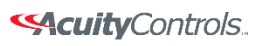

## **SensorView Manual**

**Navigation Tabs:** Across the top of all pages within SensorView are the **Navigation Tabs**. Depending on a user's permissions only some of these may be available. To learn more about each tab, click from the list below:

- **[Devices](#page-99-0)**
- **•** [Control Channels](#page-101-0)
	- o **[Local Channels](#page-102-0)**
	- o **[Global Channels](#page-103-0)**
- **[Group Settings](#page-108-0)**
- **[Profiles](#page-109-0)**
- **•** [Schedules](#page-110-0)
- **[Users](#page-111-0)**

**Glossaries**

- **•** [SensorView Terms](#page-113-0)
- **•** [Status Icons](#page-118-0)

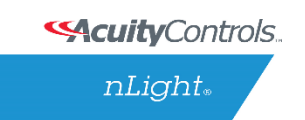

## **SensorView Manual**

# <span id="page-3-0"></span>**Device Tree Overview**

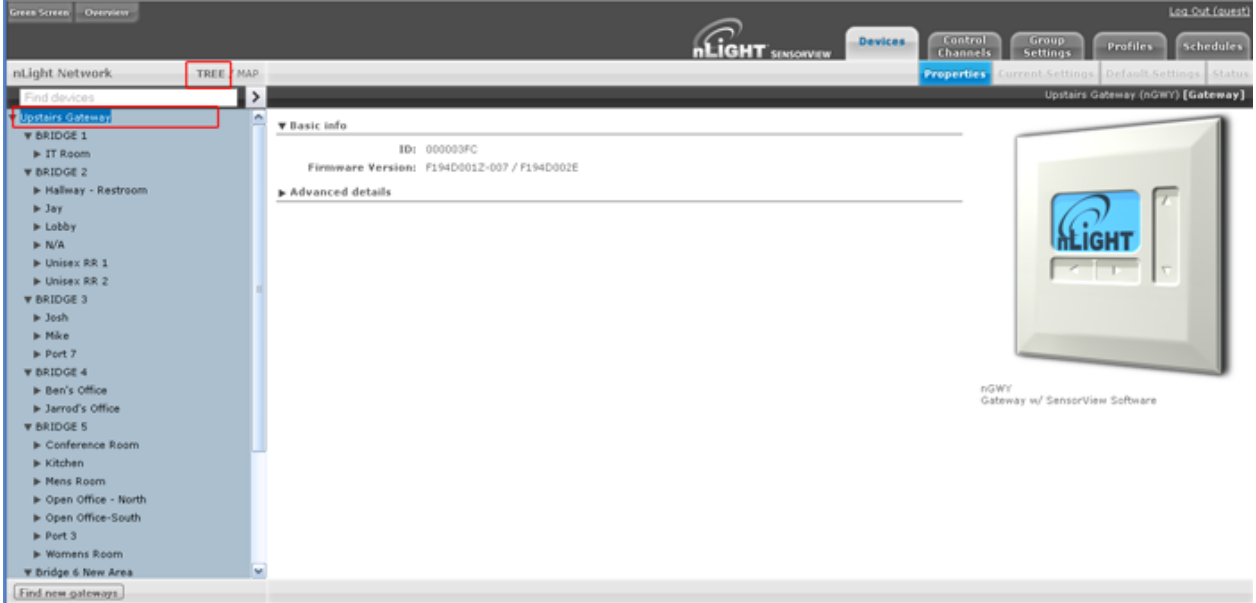

The Device Tree Menu, available from the arrow to the right of the search textbox, contains selection features that aid in the location / selection of devices. Three primary types of search features exist: Features, Profiles, and Device States. Features allows for selecting / searching of the tree based on predefined characteristics of the device, such as whether it has a relay or occupancy sensor; available options are: current-sensing, occupancy, daylighting, relay, dimming, switch, dimming-or-relay.

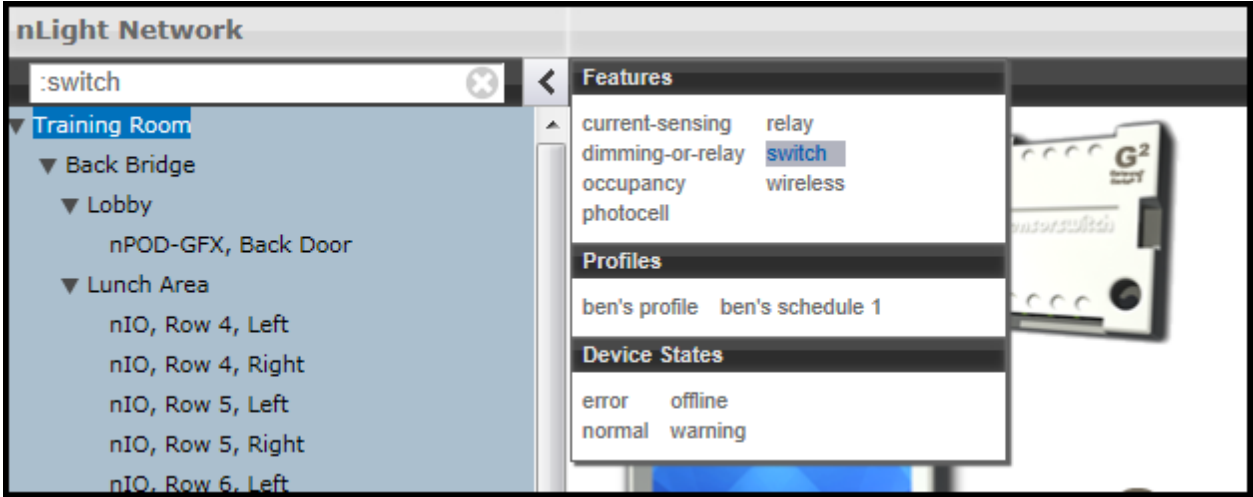

Profiles locates or selects devices that are in a particular profile; this is useful when creating a new profile that operates on all the devices already in an existing profile. As profiles are added or removed from the system the contents of this selections will change. [Device States](#page-8-0) allows for searching or selecting devices depending on their current state.

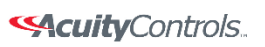

 **SensorView Manual**

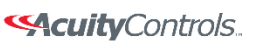

nLight.

## **SensorView Manual**

# <span id="page-5-0"></span>**Tree Layout**

The layout of the SensorView device tree corresponds closely with the actual wiring of the devices, with a few notable exceptions:

#### **Bridges are not nested within their parents**

#### **Zones off a bridge are displayed in ascending alphabetical order**

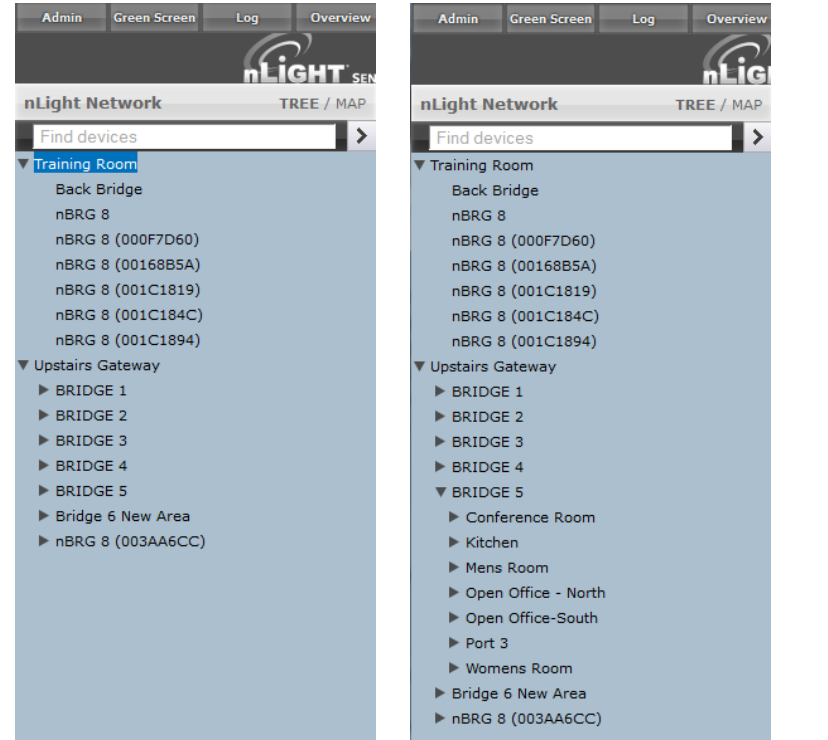

#### **Devices in a zone are displayed in alphabetical order, not wiring order**

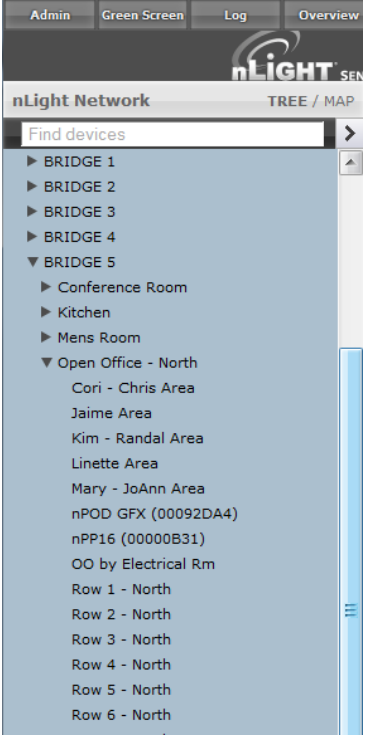

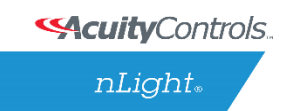

#### **SensorView Manual**

# <span id="page-6-0"></span>**Search / Filter / Locate Device**

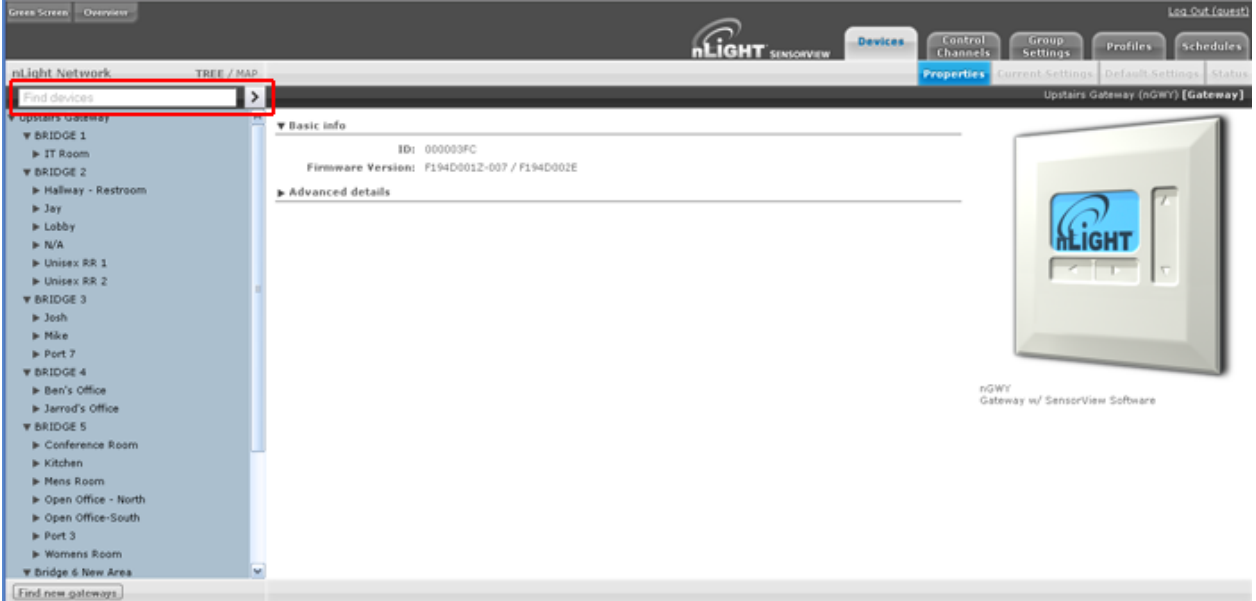

The SensorView tree allows for the user to **select or search for devices** based on a variety of parameters. The Device Tree Menu contains numerous options for searching for ("finding") devices based on predetermined characteristics (such as device state, or features the device has). The text field above the device tree also allows for **free text search over the devices**. A user can type any value into the field and the tree will automatically begin filtering to display devices with label(s), model(s), or device ID(s) matching the entered value(s).

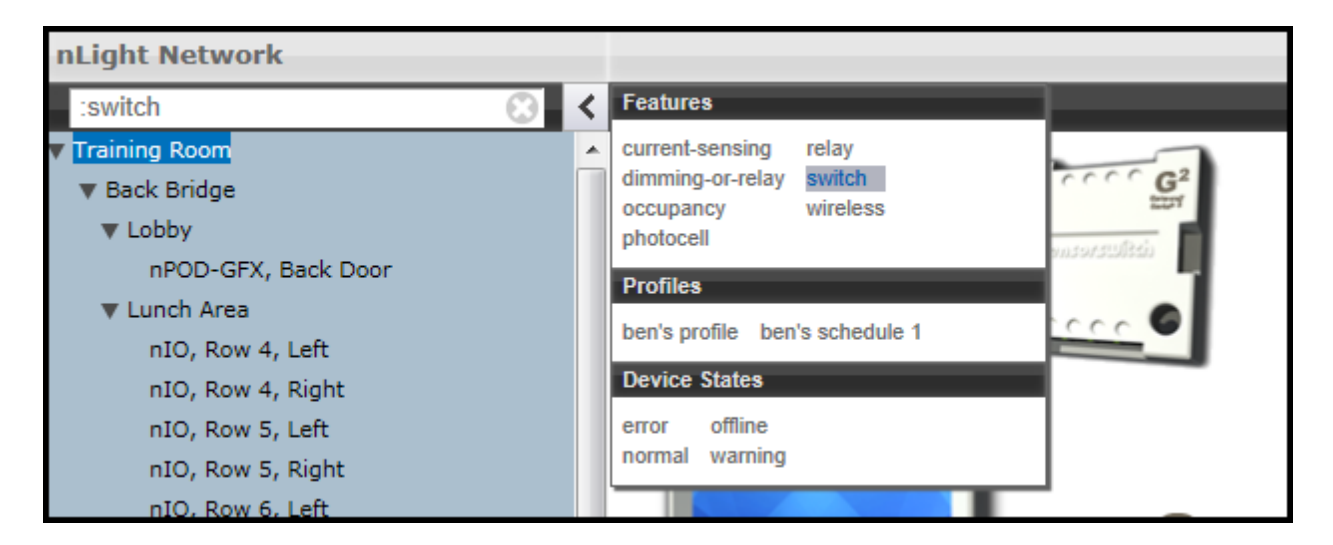

There are two primary ways to quickly locate a device: use the device **Search**, or the **prebuiltFeatures**.

**SAcuity** Controls.

 $nLight<sub>®</sub>$ 

## **SensorView Manual**

- 1. **Device search (filter)** allows a user to immediately begin typing to search for the device (over device ID, model, or custom label), while
- 2. **Features** allows for a user to search for a device based on its
	- o Hardware capabilities:
		- current-sensing, dimming-or-relay, occupancy, photocell, relay, switch, wireless
	- o Profiles
		- **Select by Profile name**
	- o Device state
		- **EXECO FIGHT FIGHT PROPTER 1** error, normal, offline, warning

Note that any device matched and displayed will automatically cause the parent zone, bridge, and gateway to be displayed. When operating in MultiSelect (link) mode, clicking on the parent nodes will select all the currently visible child nodes, and will omit the ones that have been filtered out.

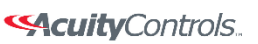

nLight.

## **SensorView Manual**

# <span id="page-8-0"></span>**View Device State**

For any device selected from the Device Tree (left), SensorView displays data in real time by selecting one of the available tabs: **Properties**, **Current Settings**, **Default Settings**, and **Status**. This example shows the readings from one of the **n**Light **C**eiling-**M**ount, **P**assive **D**ual-**T**echnology sensors covering approximately an area of **9** meters in diameter (**nCM PDT 9**) in the Zone called "Mike", which has been selected from the device tree menu.

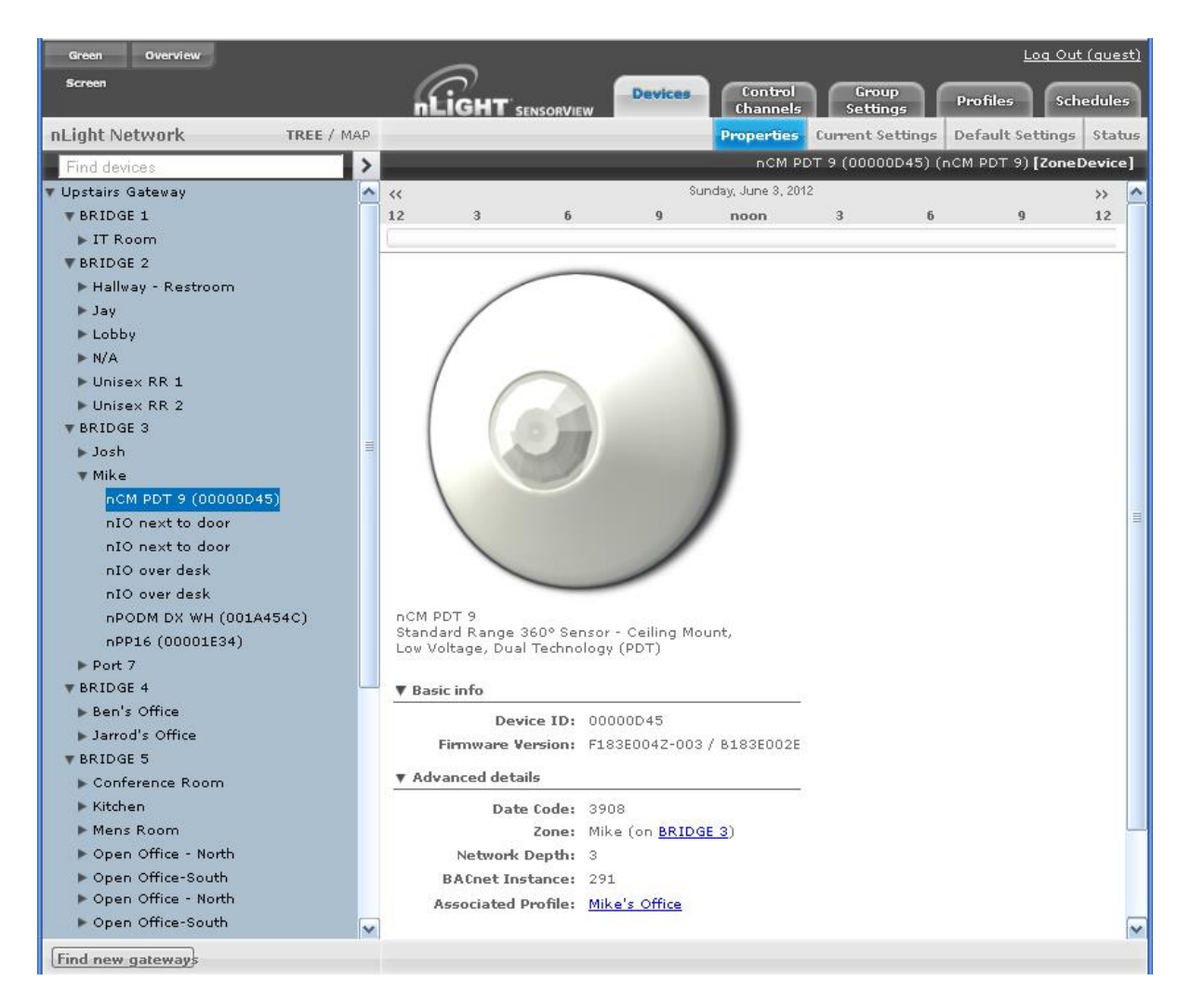

There are 6 possible states that an nLight device can be in. These different generally indicate some sort of operational problem with a device.

**Note:** *"Device State" (shown below) is not the same as [Device Status](#page-10-0)*. *Individual device types can have various "status" conditions, depending on their functions.*

**Offline** – The device is no longer online, check that the device is properly connected

**SAcuity** Controls.

nLight®

## **SensorView Manual**

- **Out of Range** The device is online, but communication is restricted due to insufficient signal strength. This applies to **nWiFi** devices only. Signal strength for wireless may vary under certain conditions. Devices downstream from an **nWiFi** device may also appear Out of Range, if the parent is.
- **Bootstrap** The device failed a firmware update and is in bootloader. Any relay or dimming output will be toggled on, but the device will not respond to any operational changes. Update [the device](#page-16-0) to resolve this.
- **Misread** Some properties of the device were not read by the gateway. To resolve state, go to the device and select "Rediscover" or use Group Select->Rediscover
- **Incompatible** SensorView is not compatible with this device and is unable to configure it. [Upgrade the device](#page-49-1) to resolve this.
- **Mismatched** SensorView has detected that the devices' settings do not match what is expected. Synchronize the device (either using SensorView or device's settings) to resolve.

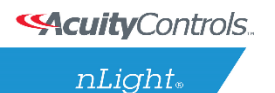

#### **SensorView Manual**

# <span id="page-10-0"></span>**View Device Status**

The **Status Screen** displays the present state of any device selected in the left tree menu. Device types have different functions. The status pages display parameters specific to the type of device selected, indicated by icons easily seen at glance.

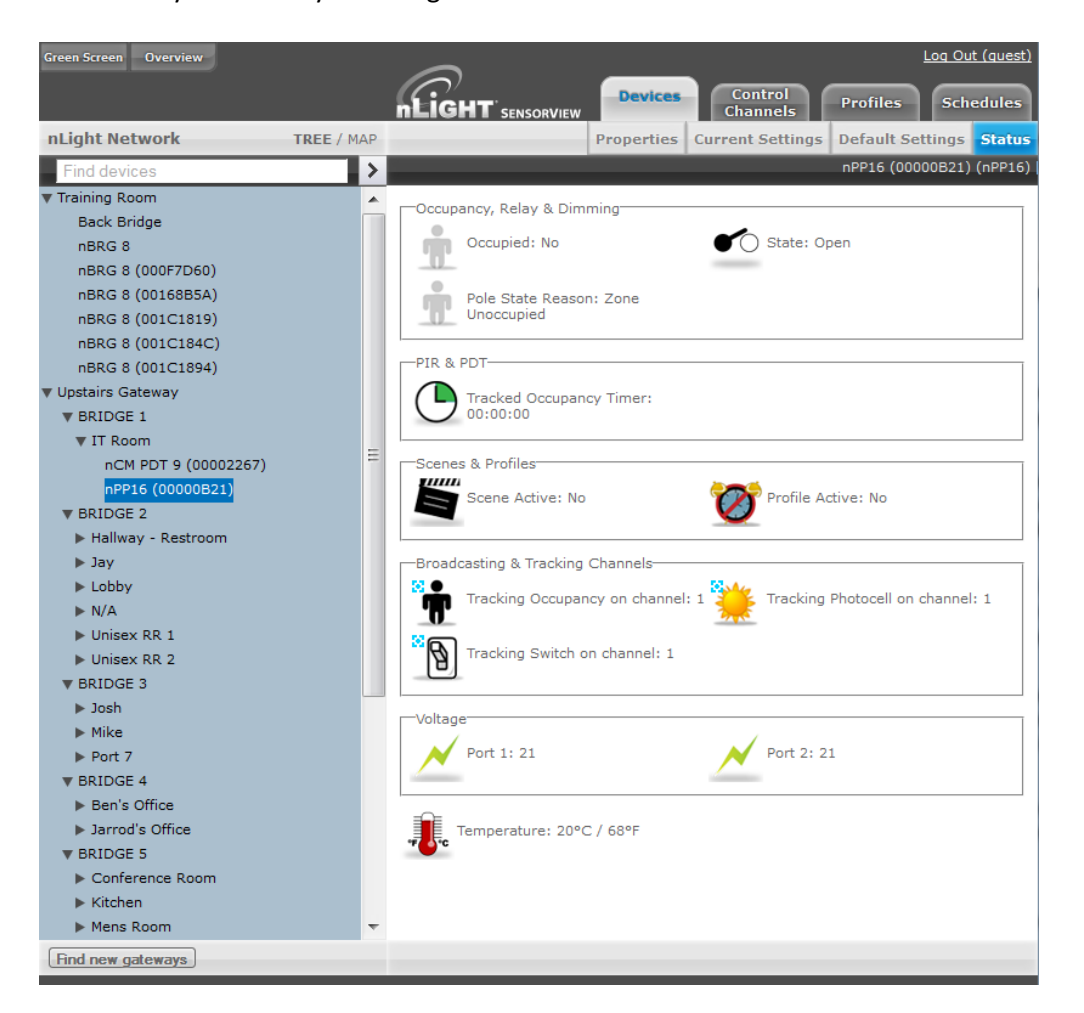

The current state of the device for each parameter (icon) is also displayed in readable text, which may include additional information on the particular status of the parameter within the selected device.

For a complete guide to Status Icons or possible conditions for a given device parameter, visit the Status [Icon Glossary.](#page-118-0)

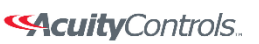

## **SensorView Manual**

# <span id="page-11-0"></span>**Selecting Multiple Devices**

In certain contexts the Device Tree will allow for users to select multiple devices, rather than just one. This mode of selection is available on **Group Settings**, **Profiles**, **Global Channels**, or **Users**. This mode of selection greatly enhances the ability to quickly create system schedules, permissions, or make wholesale changes to device settings.

To select multiple devices:

- Check multiple boxes, each new device will be added to the selection. Checking a selected device a second time will remove it from the grouping.
- Check a Zone / Bridge / Gateway to select all of the devices within that group. Check that grouping structure a second time to deselect all devices within that Zone / Bridge / Gateway group.

**SAcuity** Controls.

nLight.

## **SensorView Manual**

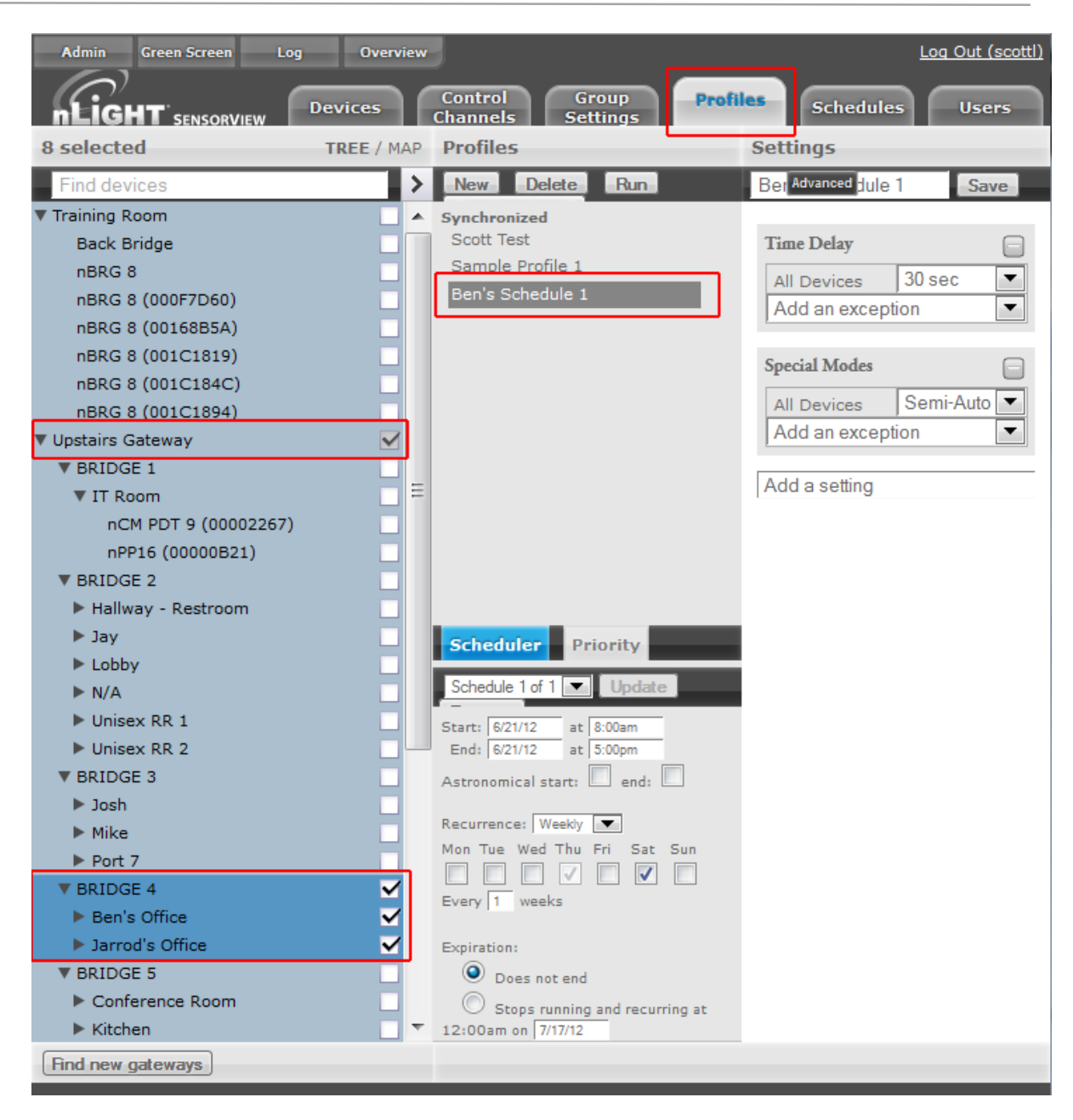

Selecting multiple devices is useful when large amounts of devices are to be operated on simultaneously. **Profiles, Users**, **Group Settings** and **Global Channels** all support multiple device selection. All other modes operate in single select, such that selecting any item in the tree displays information specific to that device.

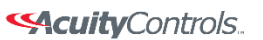

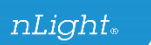

## **SensorView Manual**

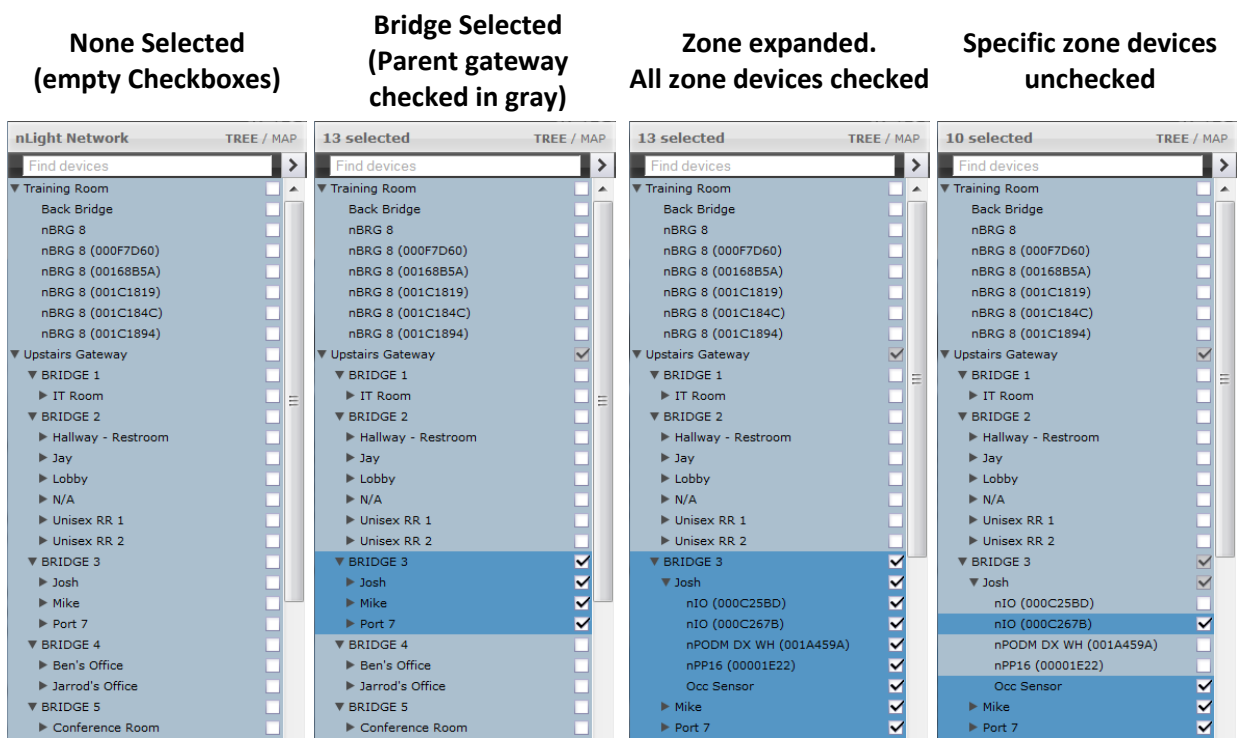

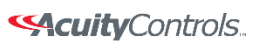

## **SensorView Manual**

# <span id="page-14-0"></span>**Updating SensorView**

Please note that the following procedure *must* be done from the SensorView host computer, and cannot be initiated over the web; administrator credentials on the host are also required.

*Note: Always retrieve the latest installer to perform the actual update, on occasion SensorView updates will require subsequent device updates, should this occur the installer will warn you before proceeding with the update.*

Depending on the currently installed version of SensorView the steps to update the software may vary, for all versions less than 7.0, follow steps **A** and **B**. Otherwise, proceed to step **B**.

#### **A. Updating to 6.14:**

1. Visit **Updates** page in SensorView & initiate upgrade to *6.12.xx:*

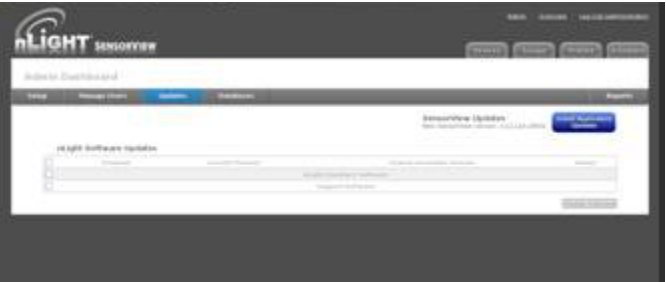

- 2. Return to the **Updates** page & initiate upgrade to *6.14.xx.*
- 3. Return to **Updates** page & run all available updates on firmware:

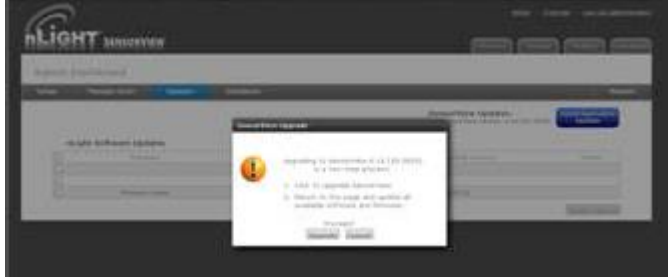

4. Return to **Updates** page & follow instructions to update to *7.x.x*:

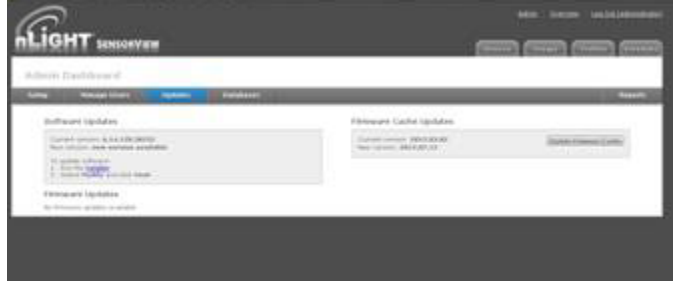

**B. Updating to the latest version:**

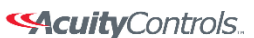

nLight.

#### **SensorView Manual**

- 1. [Download SensorView installer](http://www.sensorswitch.com/SensorView/Setup.zip)[DA2] and run *Setup.exe*
- 2. Select *Modify* when offered and follow the prompts.

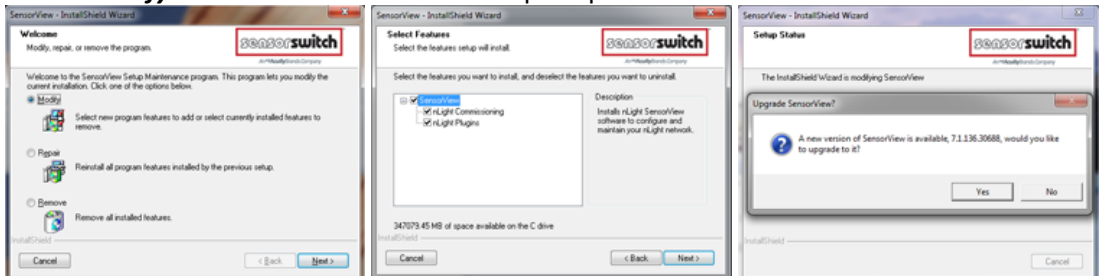

3. Return to **Updates** page & run all available firmware updates.

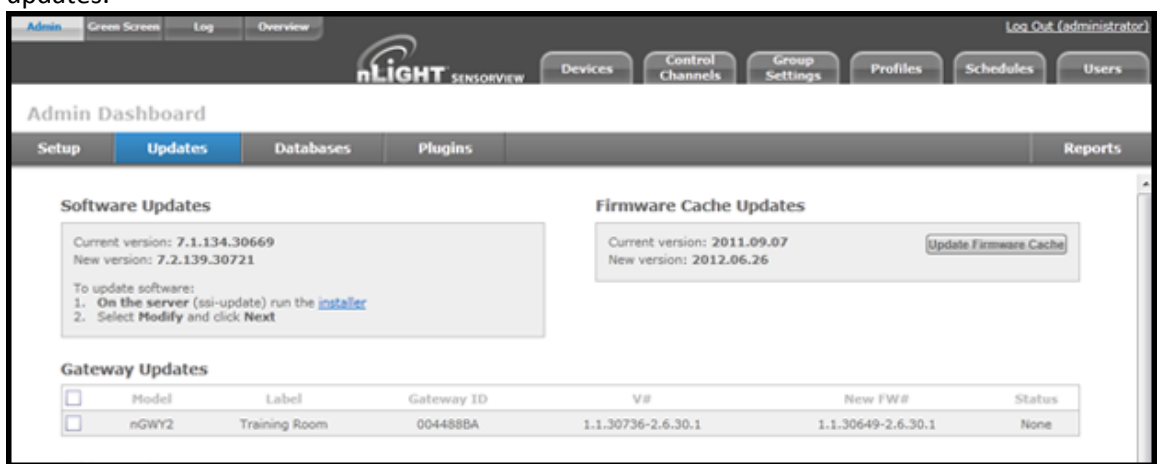

#### **Downgrading to Version 6.12.x**

If you need to return to SensorView Version 6.12 for any reason, run the  $6.12.x$  installer. Note that you will have to uninstall the current version of SensorView beforehand.

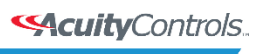

# <span id="page-16-0"></span>**Updating Device Firmware**

Select the **Admin** button at upper left, then select the **Updates** tab to view all available updates. Devices will be omitted from the listing if they are currently up to date.

SensorView will retrieve the latest firmware for each device from the internet. If you are not going to have internet then download and install the firmware cache (top right), which will allow firmware updates to be performed offline.

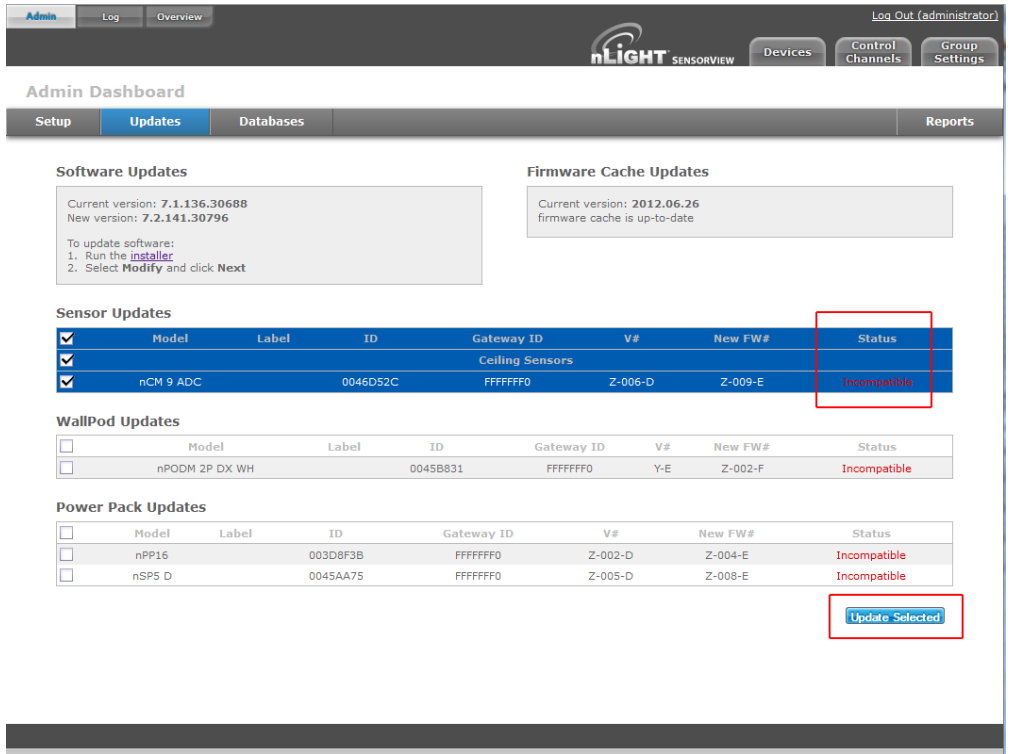

The status of the update is displayed in the rightmost column of the blue Status bars, and also at the top center of the screen:

- 1. Status: **Pending** while "**Preparing to update firmware …**"
- 2. Status: **In Progress** while "**Updating firmware: X% done**"
- 3. Status: **Completed Fast** when "**100% Done**"

While firmware is being updated by the system, the actual physical device will display a very fast blink of its green status light, as well as closing relays and dimming to full bright, as appropriate. As the process nears completion, the device will display a slow, blinking pattern. After a few minutes, the device status light will return to normal.

<a> **<<a>
Sequity**<br/>Controls.

 $nLight$ 

## **SensorView Manual**

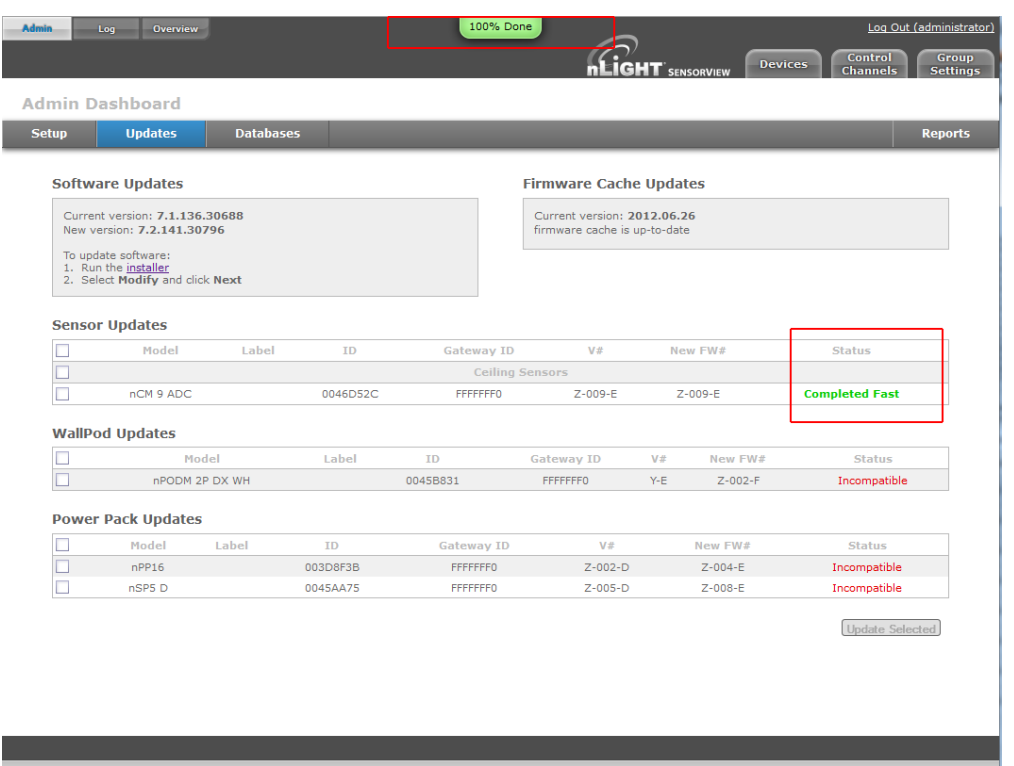

Repeat this process for all devices by selecting any and all (at once) which require firmware updates.

When all devices have been updated, the red Incompatible conditions on the screen will be replaced by **Completed Fast**.

SAcuity Controls.

 $nLight<sub>®</sub>$ 

## **SensorView Manual**

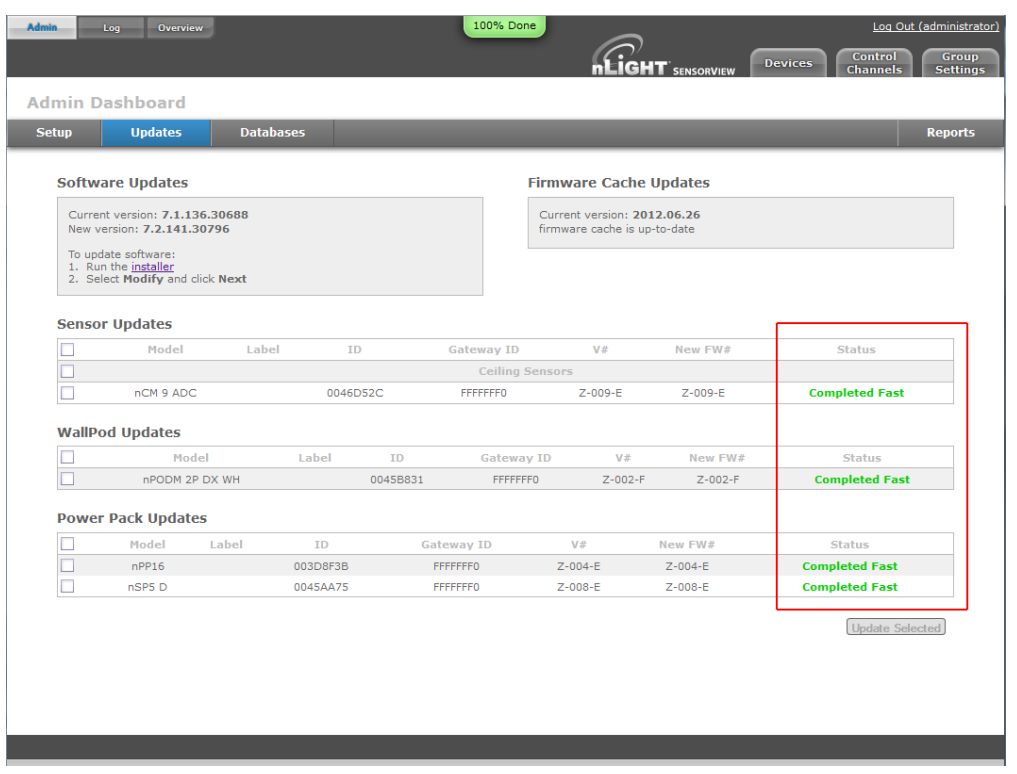

# <span id="page-18-0"></span>**Logging in**

Navigate to the SensorView login screen via the Start Menu, desktop shortcut, or by directly typing the address into the web browser (note: address requires entering the Host Specific Computer Name, which is installation specific):

*http://<Host Computer Name>/SensorView*

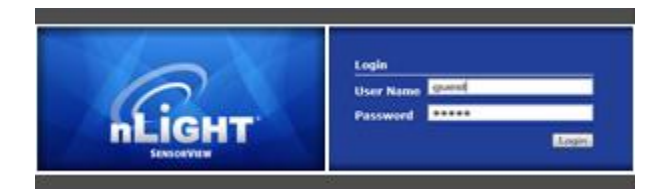

Enter your *case sensitive* username and password. Default login is: Username: **administrator** Password: **admin**

If you have forgotten or do not have your login information, please contact your network administrator.

<span id="page-19-0"></span>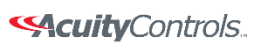

 **SensorView Manual**

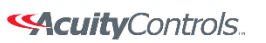

## **SensorView Manual**

# **Administrative Tasks**

Only administrative users have authority to perform these tasks, which involve modifying / creating users, as well as modifying properties on the Gateway & Location pages.

# <span id="page-20-0"></span>**Creating:**

1. Click the *Users* tab

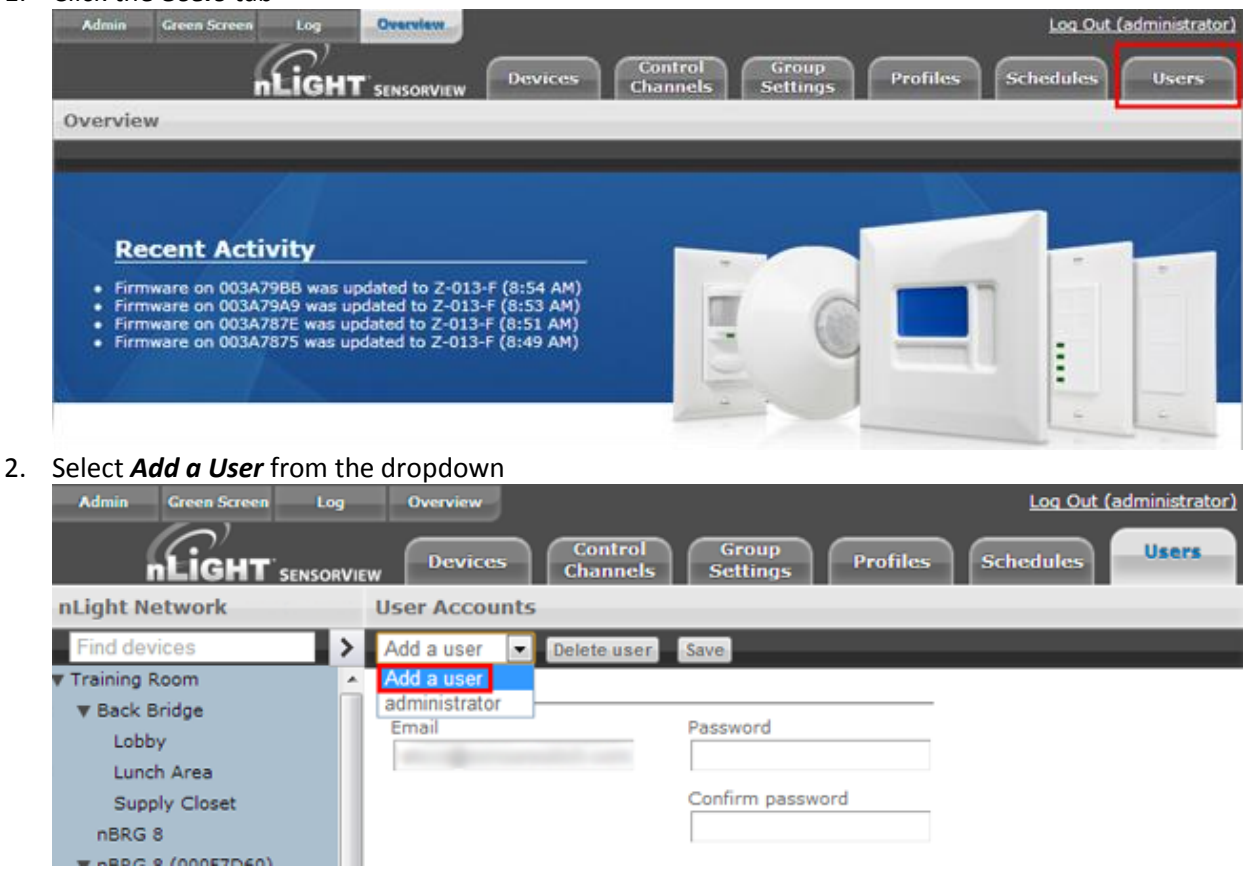

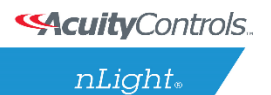

## **SensorView Manual**

3. Fill out all fields, making sure to set the appropriate access level.

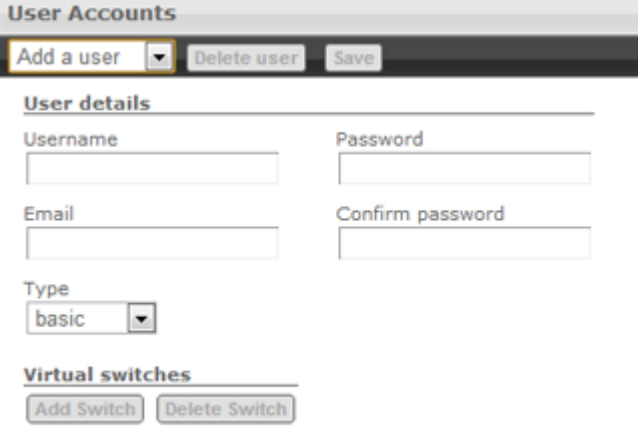

#### 4. Click *Save*

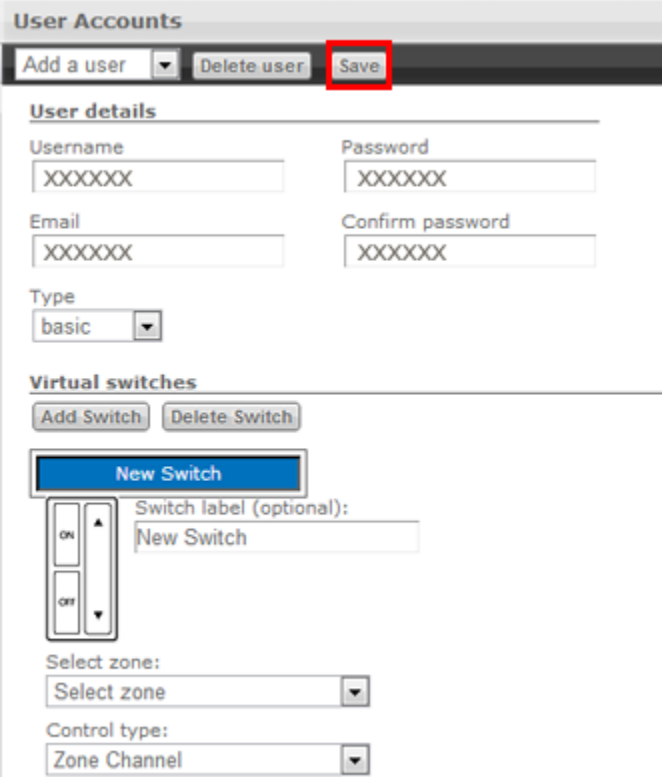

# **Modifying:**

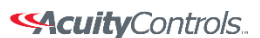

 $nLight$ 

## **SensorView Manual**

1. Click the *Users* tab

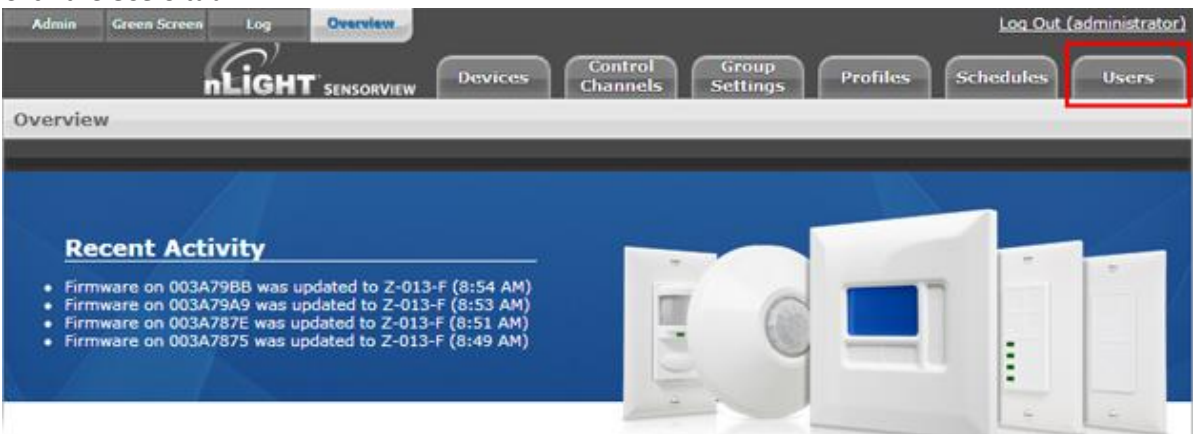

#### 2. Select user from the dropdown

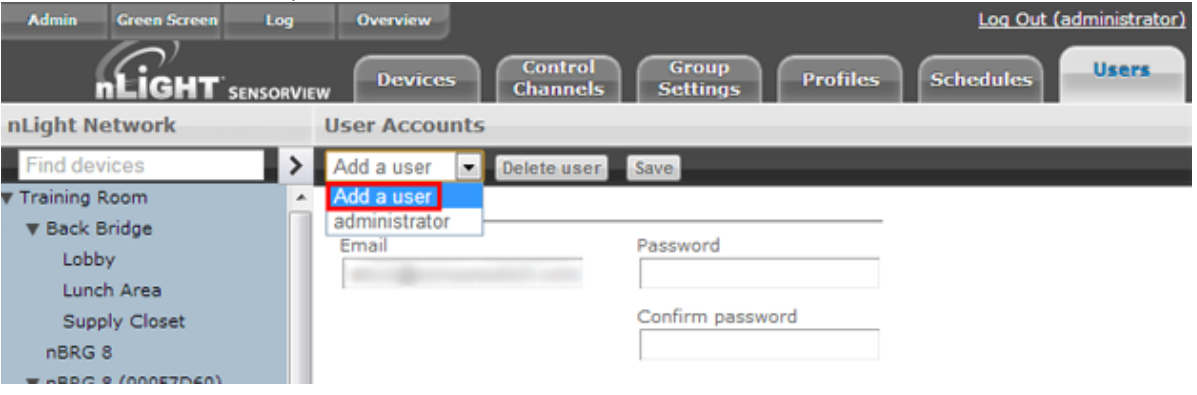

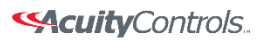

nLight.

## **SensorView Manual**

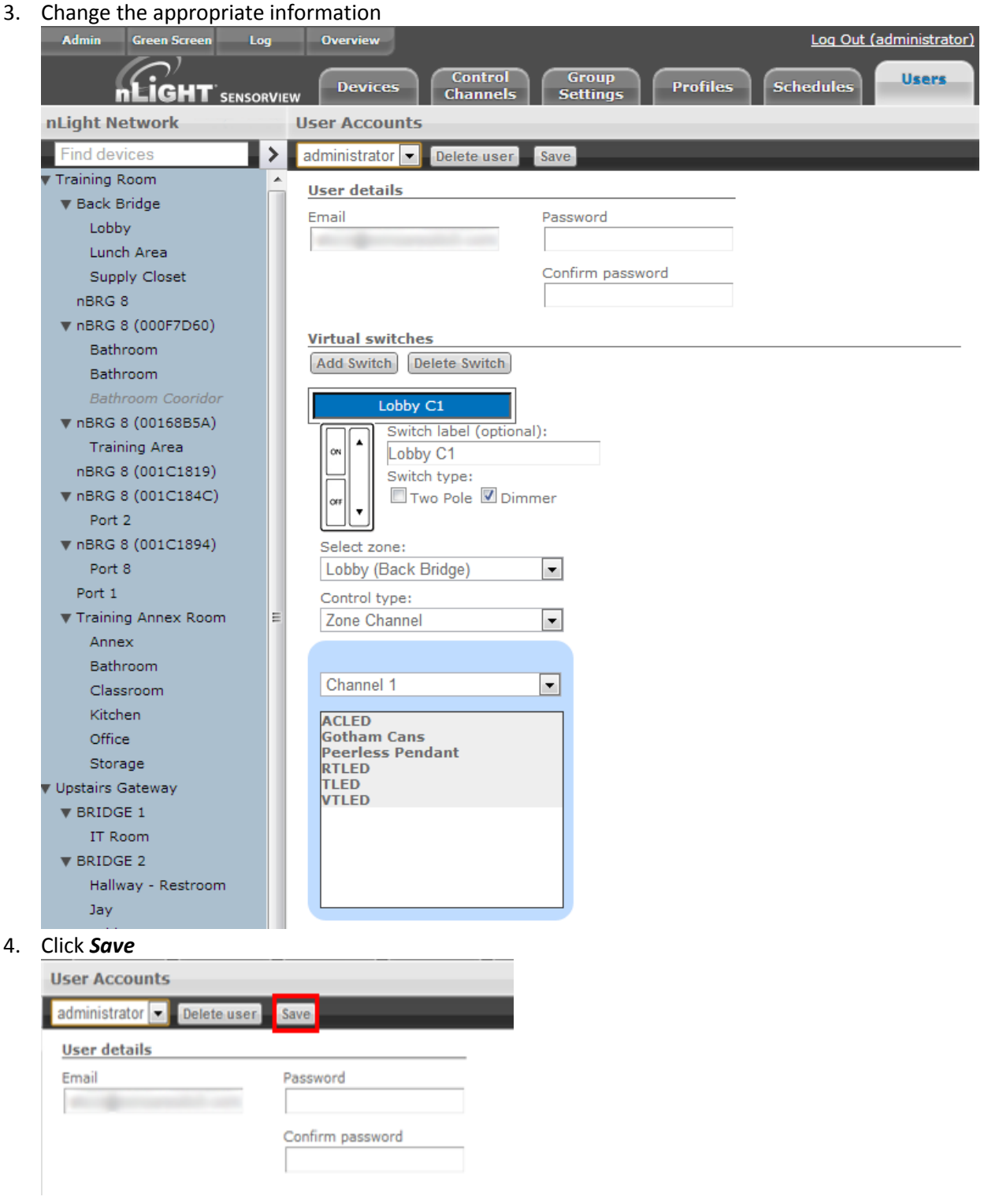

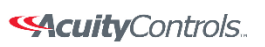

## **SensorView Manual**

Acuity Brands | One Lithonia Way Conyers, GA 30012 Phone: 800.535.2465 www.acuitycontrols.com © 2014-2015 Acuity Brands Lighting, Inc. All rights reserved. 11/3/15 Page **25** of **123**

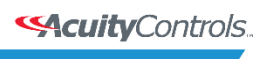

#### **SensorView Manual**

# <span id="page-25-0"></span>**Gateway Page**

The Gateways tab allows operators to manage the nGWY devices that are currently managed by SensorView. nGWY devices running on the same IP Subnet will be discovered automatically by SensorView; any nGWYs that reside on different segments of the IP network can be added by simply entering their IP address on the Gateways tab.

**Note**: Discovering nGWY devices on different segments of the IP network may require for firewalls and routers to be updated to allow access to the [necessary ports.](file:///C:/Users/axd03/Box%20Sync/Technical%20Documentation/Tech%20Bulletins/Network%20Requirements%20and%20bandwidth%20usage.pdf)

#### *Including / Excluding Gateways:*

1. Click the *Admin* tab

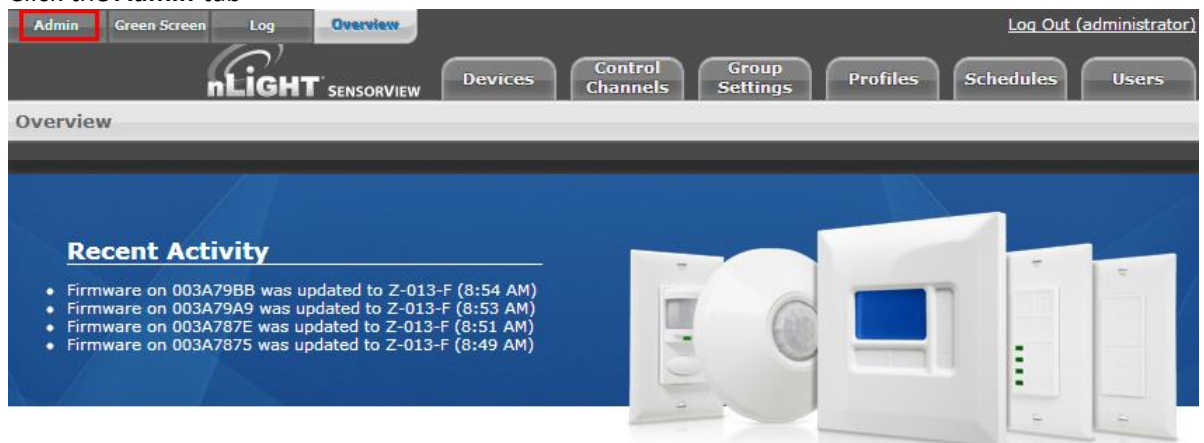

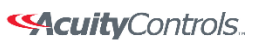

 $nLight_*$ 

## **SensorView Manual**

# 2. Click the *Gateways* section to expand it

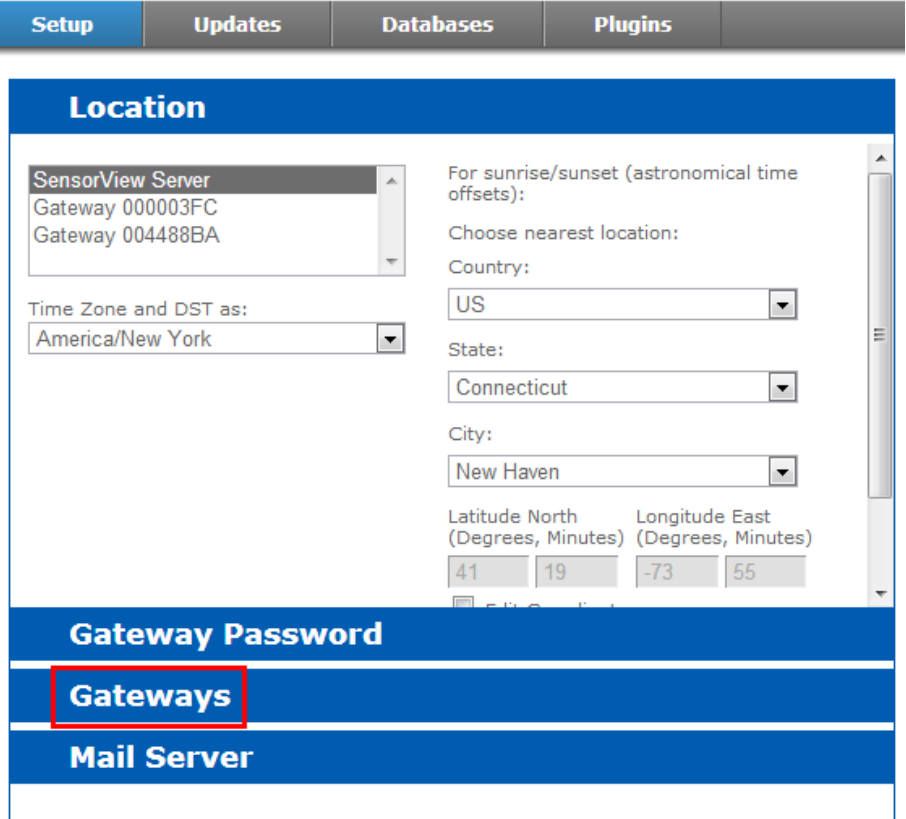

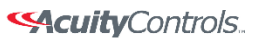

## **SensorView Manual**

3. Make any changes to the existing list, such as whether or not to include a particular Gateway<br>**Admin Dashboard** 

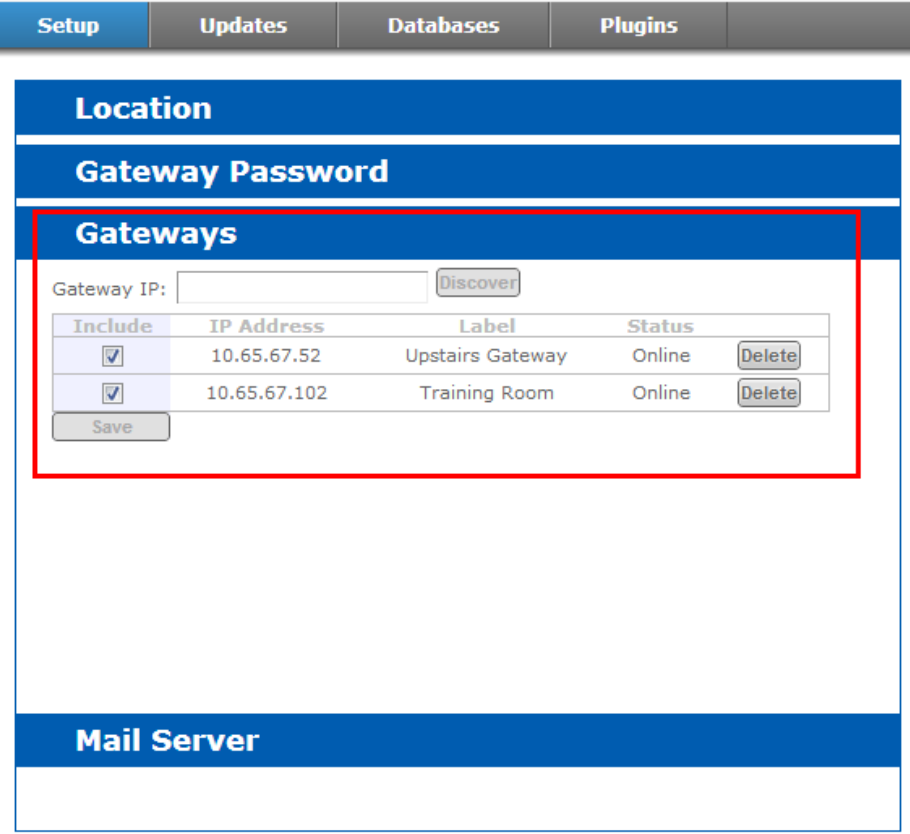

- 4. Add IP addresses of any required Gateways not auto-detected (requires IP address).
- 5. Click *Save* to apply your changes

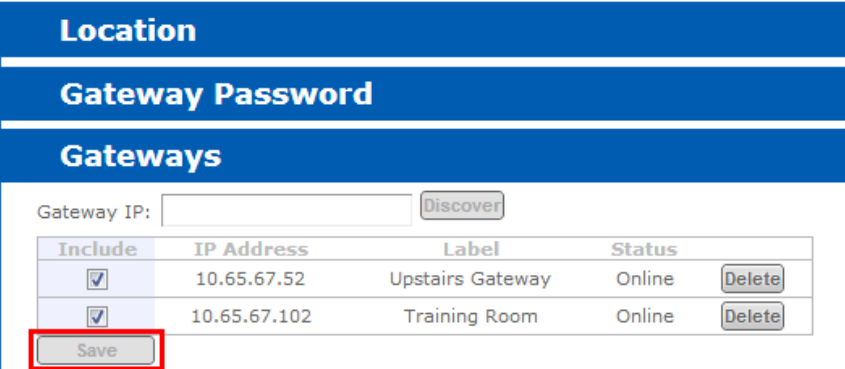

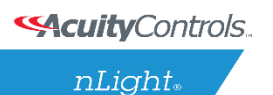

## **SensorView Manual**

# <span id="page-28-0"></span>**Location Page**

Properly configuring the location for all nGWY devices and the SensorView host is required to ensure that all profiles will run at the proper time. Setting the time zone allows the nGWY devices to properly update their time throughout the course of the year as Daylight Savings Time comes into effect. The location parameters allow the nGWY devices and SensorView to properly compute the correct Sunrise and Sunset times for a given day.

#### *Viewing/Editing Gateway & Server Locations:*

1. Click the *Admin* tab

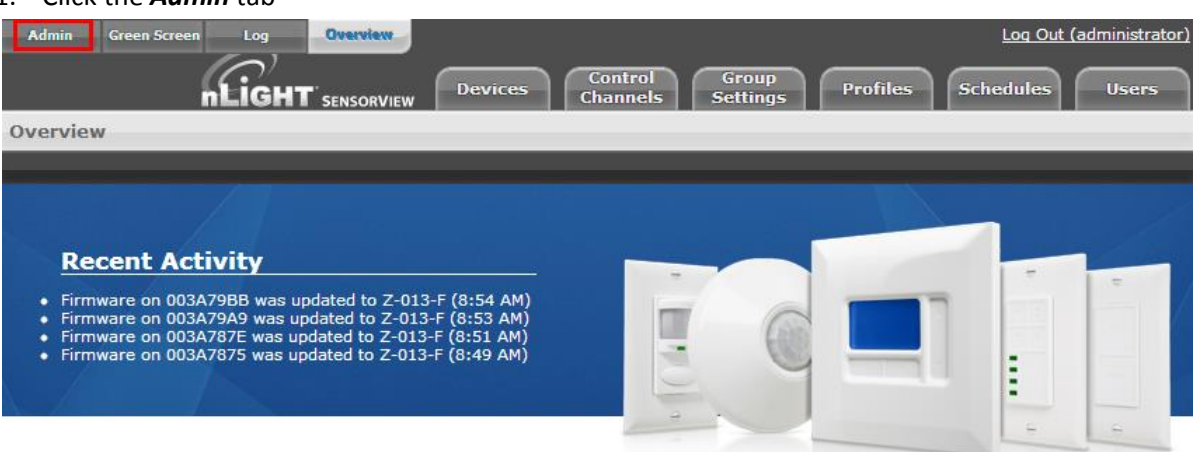

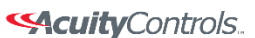

 $nLight$ 

## **SensorView Manual**

2. The *Setup* tab should automatically load with the Location section expanded

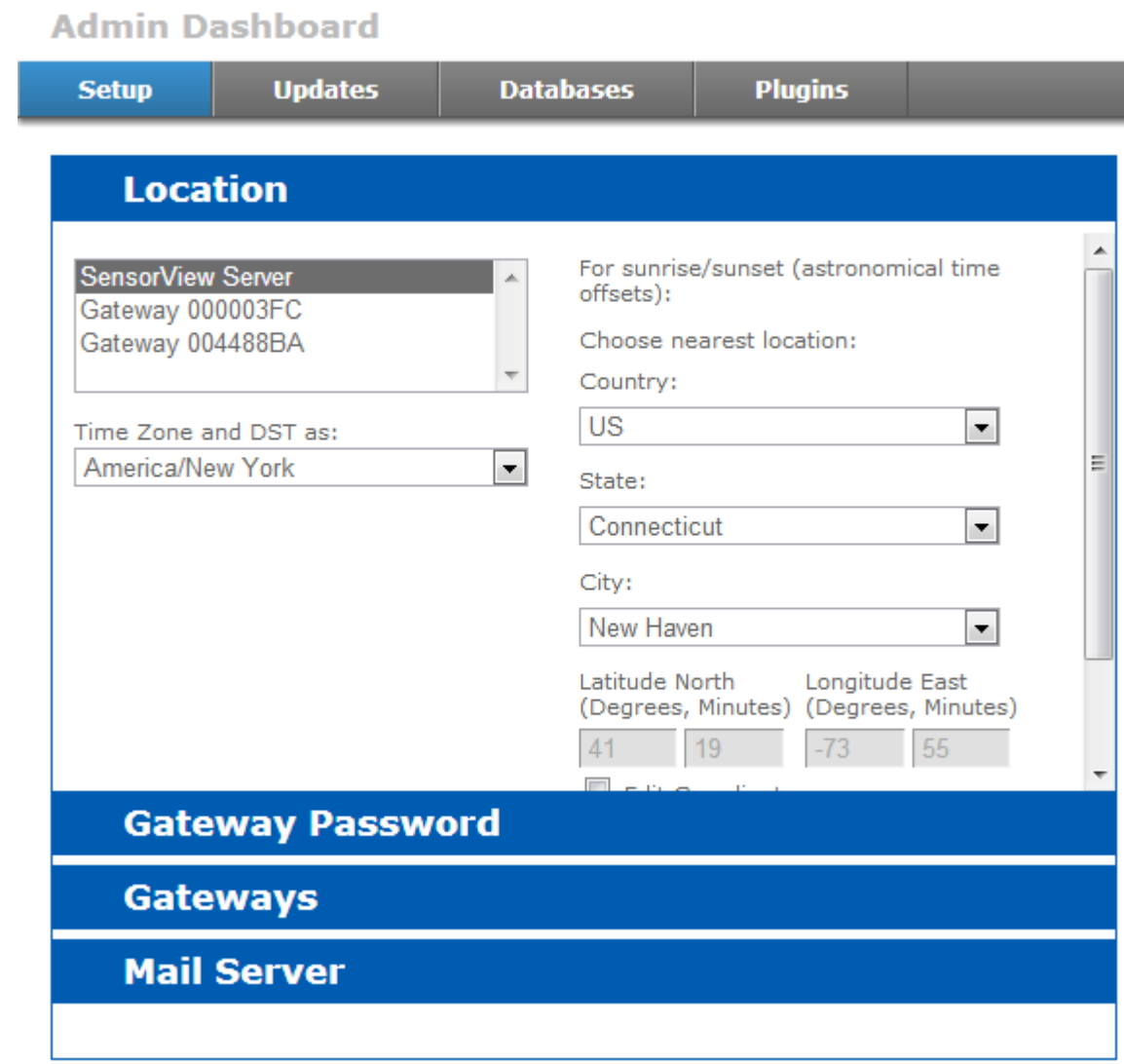

3. Click the Server or Gateway you wish to edit

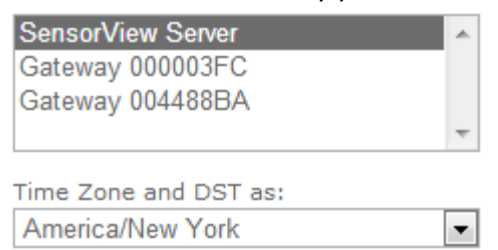

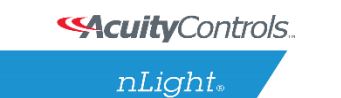

## **SensorView Manual**

4. Uncheck the *Edit Coordinates* box to edit the Country/State/City fields

For sunrise/sunset (astronomical time offsets):

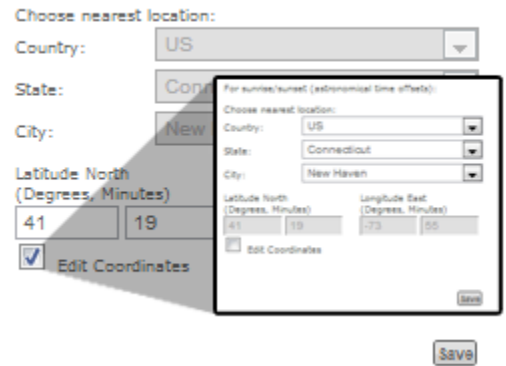

5. Click *Save* to apply your changes

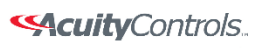

## **SensorView Manual**

# <span id="page-31-0"></span>**View Device Properties**

#### 1. Click the *Devices* tab

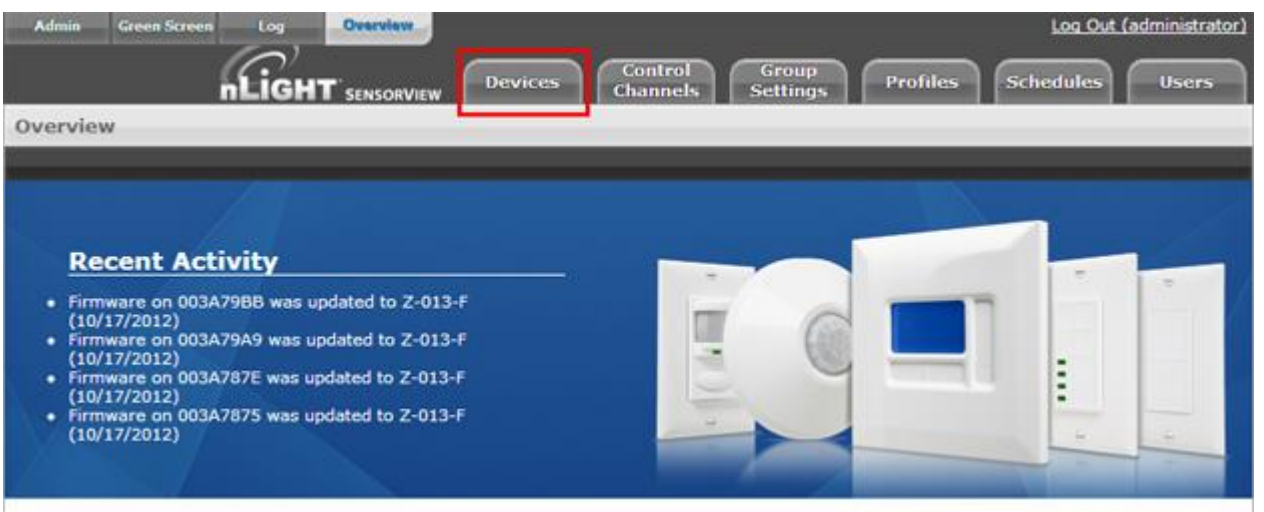

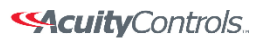

nLight.

## **SensorView Manual**

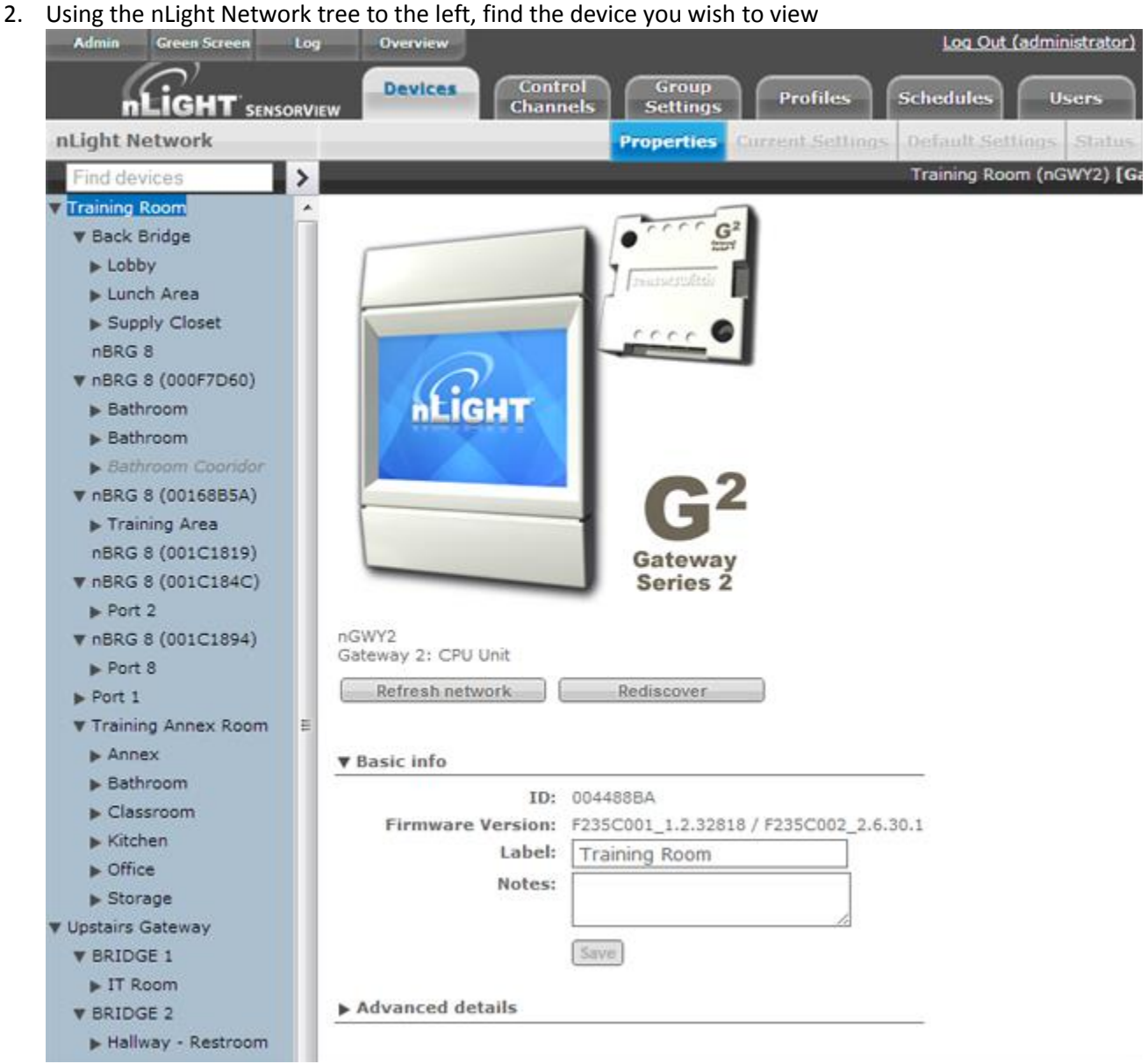

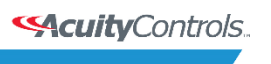

nLight.

## **SensorView Manual**

3. Click the desired device; the properties will populate the Devices area to the right

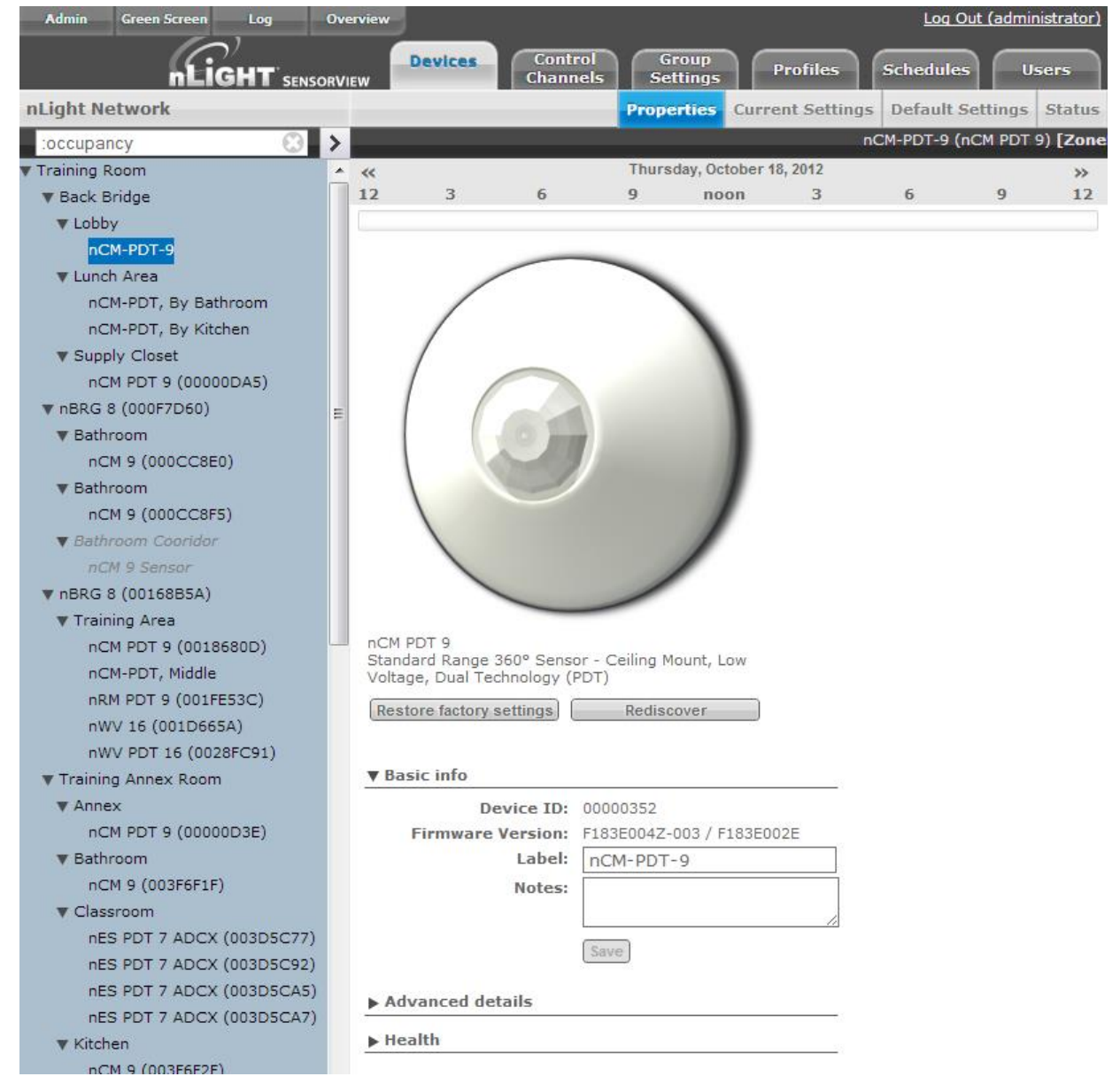

4. Change the Label, Notes, and other areas to your requirements

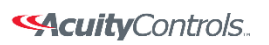

 $nLight$ 

## **SensorView Manual**

5. Click *Save* to apply your changes

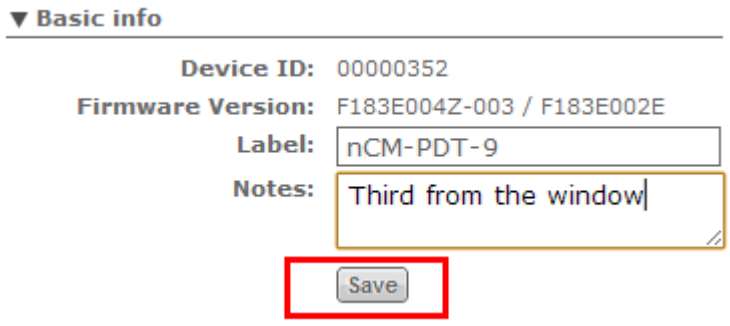

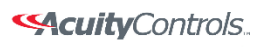

# <span id="page-35-0"></span>**Viewing / Editing Normal Device Settings:** Sensors/WallPods/Power Packs

1. Click the *Devices* tab

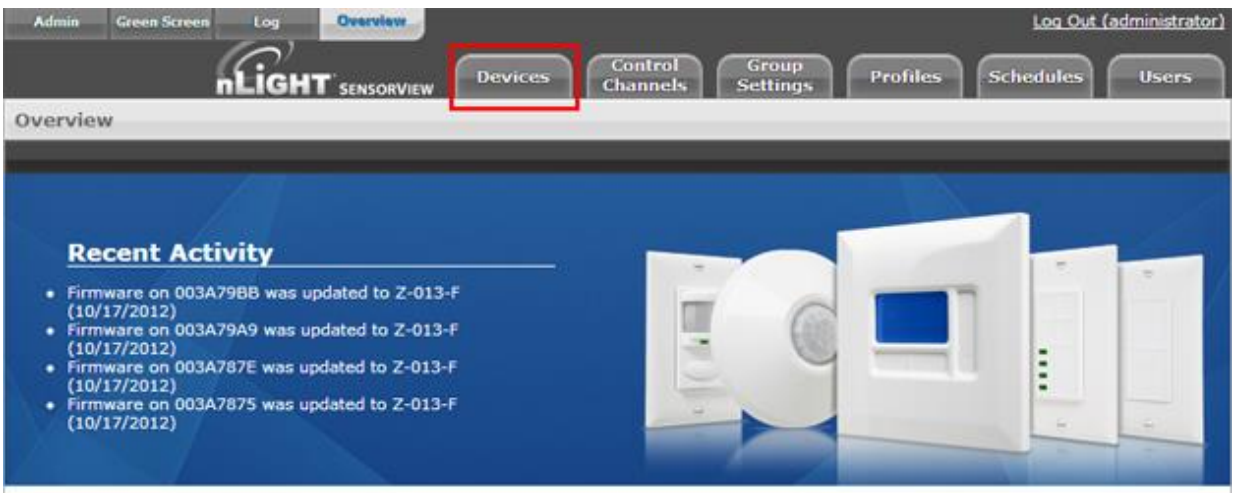

2. Using the Device tree to the left, find the device you wish to view

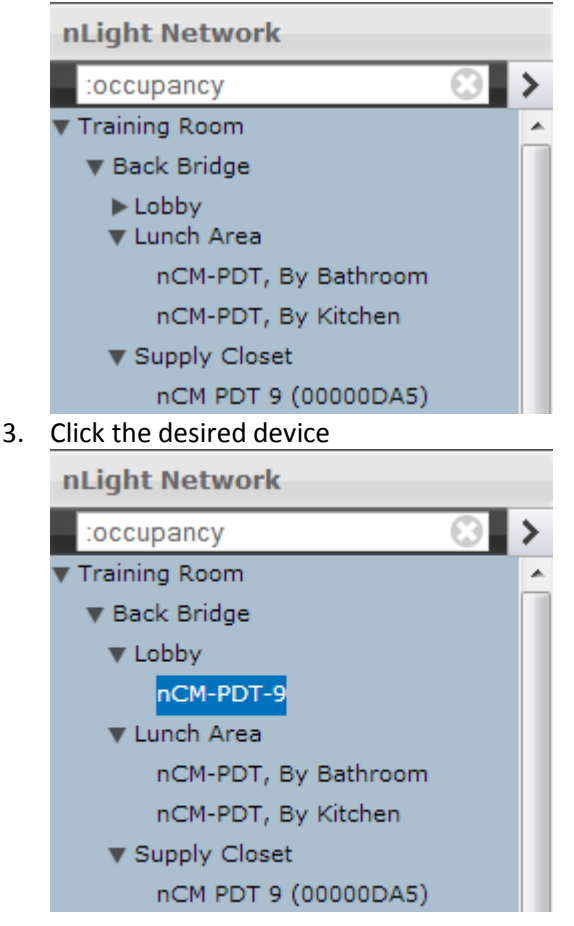
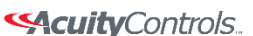

 $nLight<sub>®</sub>$ 

### **SensorView Manual**

4. Click the *Current Settings* tab (if it's grayed out, settings aren't applicable to the current selection, & you need to pick another device)

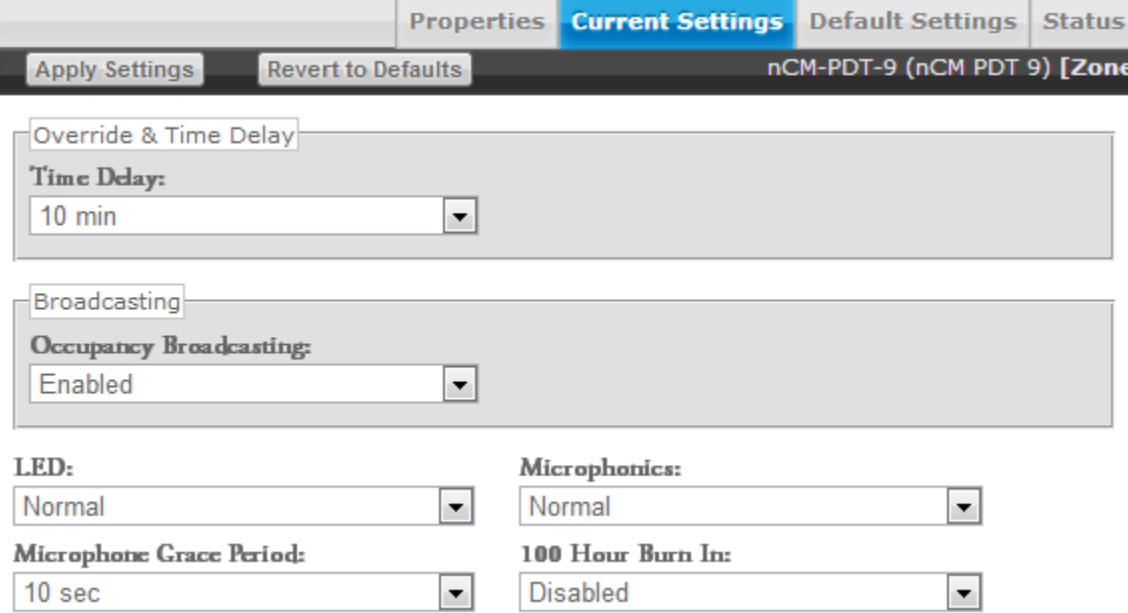

- 5. Your device's specific settings (varies from device to device) will show
- 6. Modify the settings in the dropdown/checkbox fields to your specifications (You may also revert to device defaults by clicking the button at the top)

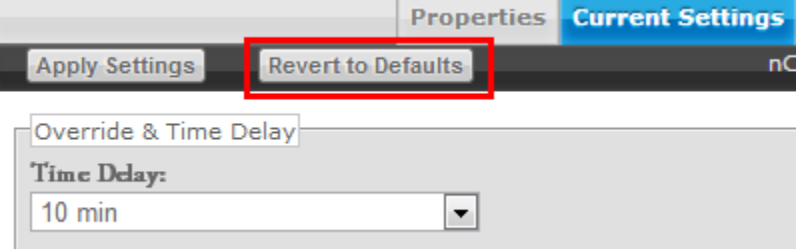

7. After you've made your changes, click the *Apply Settings* button to save your modifications

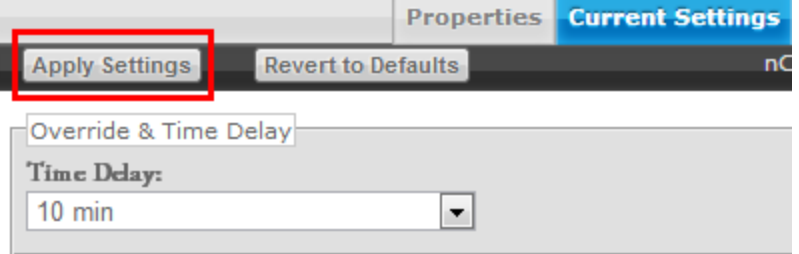

**Note:** hovering over a setting will cause its definition to appear in the information pane at the bottom of the page. The **SensorView Terms Glossary** also lists these definitions.

Time Delay: The length of time an occupancy sensor will keep the lights on after it last detects occupancy

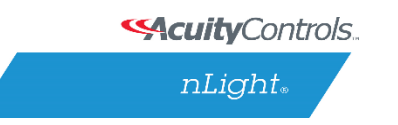

## **Viewing / Editing Scene Selector / nIO Settings:**

1. Click the *Devices* tab

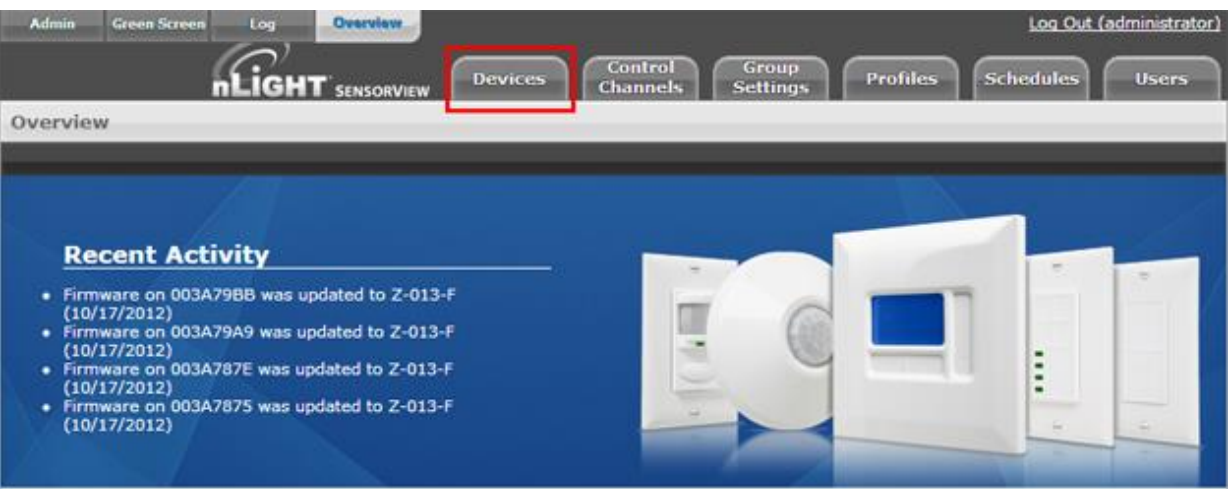

2. Using the nLight Network tree to the left, find a Scene Selector or nIO

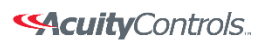

 $nLight$ 

### **SensorView Manual**

#### 3. Click the desired device

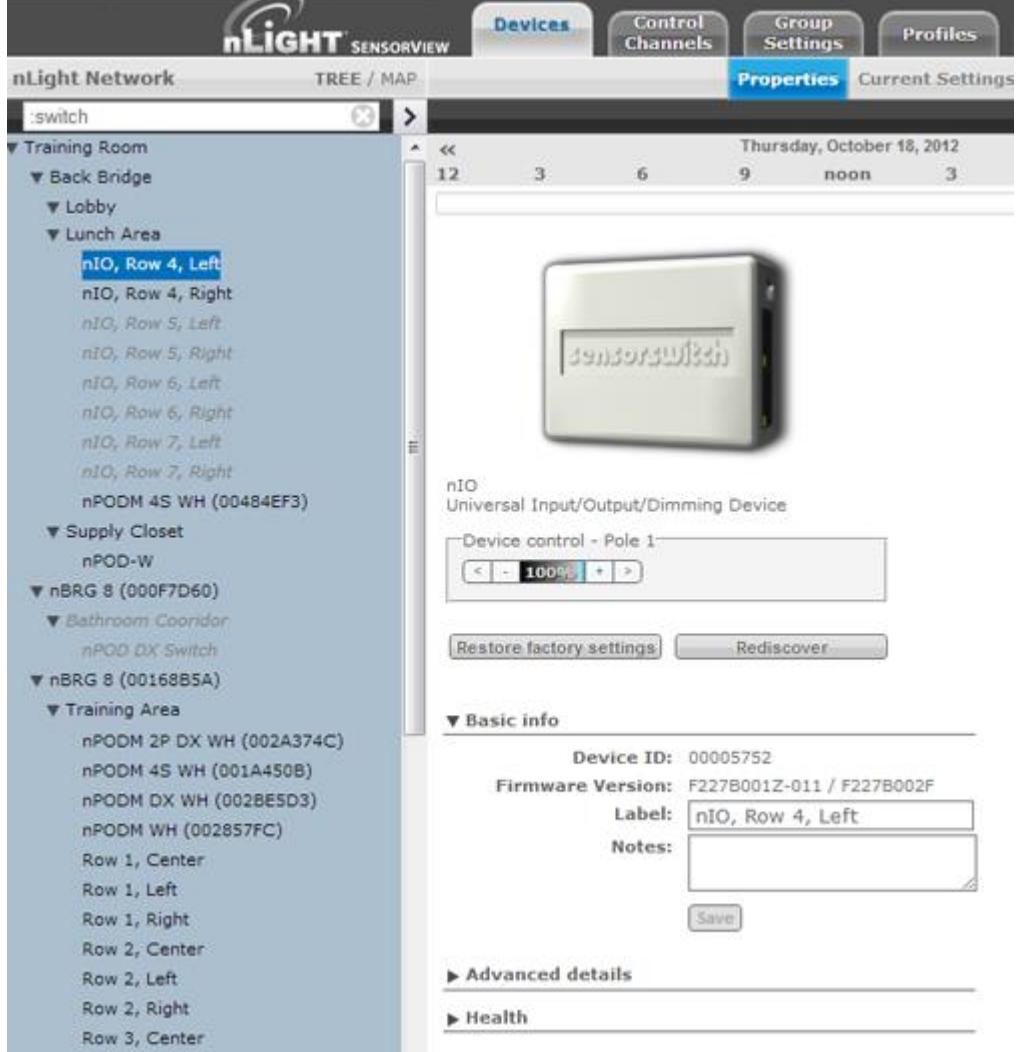

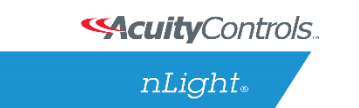

### **SensorView Manual**

4. Click the *Current Settings* tab (if it's grayed out, settings aren't applicable, & you need to pick another device)

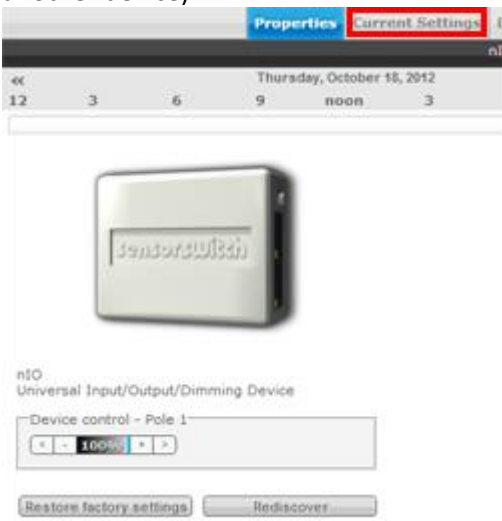

5. For Scene Selectors, the currently assigned action for each of the four control mode buttons is displayed. Change settings for each button via the dropdowns. Click *Apply Settings* to save.

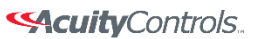

 $nLight_*$ 

### **SensorView Manual**

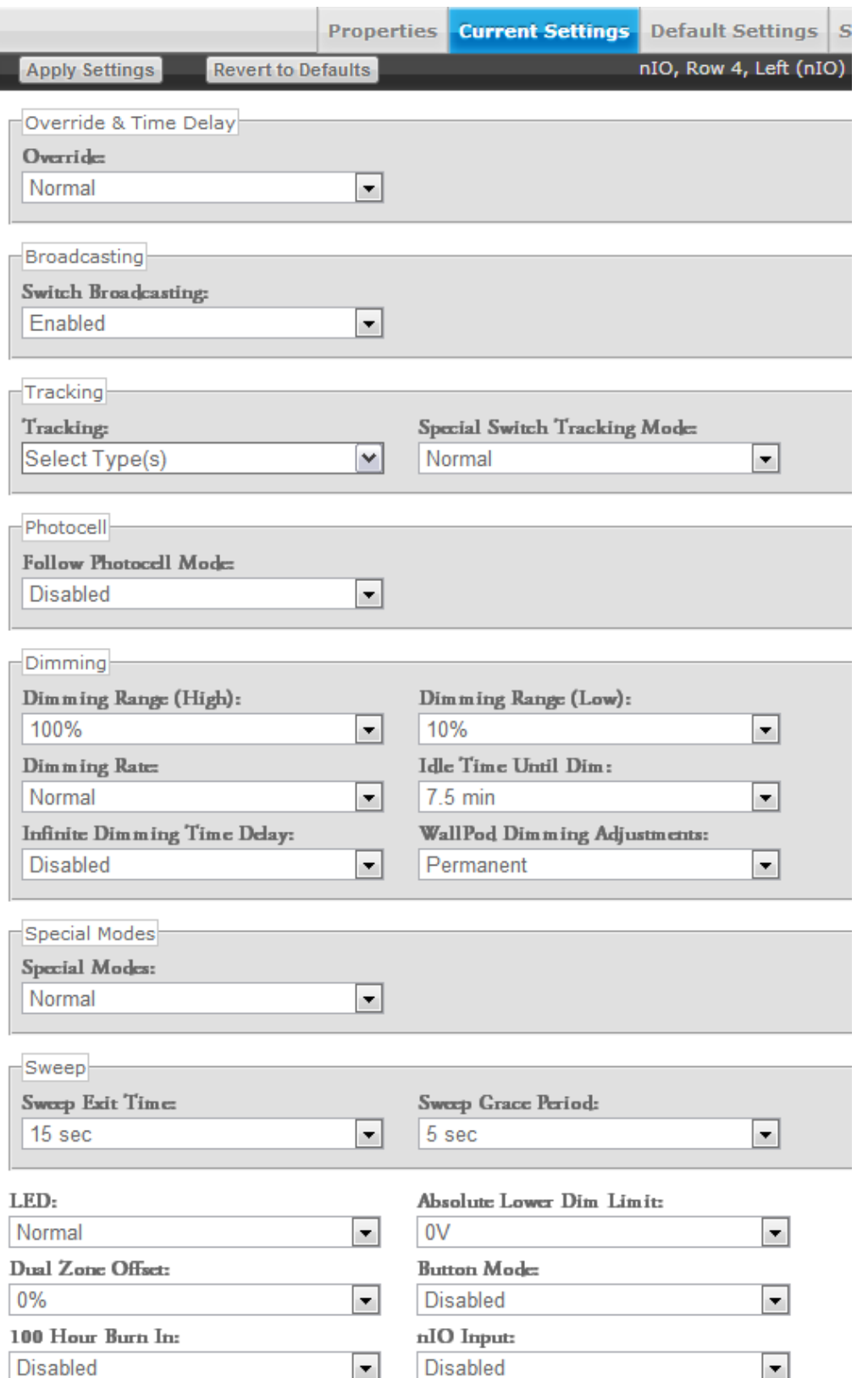

Acuity Brands | One Lithonia Way Conyers, GA 30012 Phone: 800.535.2465 www.acuitycontrols.com © 2014-2015 Acuity Brands Lighting, Inc. All rights reserved. 11/3/15 Page **41** of **123**

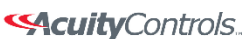

 $nLight<sub>®</sub>$ 

### **SensorView Manual**

*Control Mode Options (triggered through a button push or nIO input event): Scene Control* – Initiates corresponding scene outlined in Default Settings *Wallpod* – On/Off functionality for the associated lights *Sweep* – Initiates sweep for the corresponding number in Default Settings *Disabled* – Disables the corresponding button

# **To create Scene Selector / nIO Scenes & Profiles:**

1. Click the *Devices* tab

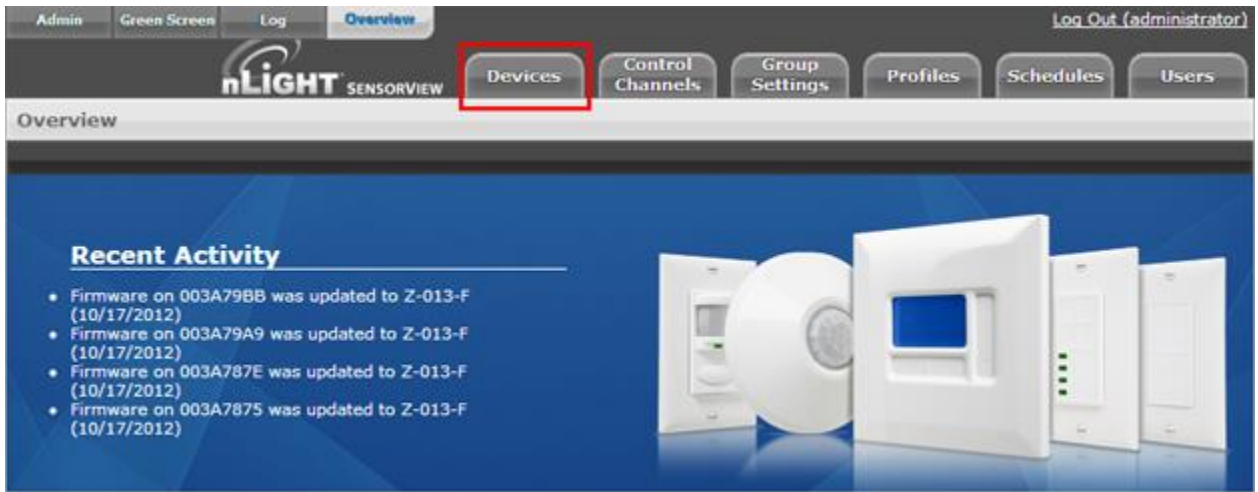

2. Using the nLight Network tree to the left, find a Scene Selector or nIO

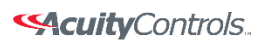

 $nLight$ 

### **SensorView Manual**

#### 3. Click the desired device

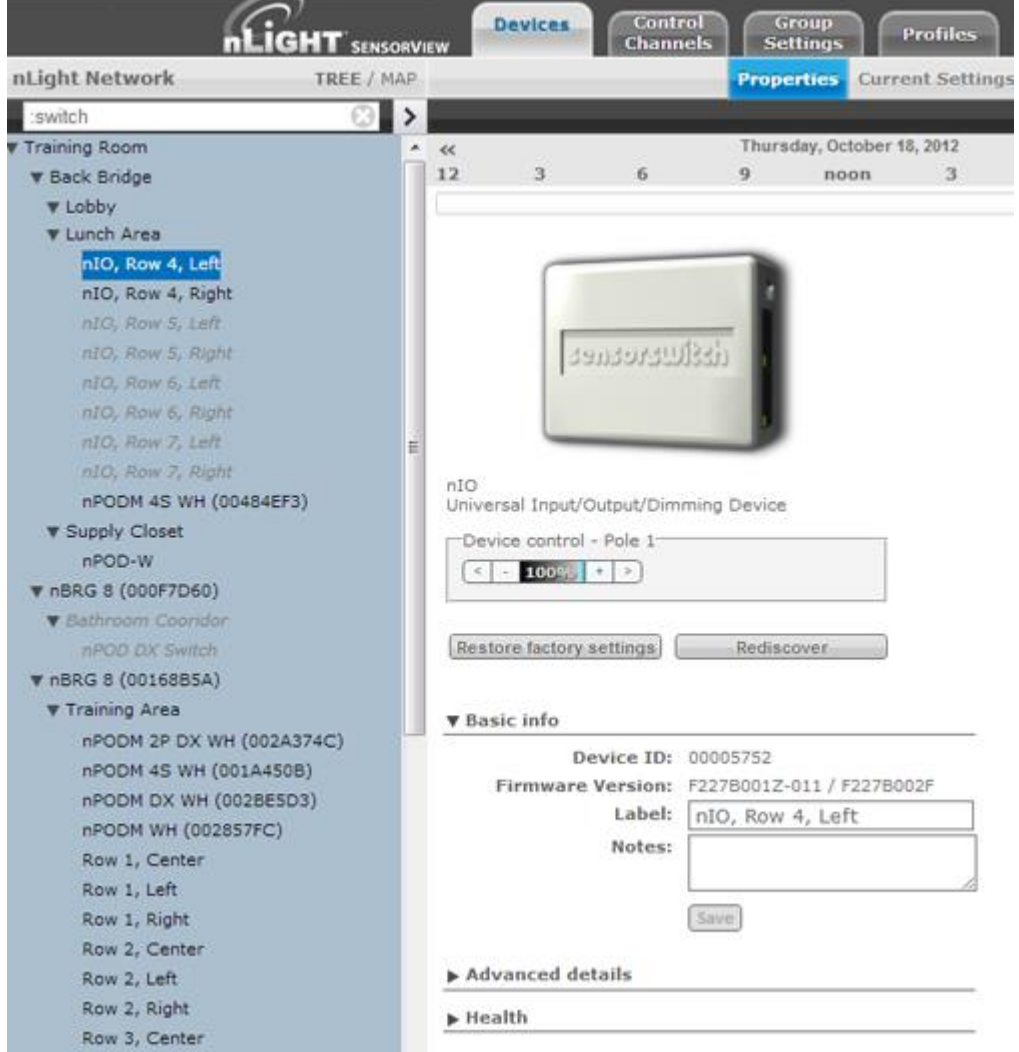

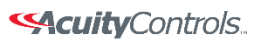

nLight.

### **SensorView Manual**

4. Click the *Default Settings* tab (if grayed out, settings aren't applicable to the current choice, & you need to pick a new device)

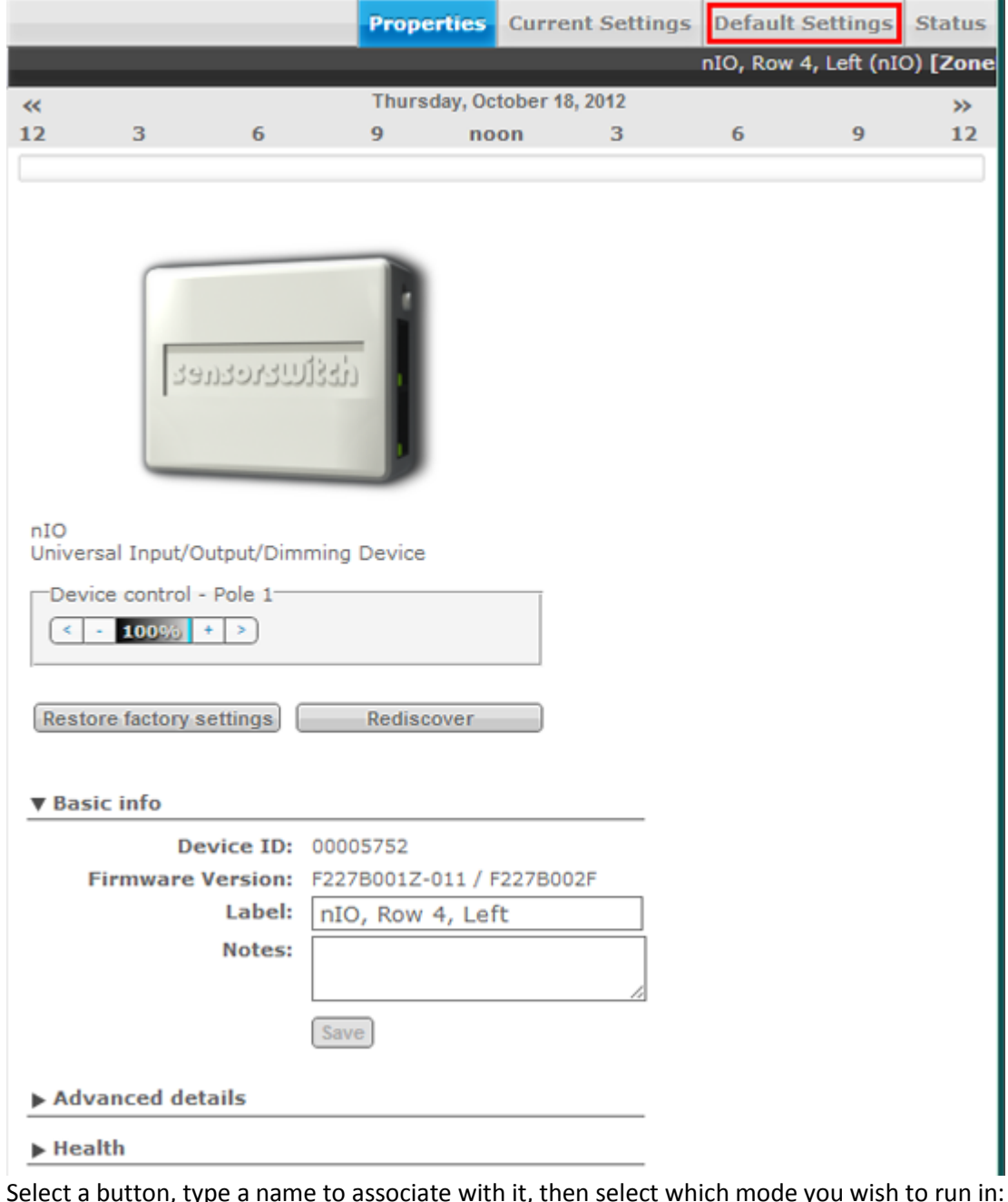

5. Select a button, type a name to associate with it, then select which mode you wish to run in: *Wallpod* – Assigns on/off control to button *Scene* – Assigns created scene to button *Profile* – Assigns an existing profile to button *Sweep* – Assigns sweep to selected button

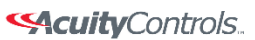

 $nLight_*$ 

### **SensorView Manual**

#### *For buttons designated with Scene Mode:*

Create a scene via the device settings & exceptions dropdowns.

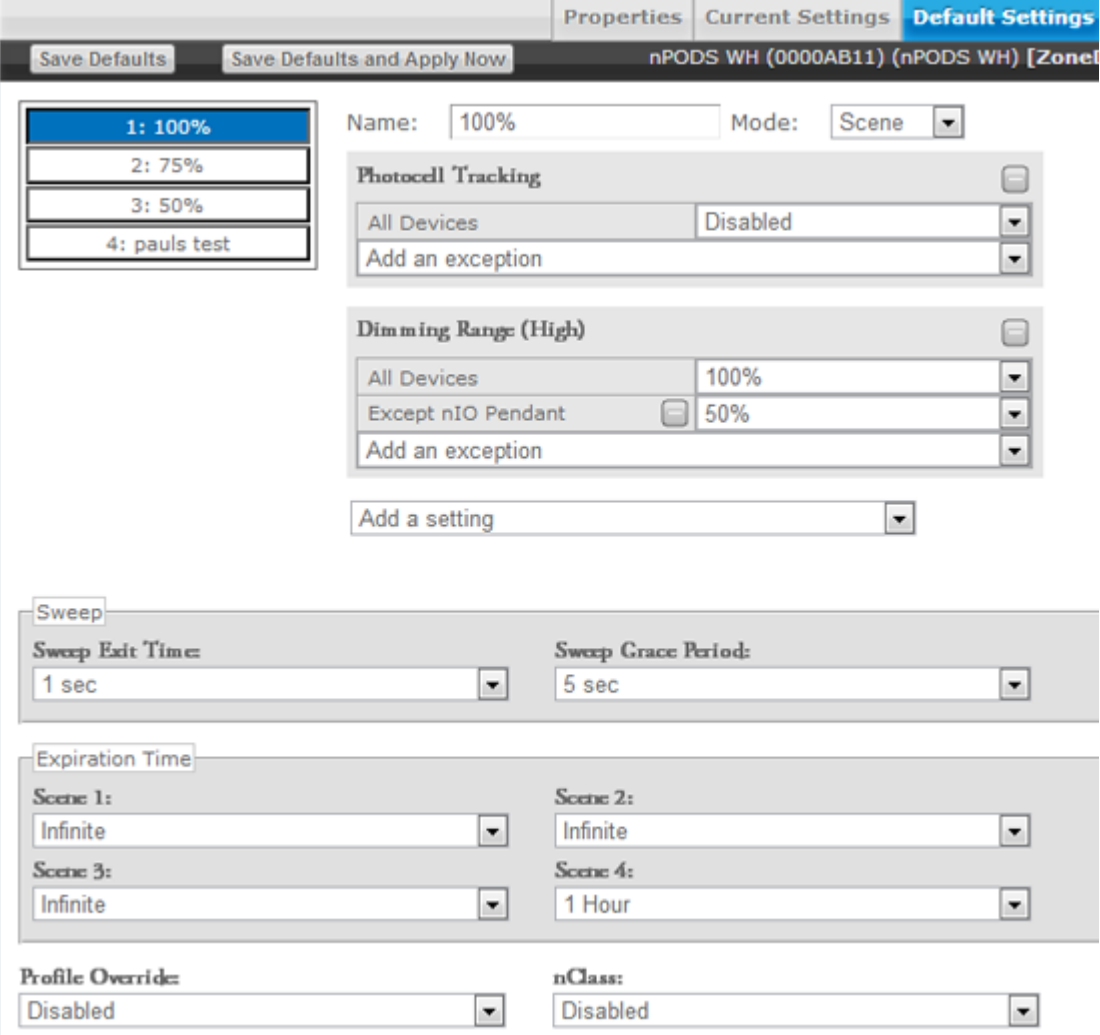

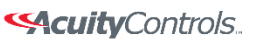

nLight.

### **SensorView Manual**

#### *For buttons designated with Profile Mode:*

Select an existing profile you wish to attach to the selected button.

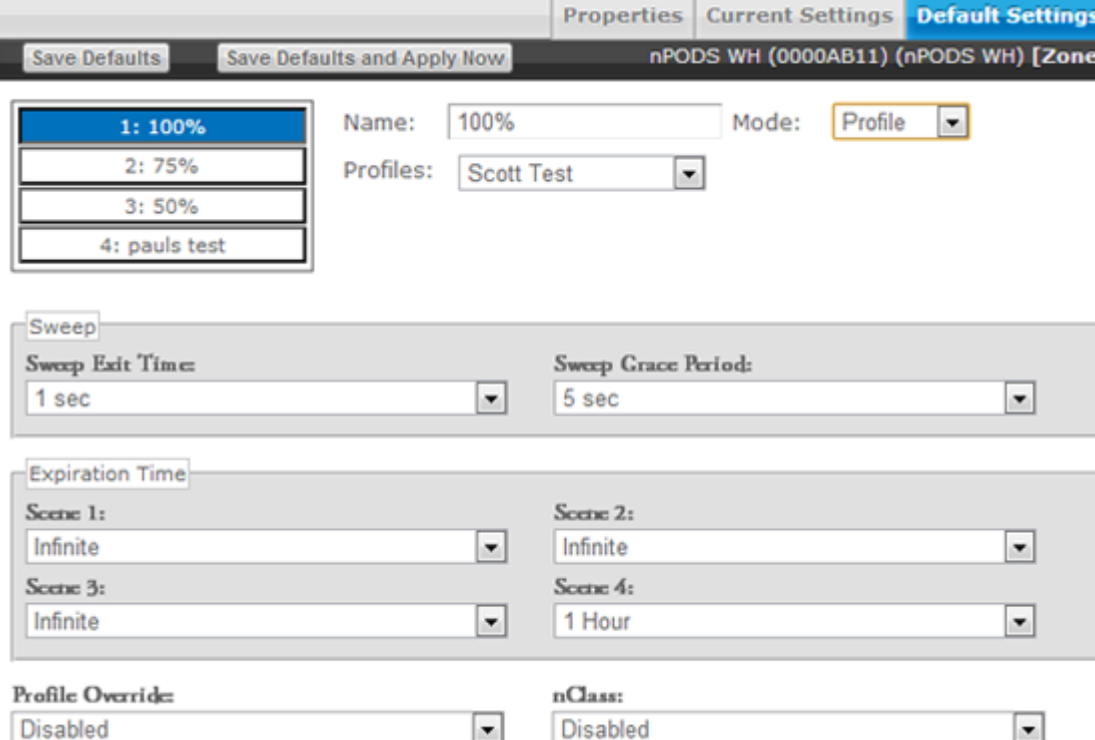

#### *For buttons designated with Sweep Control Mode:*

The Sweep Exit and Sweep Grace Period dropdowns allow you to set a time delay, after which the value of the remaining time delay in all applicable devices will be changed to the input value. This is helpful if you wish to quickly turn all the lights in a zone or building off without affecting any of the device settings.

 $nLight<sub>®</sub>$ 

### **SensorView Manual**

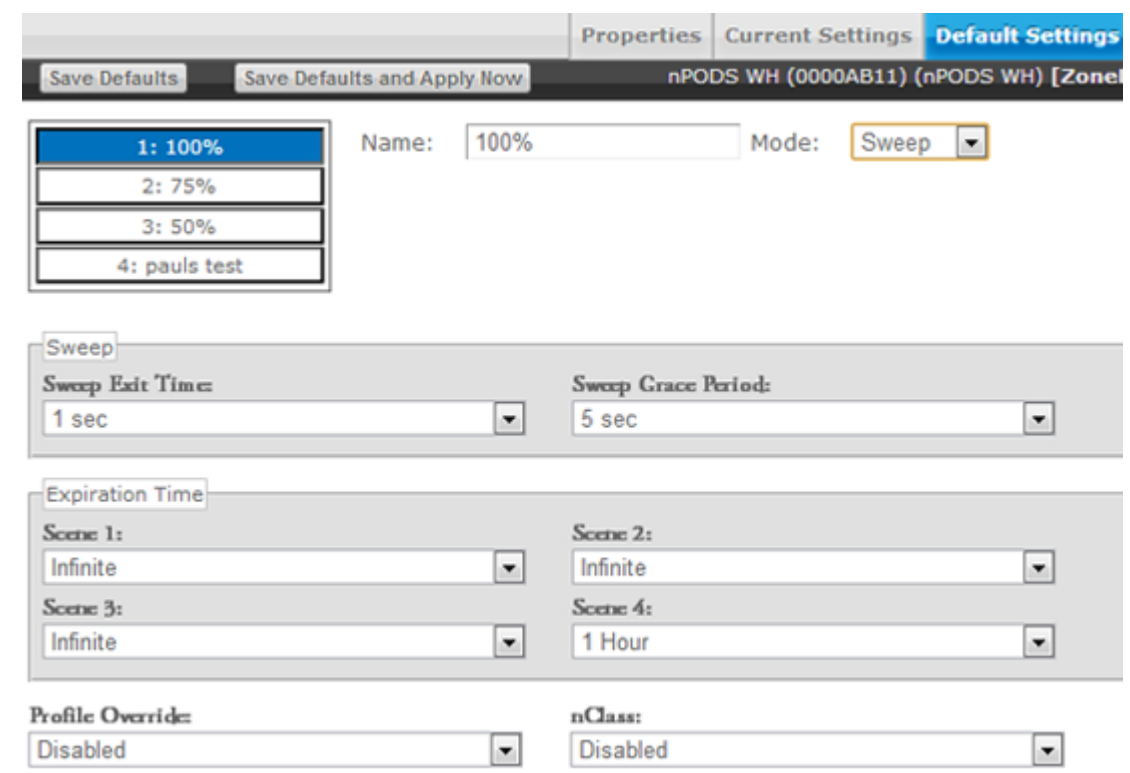

6. Click *Save Defaults and Apply Now* to save, then click another number to change its settings.

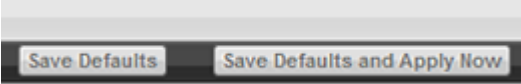

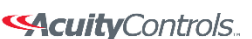

 $nLight<sub>®</sub>$ 

### **SensorView Manual**

# **Viewing / Editing Zone Settings**

- 1. Click the *Group Settings* tab
- 2. Using the nLight Network tree to the left, click the checkbox next to the desired Zone to select all devices within the zone.

*Note: Each port of a Bridge is considered a zone*

- 3. Create the list of settings to be modified by selecting settings one at a time from the provided dropdown field
- 4. To prevent a device from having a particular setting apply, create an exception
- 5. After you've made your changes, click the *Save Defaults* button to save your modifications
- 6. Refer to the Appendix for specific details regarding each setting's meaning

## **Managing Profiles**

The Profiles page provides the ability to create, edit, and delete all Profiles configured within the system. All Profiles displayed will be grouped with other Profiles sharing the same state: Synchronized, Mismatched, SensorView Only, or Gateway Only.

While creating or editing a profile the Device tree will operate in [MultiSelect mode,](#page-11-0) there is no limit on how many devices can participate in a given Profile. As Devices are added to the Profile more settings may become available on the right, settings are only displayed if there is a Device selected that contains it, settings will be omitted if no Devices selected support it.

The Scheduler, visible at the bottom of the screen, controls the Schedule for the Profile. Profiles can be configured to start/stop at a particular time of day, or based on an offset from Sunrise or Sunset. Recurrences specify how often the Profile should recur in the future, available Recurrences are Daily, Weekly, Monthly, and Yearly.

The Scheduler also contains a tab for Priority, which allows specification of how Scheduling conflicts should be handled. If two, or more, Profiles' execution times overlap then the Priority determines which Profile will run on each Device. The [Schedules](#page-110-0) section provides a view of exactly how Scheduling conflicts will be resolved by Priority.

# **Create a Profile**

- 1. Click the *Profiles* tab
- 2. Click on **New**
- 3. Profile will show up under the *SensorView Only* header
- 4. Select all Devices that should be in the Profile using the [Device Tree,](#page-3-0) as Devices are added more Settings will become available in the Settings area

Acuity Brands | One Lithonia Way Conyers, GA 30012 Phone: 800.535.2465 www.acuitycontrols.com @ 2014-2015 Acuity Brands Lighting, Inc. All rights reserved. 11/3/15 Page **48** of **123**

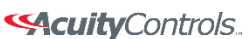

 $nLight<sub>®</sub>$ 

### **SensorView Manual**

- 5. In the Scheduler/Priority section, create a schedule with any required recurrences, then click *Create*. For additional schedules select *New Schedule* in the dropdown and repeat the previous process.
- 6. Click the *Priority* tab to modify the priority of the profile using the arrows. Priority will only matter if another Profile is scheduled to execute at the same time, on the same Device.
- 7. Select desired settings to be added / modified by the profile from the Settings dropdowns; choose values & pick exceptions, if needed.
- 8. Once all Settings and Schedules have been configured fill in the name for the profile and click **Save**, the Profile will then move under the **Synchronized** header.

# **Edit a Profile**

- 1. Click the *Profiles* tab
- 2. Select a Profile Name
- 3. Edit the schedule & priority, clicking *Update* to save your changes when finished
- 4. Remove any existing settings by clicking the *–* button, modify the current values, or use the Add a Setting dropdown to add new ones
- 5. Repeat for each setting you wish to modify, then click *Save*

# **On Demand Profiles**

SensorView provides the ability to command a Profile to **Run** or **Stop** on demand. This is often utilized for standard events that don't recur according to a specific Schedule, but requires the same lighting configuration.

When a Profile is run on demand it will not stop according to any Schedule, it must be stopped manually; other Profiles that are scheduled to run at the same time, or afterwards, will still execute normally. When a Profile is stopped on demand, and it has a schedule, it will still follow the next Recurrence of the Schedule.

To command a Profile manually:

- 1. Click the *Profiles* tab
- 2. Select a Profile Name
- 3. Click either *Run* or *Stop* to command the Profile

## **Delete a Profile**

- 1. Click the *Profiles* tab
- 2. Select a Profile Name

#### **SAcuity** Controls.

 $nLight_*$ 

### **SensorView Manual**

- 3. Click *Delete* to permanently remove that profile
- 4. A pop-up will confirm that you wish to do this. Click *Ok*.
- 5. Repeat for each profile you wish to delete *\*\*Please note: deleted profiles are permanently removed. Be certain you wish to delete the profile before proceeding.*

## <span id="page-49-0"></span>**View Reports**

SensorView provides a variety of generated reports detailing all configurable aspects of the nLight network. To view a list of available reports refer to **SensorView Reports**. To Generate a Report:

- 1. Click the *Admin* link
- 2. Click the *Reports* tab
- 3. Select the report you wish to run. Click *Generate Report*
- 4. Once run, print a report using the *Print Report* button, supported browsers all provide the option to Print to a PDF

## **Upgrading Devices**

- 1. Click the *Admin* link in the top right
- 2. Click the *Updates* tab (or click the "Updates" link from the Overview page)
- 3. Check the selected items you wish to update (unchecked items will not update)
- 4. Click *Submit* at the bottom of the page

#### *Downloading Firmware Cache:*

Available when internet connection is present & an updated version of SensorView is available, enabling update downloads that are made available to an offline network.

*Note:* This process may be lengthy depending on the size of the network.

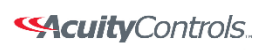

 $nLight<sub>®</sub>$ 

### **SensorView Manual**

## **SensorView**

Installing SensorView is a multi-step process that should only be completed by a qualified computer administrator. Before proceeding, please make the following items available to ensure a successful SensorView Installation:

- Windows Installation Disk (Required for Windows XP & Windows Server 2003)
- Active Internet Connection
- SensorView Registration Key (provided in each Gateway box)
- Cross wired CAT-5(e) cable [\(click here for pinouts\)](file:///C:/Users/axd03/Documents/SensorView%20Manual%20Links/Standard%20Cross%20Wired%20Cable%20Pinouts.docx)

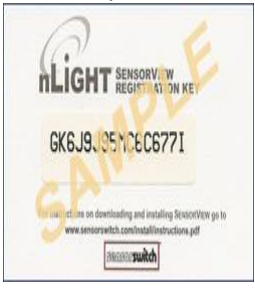

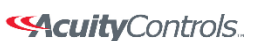

nLight.

 **SensorView Manual**

# **Step 1: Requirements**

There are two types of installations available for SensorView:

#### **Single-User / Commissioning**

For use with any nLight network where a single user operates or commissions the system.

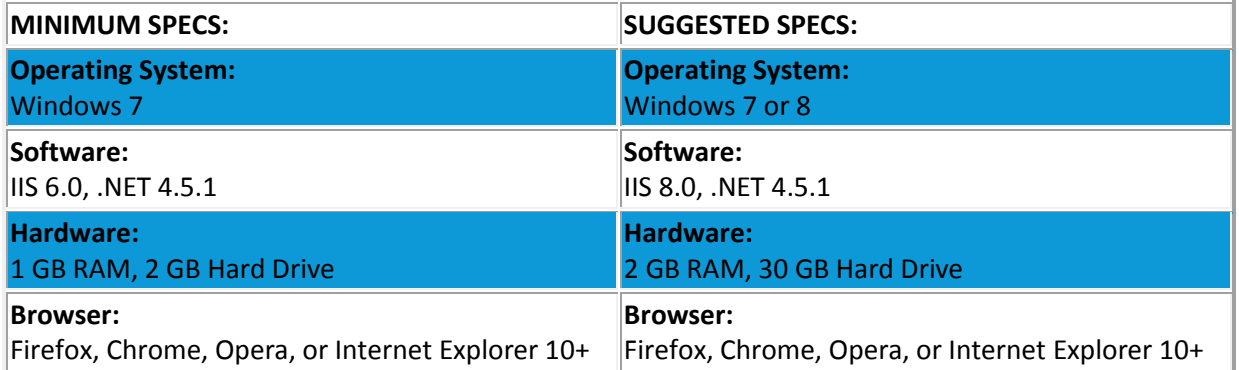

#### **Multi-User**

For use with any nLight network where multiple concurrent web sessions are desired.

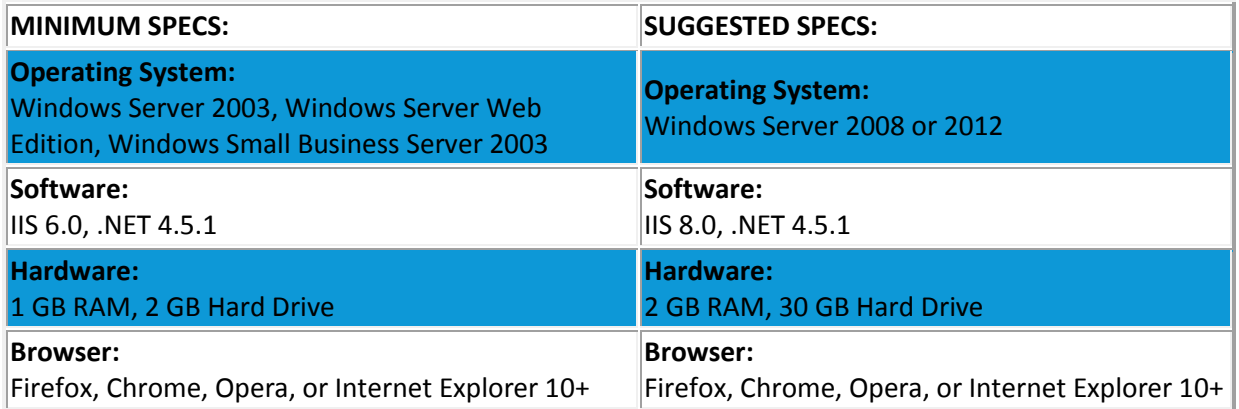

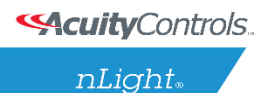

### **SensorView Manual**

## **Step 2: Pre-Installation**

SensorView requires pre-installation of both **IIS** and the **Microsoft .NET Framework**.

### **.NET Framework**

The .NET Framework 3.0 is automatically installed with Windows Server 2008 & Windows Vista / 7 / 8. If you are NOT running either of these operating systems, click [here](Sensorview%20.net%20IIS%20Installation.pdf) and follow the .NET installation instructions.

### **IIS**

IIS (Internet Information Services) is a Windows component that allows computers to host web applications. This component is required for hosting a SensorView installation, and will allow end users to view and control their SensorView install(s) remotely.

To install IIS, please click the link to your corresponding operating system below and follow the specific information for installing this component.

*Please Note: Both Win XP & Server 2003 require Windows installation disks and are NOT downloadable from the web. Without Windows discs to install this component, SensorView installation cannot be completed:*

- **[Windows XP Pro \(32 bit\)](Sensorview%20.net%20IIS%20Installation.pdf) – IIS 5.0**
- **[Windows Small Business Server 2003 \(32 bit\)](Sensorview%20.net%20IIS%20Installation.pdf) – IIS 6.0**
- **[Windows Server 2003 \(32 bit\)](Sensorview%20.net%20IIS%20Installation.pdf) – IIS 6.0**
- **[Windows Server 2003 \(64 bit\)](Sensorview%20.net%20IIS%20Installation.pdf) – IIS 6.0**
- **[Windows Server 2008](Sensorview%20.net%20IIS%20Installation.pdf) – IIS 7.0**
- **[Windows Vista / 7 / 8](Sensorview%20.net%20IIS%20Installation.pdf) – IIS 7.0**[DA3]

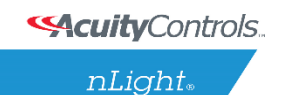

### **SensorView Manual**

## **Step 3: Installation**

After completing the successful installation of IIS (and .NET), you are now ready to continue:

Download the **nLight SensorView installation package**:

- 1. Download the compressed .zip file (20 mb) from: <http://www.sensorswitch.com/sensorview/setup.zip>
- 2. Unzip the file and run **setup.exe**.
- 3. Follow the instructional prompts to complete the installation of the SensorView application.

[SensorView Installation Best Practices](file:///C:/Users/axd03/Box%20Sync/Technical%20Documentation/Tech%20Bulletins/SensorView%20Installation%20Best%20Practices.pdf)

It is recommended to do a full install of all offered features/plugins**.**

All boxes are checked by default. If they are not, please check them and click **Next**.

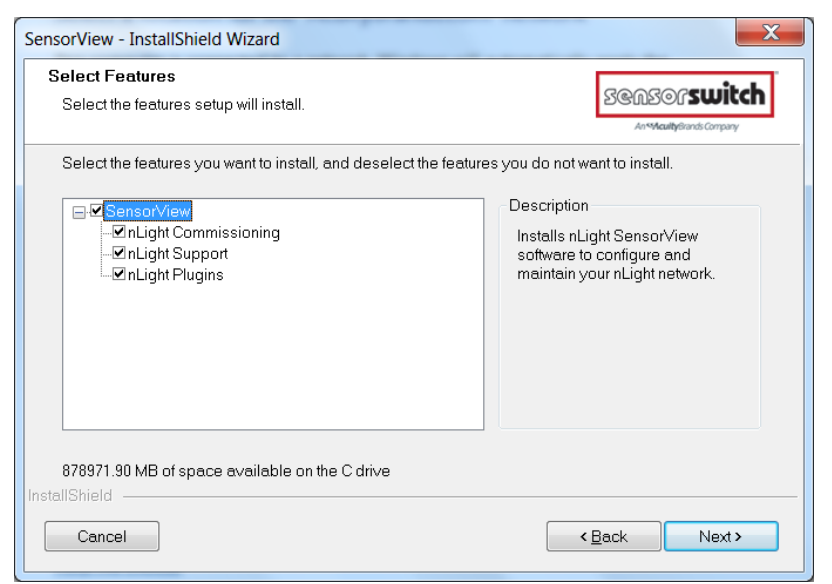

SensorView will require registration to complete the installation process.

#### **SensorView Registration**

This includes a license key as well as information about who is installing (the registration key is included on a small card with the gateway)

When the Install Shield wizard opens, select "**Default Web Site**" and click **Nex**t.

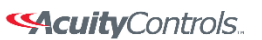

 $nLight<sub>*</sub>$ 

## **SensorView Manual**

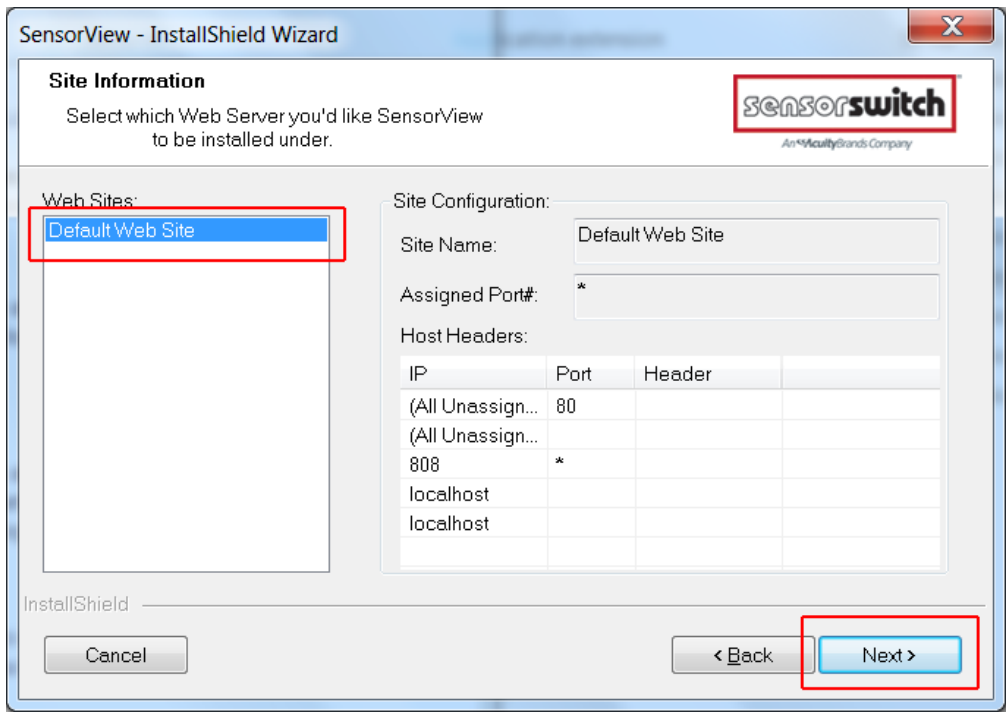

#### Click **Install**

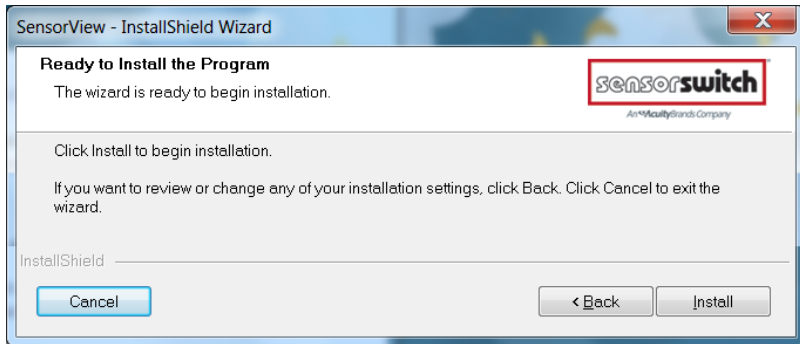

The install shield wizard takes a few moments to run.

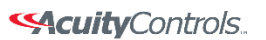

 $nLight<sub>®</sub>$ 

### **SensorView Manual**

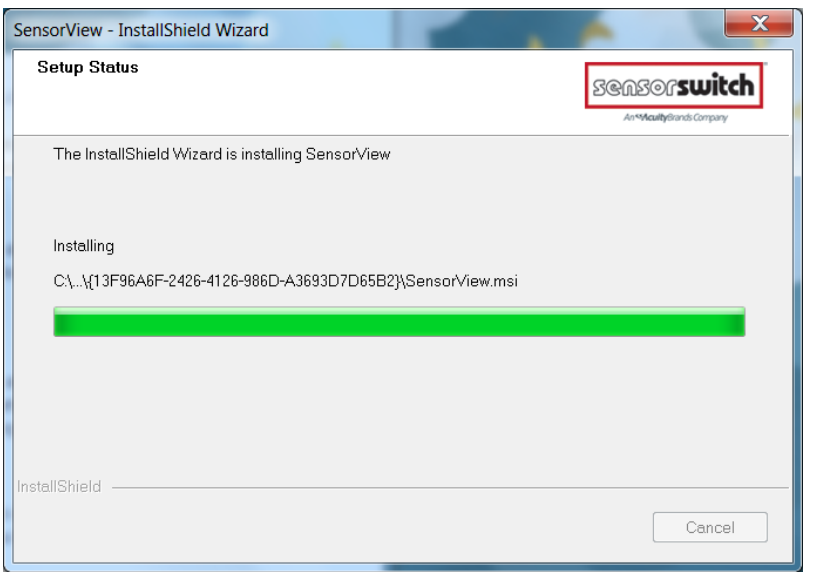

If you see the following message, click "install this driver software anyway".

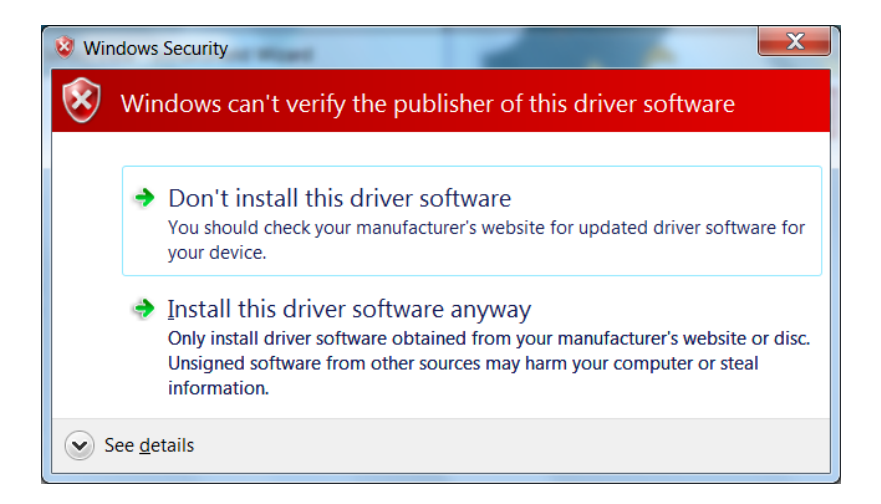

The installation is complete. Click the box to launch SensorView, or

#### **SAcuity** Controls.

nLight.

### **SensorView Manual**

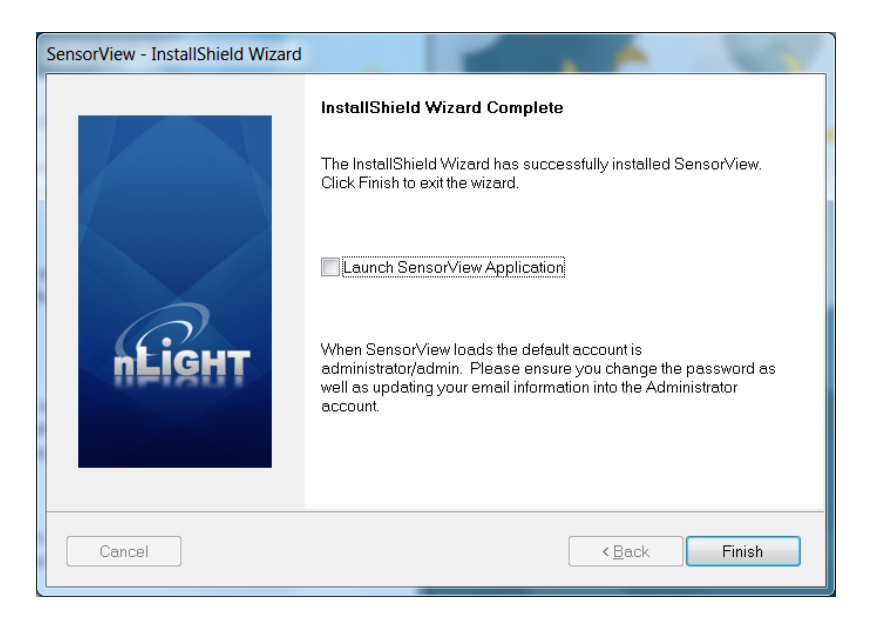

#### Click **Start**, **All Programs**, Select **nLight SensorView**

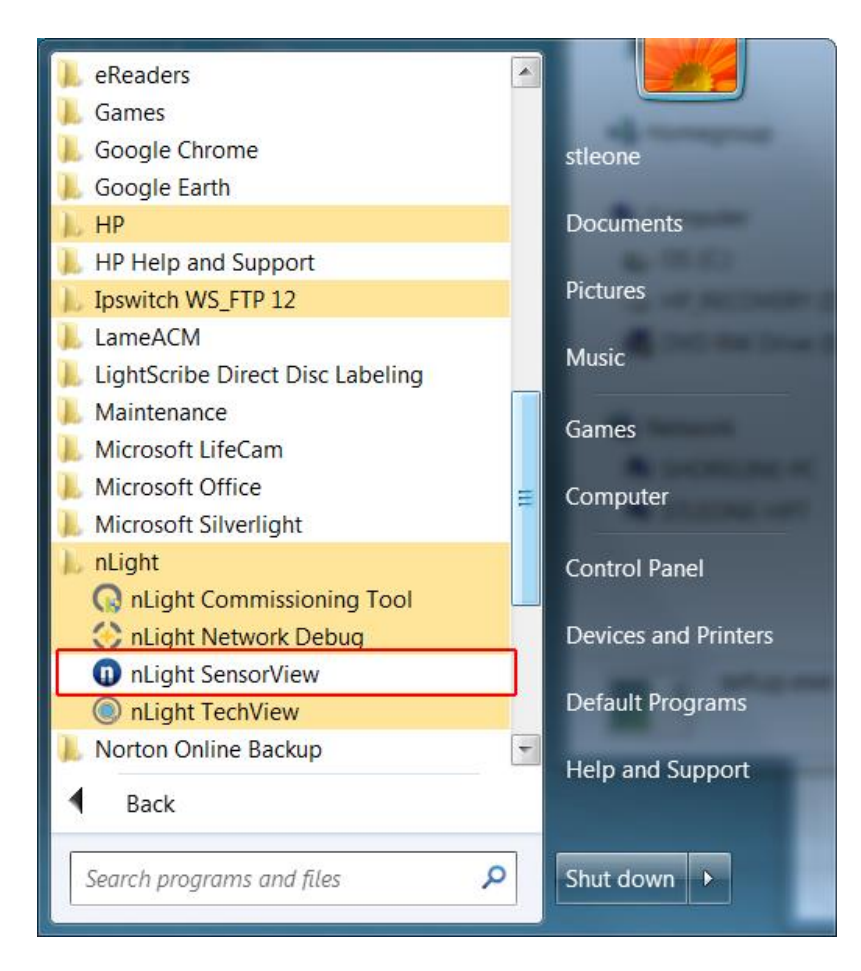

#### Launch SensorView on the desktop.

<a> **<<a>
SAcuity**<br/>Controls.

 $nLight<sub>®</sub>$ 

### **SensorView Manual**

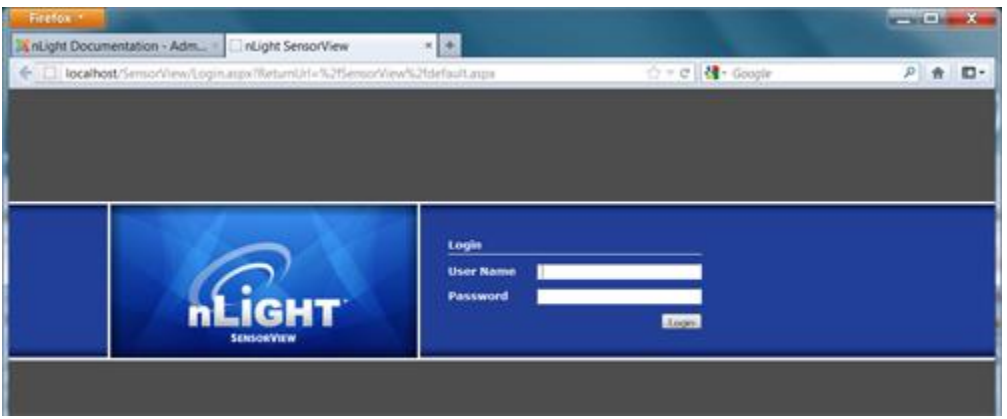

A username and password are required to login to SensorView. When SensorView is freshly installed, use the following:

Default User Name: **administrator** Default Password: **admin**

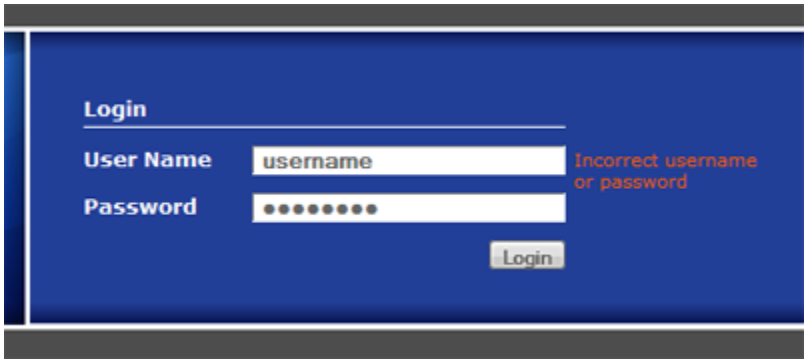

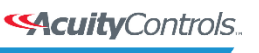

nLight.

### **SensorView Manual**

# **Step 4: Connecting to Gateway**

The Gateway uses the port labeled "Ethernet" to communicate with the computer running the SensorView software. There are several ways to connect to a gateway; please choose the method you wish to use:

## **Direct Connection**

The following procedure will show you how to establish a direct connection between a laptop computer and a Gateway:

#### **NOTE: a cross-wired CAT-5(e) cable is only required to connect this way to an nGWY1, nGWY2 does not require a cross-wired cable**

- 1. If present, disable wireless networking card
- 2. Connect PC to Gateway's Ethernet port with cross-wired (cross-over) CAT-5(e) cable **NOTE:** a standard patch cable (straight through wired) will not work
- 3. Turn off/verify DHCP on Gateway **MENU > SETUP OPTIONS > SET [DHCP OFF] NOTE:** if pin is required, enter 1234
- 4. Enter static IP address for Gateway (for example 192.168.1.2) **MENU > SETUP OPTIONS > TCP/IP**
- 5. Enter static IP address for Laptop (e.g., 192.168.1.5). The following instructions are for Windows XP. Other operating systems may require different procedures for changing network address.
	- 1. **START > CONTROL PANEL > NETWORK CONNECTIONS > LOCAL AREA CONNECTION > PROPERTIES**
	- 2. Highlight Internet Protocol (TCP/IP) in box and click Properties
	- 3. Click the radio button for "Use the following IP address"
	- 4. Fill in

**IP address: 192.168.1.5 Subnet Mask: 255.255.255.0 Default Gateway: 192.168.1.1**

- 5. Click OK
- 6. Verify "Link Up" message on Gateway LCD screen. If "Link Up" message does not appear, reboot gateway **MENU > REBOOT**
- 7. Launch SensorView **http://localhost/SensorView**
- 8. Login to SensorView **Default User Name: administrator Default Password: admin**

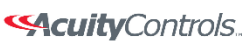

nLight.

### **SensorView Manual**

- 9. Once SensorView detects the Gateway it will appear in device tree
- 10. If Gateway does not appear in the tree, call tech support; **1.800.535.2465**

# **LAN Connection**

The following procedure will show you how to connect to a Gateway over an existing Ethernet Local Area Network (LAN).

### **NOTE: if the computer and Gateway are located on different subnets, use the instructions for connecting over a Wide Area Network (WAN).**

- 1. Connect SensorView's computer to LAN using a standard patch cable
- 2. Connect Gateway's Ethernet port to LAN using a standard patch cable
- 3. If Link Up message appears on Gateway, go to step e, if not continue to next step
- 4. The Gateway can either use a dedicated IP address or acquire one from the network's DHCP server.
	- 1. To enter a dedicated IP address:
		- 1. Turn off DHCP on Gateway **MENU > SETUP OPTIONS > SET [DHCP OFF] NOTE:** if pin is required, enter 1234
		- 2. Enter static IP address for Gateway (for example 192.168.1.2) **MENU > SETUP OPTIONS > TCP/IP**
		- 3. Return to main screen and verify "Link Up" message. If "Link Up" message does not appear, reboot gateway **MENU > REBOOT**
	- 2. To use a DHCP assigned IP address:
		- 1. Turn On / Verify DHCP on Gateway **MENU > SETUP OPTIONS > SET [DHCP ON] NOTE:** if pin is required, enter 1234
		- 2. If DHCP fails, force the Gateway to acquire an address **MENU > GET IP ADDRESS**
		- 3. Return to main screen. Verify "Link Up" message
- 5. Launch SensorView From host computer: **http://localhost/SensorView** From non-host computer on LAN: **http://[enter server name]/SensorView**
- 6. Login to SensorView **Default User Name: administrator Default Password: admin**
- 7. Once SensorView discovers the Gateway it will appear in device tree
- 8. If Gateway does not appear in tree, call Sensor Switch tech support; 1.800.535.2465

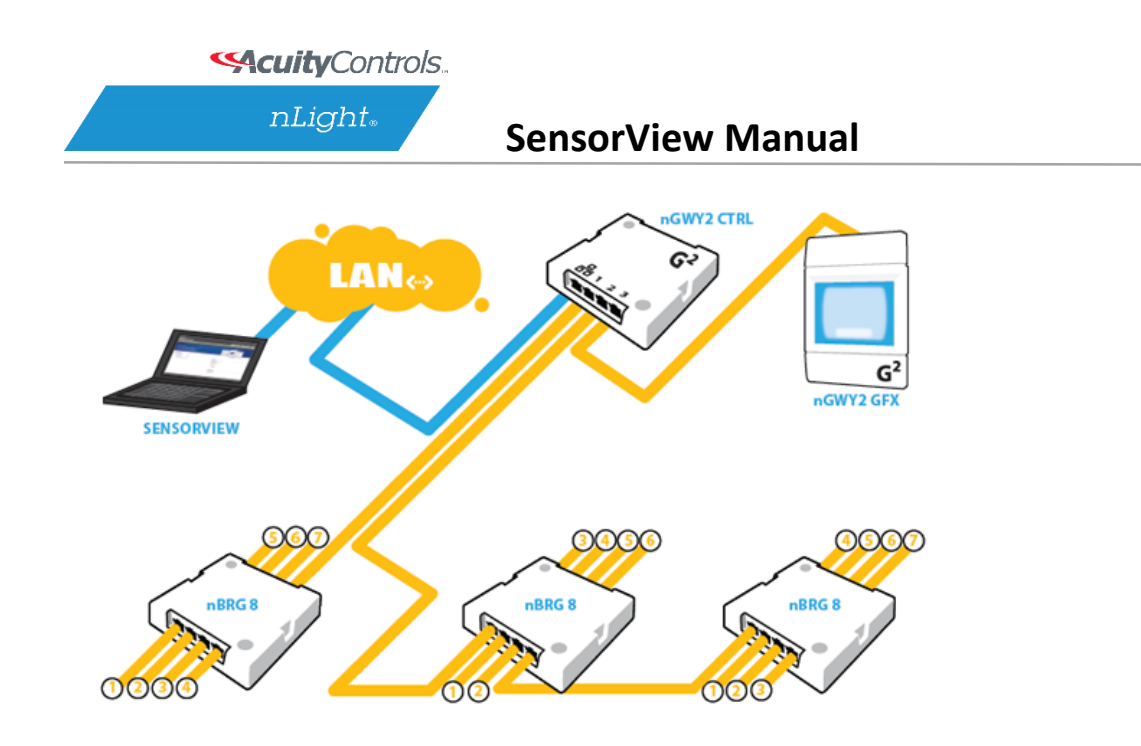

# **WAN Connection**

If you would like to connect to a Gateway over an existing Wide Area Network (WAN), please call tech support at 1.800.535.2465.

[Crossover Cable Reference](file:///C:/Users/axd03/Documents/SensorView%20Manual%20Links/Standard%20Cross%20Wired%20Cable%20Pinouts.docx)

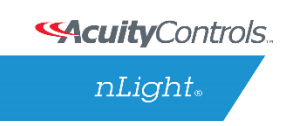

### **SensorView Manual**

# **Virtual WallPods**

With the Virtual WallPod applications, users can control their lighting from their desktop or iOS mobile device. Designed to look like WallPods®, these applications are an excellent alternative to remote controls, which are often lost and require battery replacement. Simple user permissions provide facility managers necessary administrative control.

# **Configuring SensorView**

SensorView is a required component of the Virtual WallPods Plugin. It is used to setup and configure Users and the Virtual WallPods associated with them; as well as authenticate and process commands sent by Virtual WallPods.

Use of Virtual WallPods requires SensorView be online and accessible.

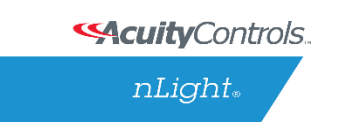

## **Update SensorView**

# **Step 1**

Before[DA4] starting, log into your SensorView page and click on Admin at the top right of the screen.

If you see a Plugins tab, skip Step 1 and proceed to [Start the nLight Virtual WallPod Server](#page-63-0)**.**

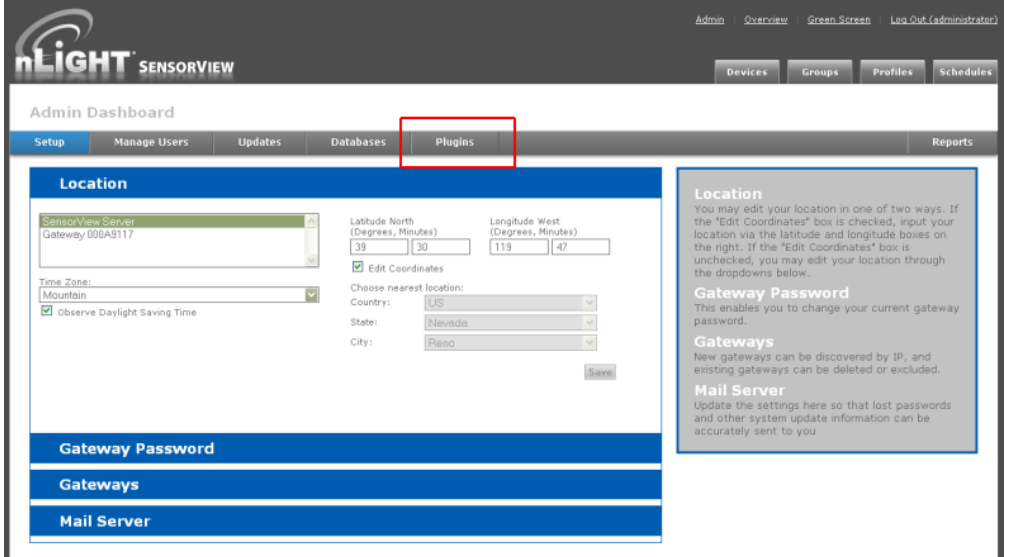

If you do not see a Plugins tab, click the **Updates** tab and update to the latest version of SensorView. Once the SensorView application update is finished, run the install file for SensorView and select **Modify**.

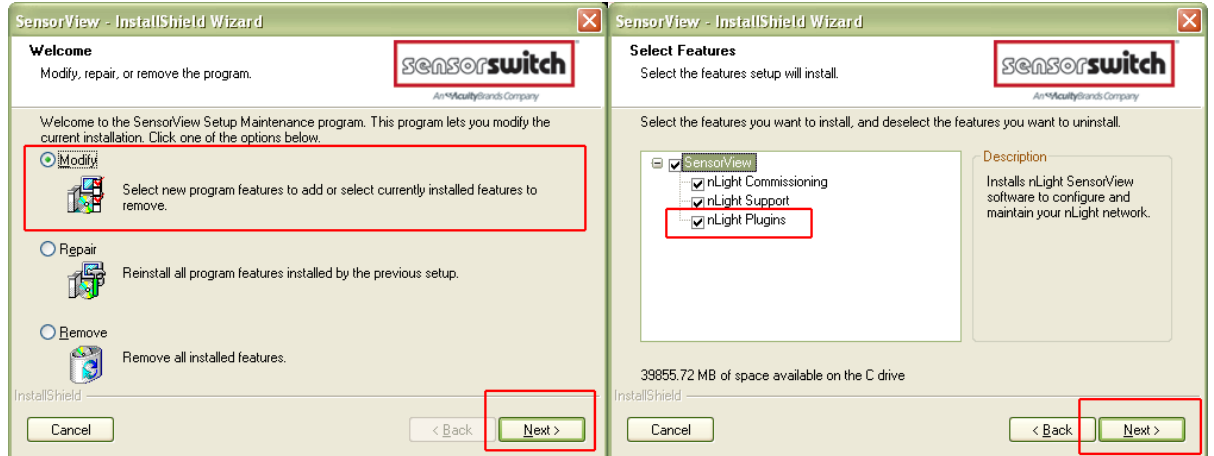

Acuity Brands | One Lithonia Way Conyers, GA 30012 Phone: 800.535.2465 www.acuitycontrols.com @ 2014-2015 Acuity Brands Lighting, Inc. All rights reserved. 11/3/15 Page **63** of **123**

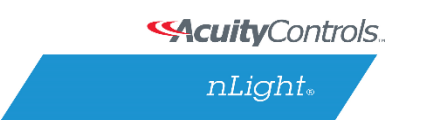

### **SensorView Manual**

Click **Next**, and once the proceeding page opens check the **nLight Plugins** box, followed by **Next**.

Once the below screen appears the modification is complete, click **Finish** to close.

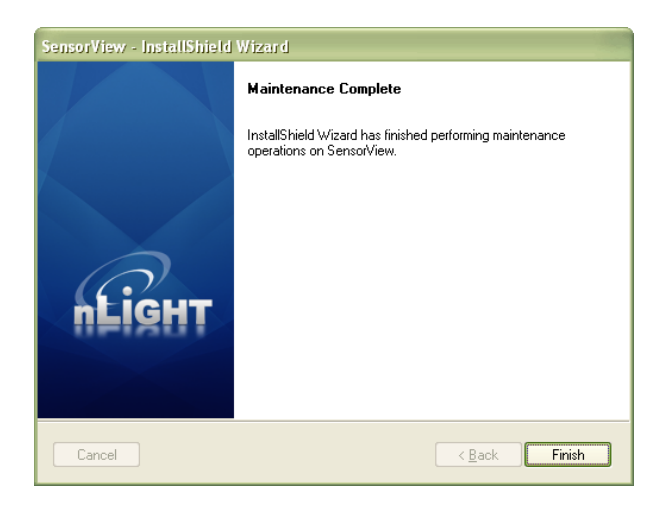

## <span id="page-63-0"></span>**Virtual WallPod Server**

# **Step 2**

Once at the Admin Dashboard, click Plugins and Start the nLight Virtual WallPod Server.

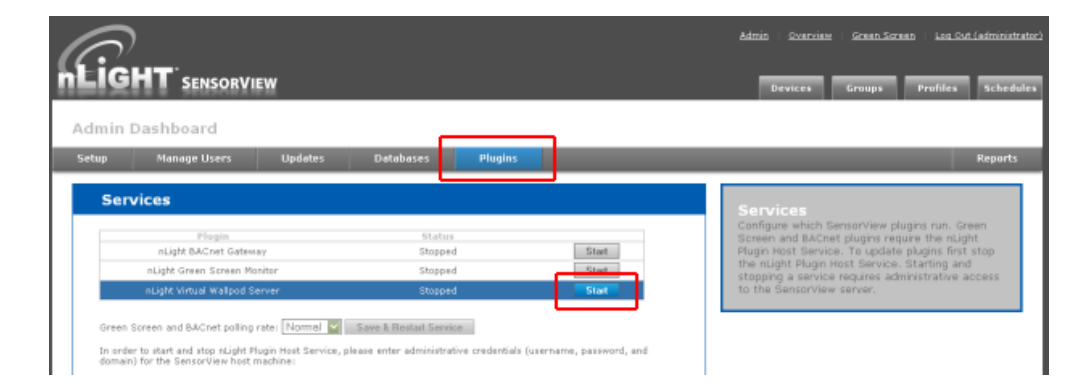

Notice that stopped will change to running.

**SAcuity** Controls.

 $nLight$ .

### **SensorView Manual**

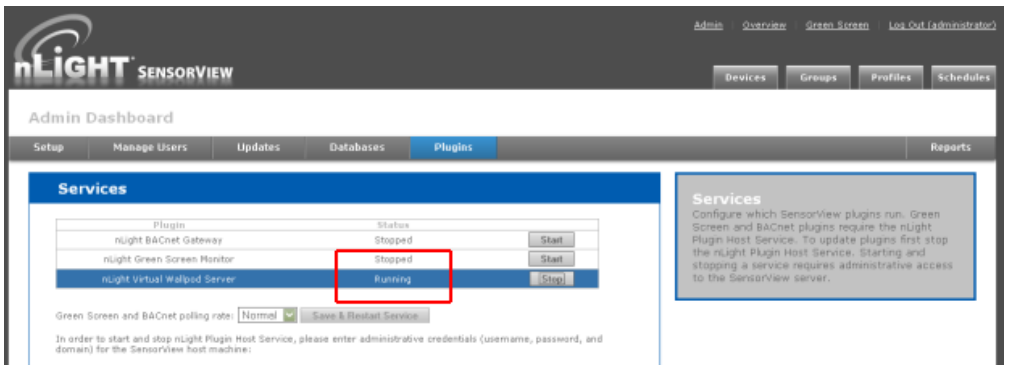

# **Virtual Controls**

## **Step 3**

Now that the nLight Virtual WallPod Server is running, go to the device page by clicking the **Devices** tab at the top right area of the screen. Once the devices page opens, click on the **Virtual Devices** tab, located in the same area.

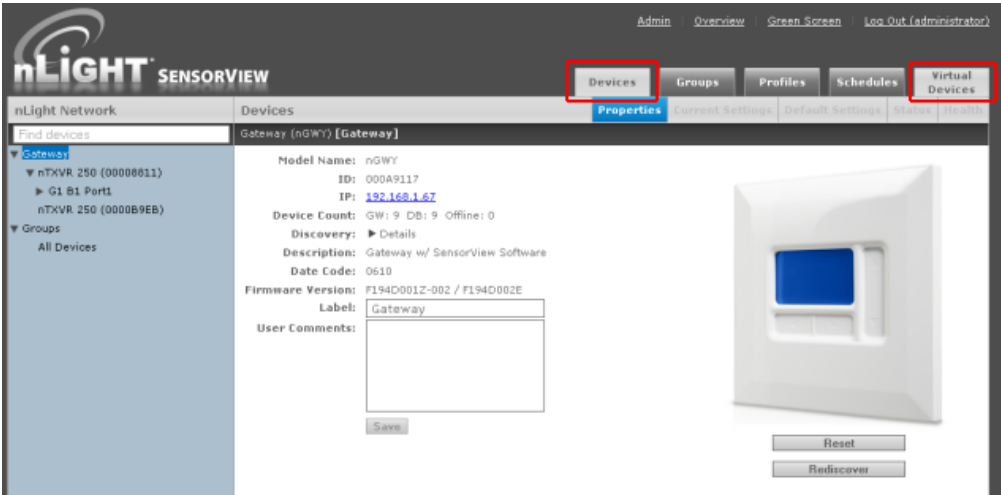

Select a user by clicking on the dropdown arrow

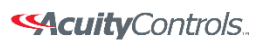

#### nLight.

## **SensorView Manual**

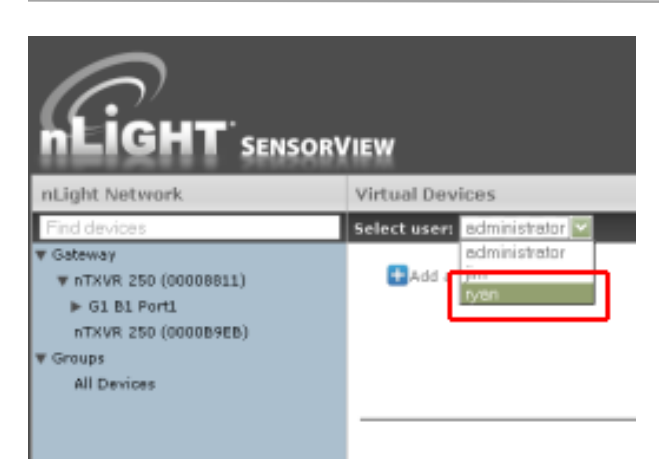

# **Virtual WallPod Switch**

## **Step 4**

Click the **Add a switch** button.

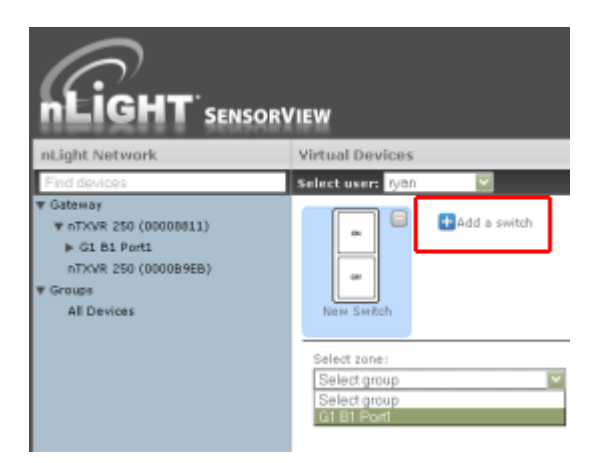

# **Control Zone**

## **Step 5**

Select a zone (bridge port) to control, as well as an individual device or switch broadcasting channel. For convenience, only the switch channels that devices are tracking within the zone will appear in the channel dropdown menu.

Acuity Brands | One Lithonia Way Conyers, GA 30012 Phone: 800.535.2465 www.acuitycontrols.com @ 2014-2015 Acuity Brands Lighting, Inc. All rights reserved. 11/3/15 Page **66** of **123**

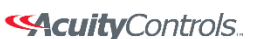

 $nLight<sub>®</sub>$ 

### **SensorView Manual**

This screen shows the nLight Virtual WallPod controlling all devices connected to the zone that are tracking switch via Channel 1 **(A)**.

To control an individual device, select "Individual Device" from the **Control Type** dropdown **(B)**.

To label the nLight Virtual WallPod, highlight the **Switch Label** box and enter the preferred Switch Label **(C)**.

If the nLight Virtual WallPod is to control dimming or a 2-Pole device, check the appropriate box **(D)**.

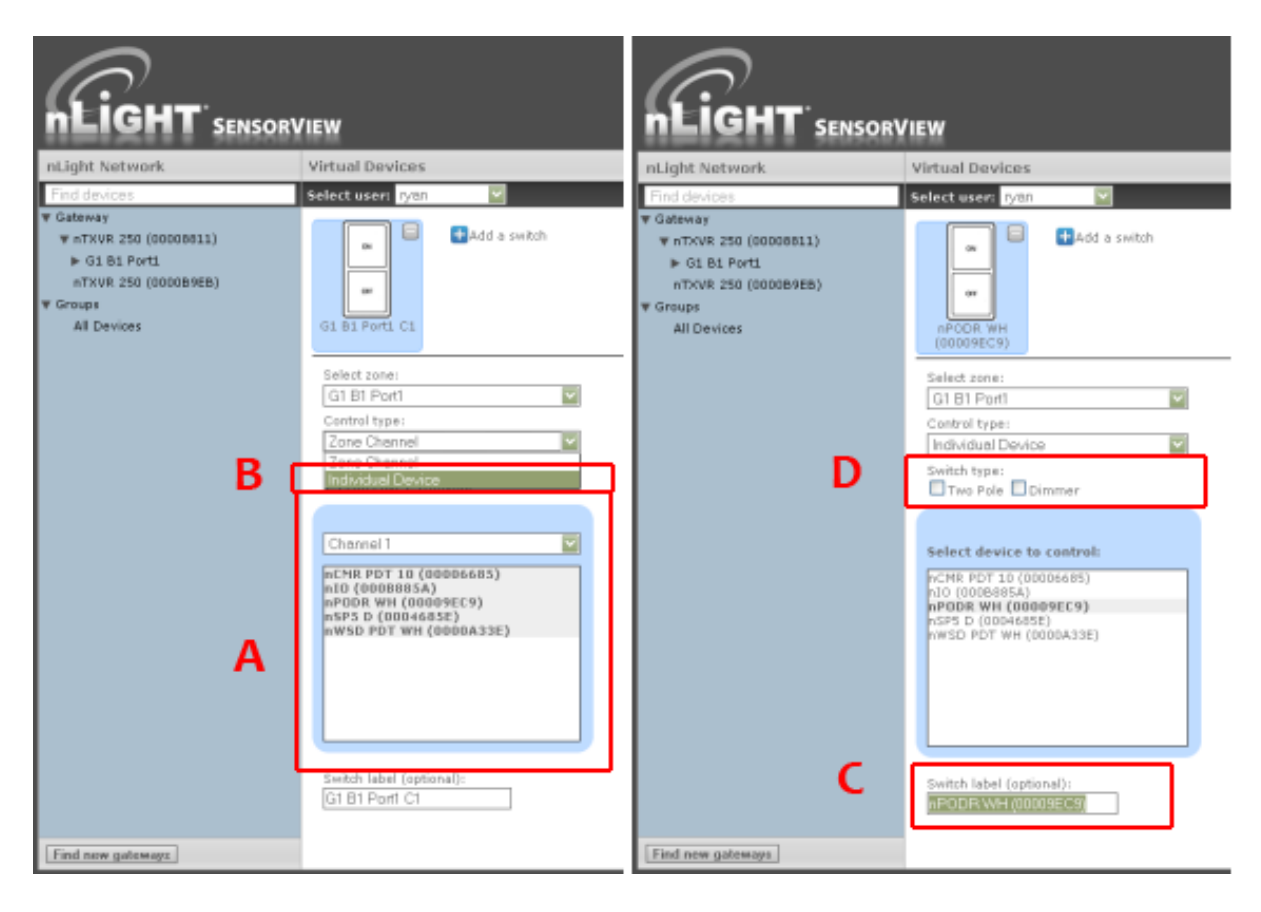

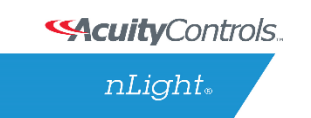

# **Virtual WallPod Application**

Download the **Virtual WallPod** application from the Overview page of SensorView. Click the **Overview** tab at the top right portion of the screen, then Virtual WallPod under the Downloads section (bottom right) to download.

Note: The download link will only be shown if the Virtual WallPod Plugin has been enabled.

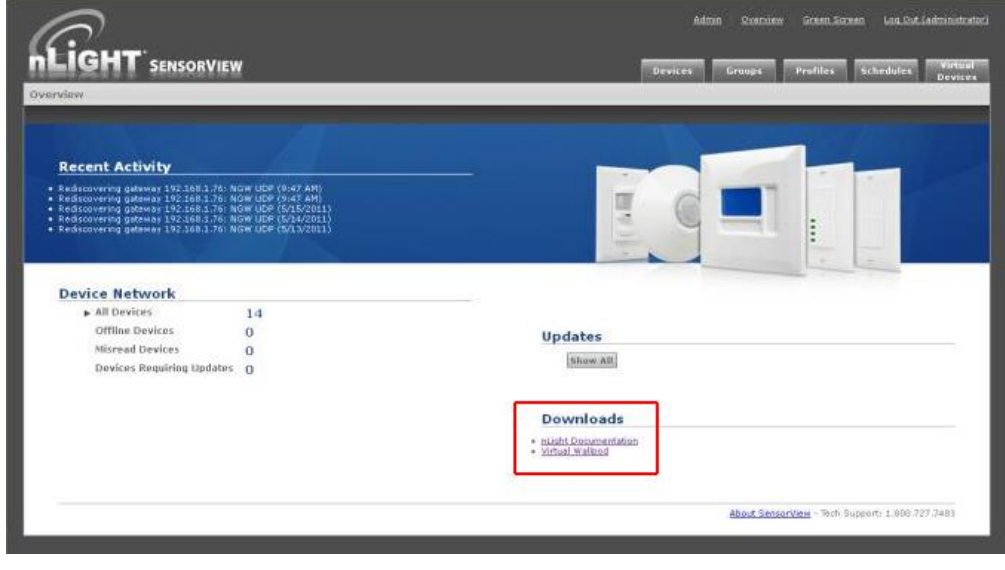

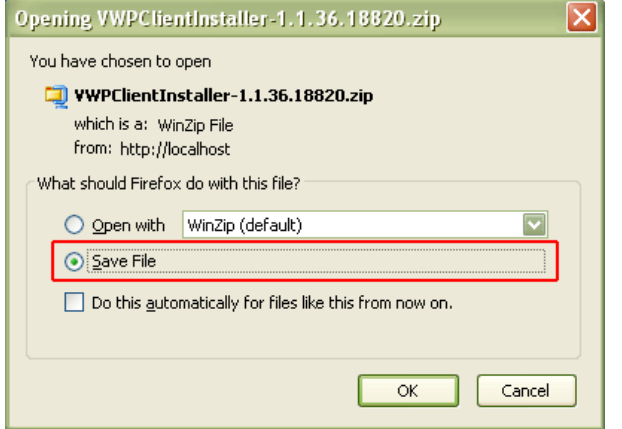

It is recommended to save this file to a flash drive so that it can be installed to other machines throughout the network.

Once the files have been downloaded and extracted to a folder, locate it and run setup.exe

**SAcuity** Controls.

nLight.

### **SensorView Manual**

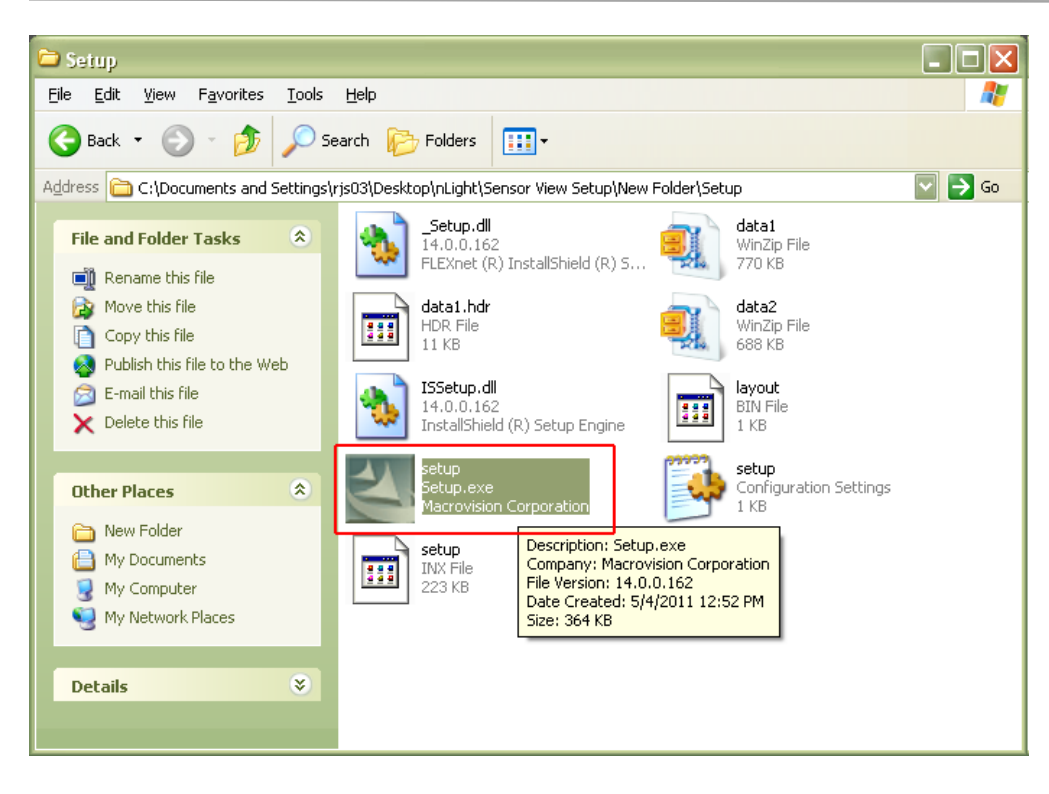

Next, follow the setup file's installation steps.

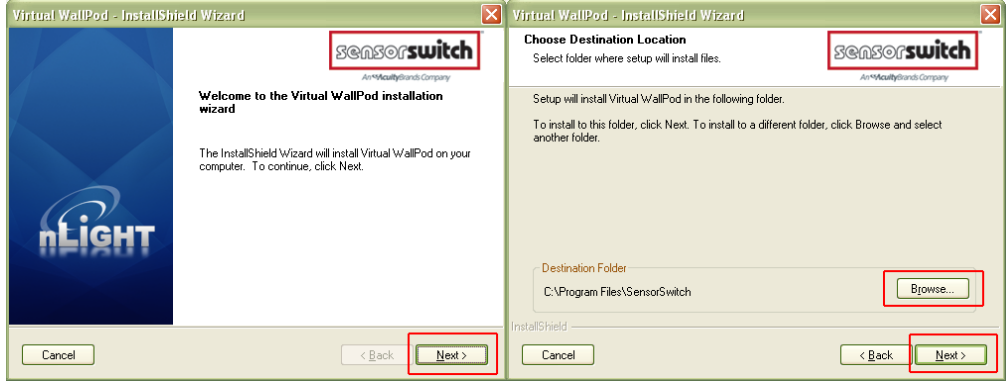

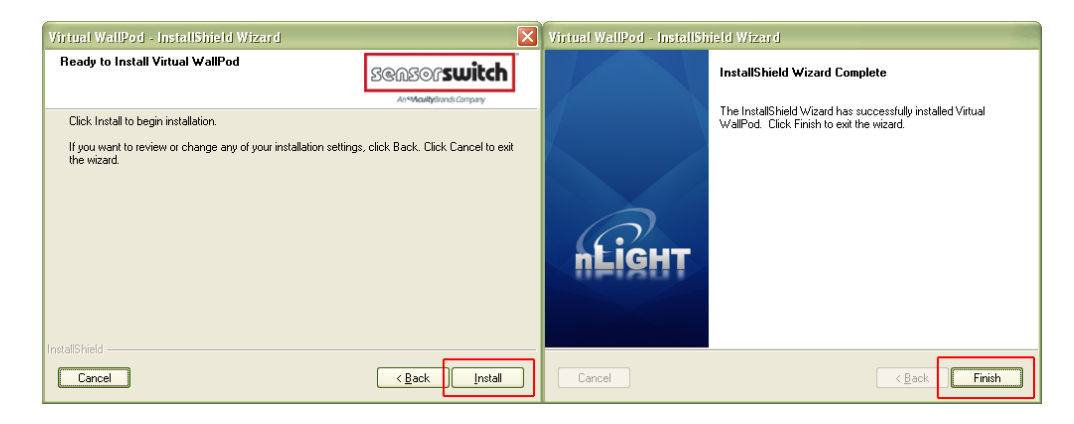

Acuity Brands | One Lithonia Way Conyers, GA 30012 Phone: 800.535.2465 www.acuitycontrols.com © 2014-2015 Acuity Brands Lighting, Inc. All rights reserved. 11/3/15 Page **69** of **123**

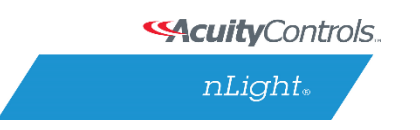

### **SensorView Manual**

Once the install is complete, follow the path.

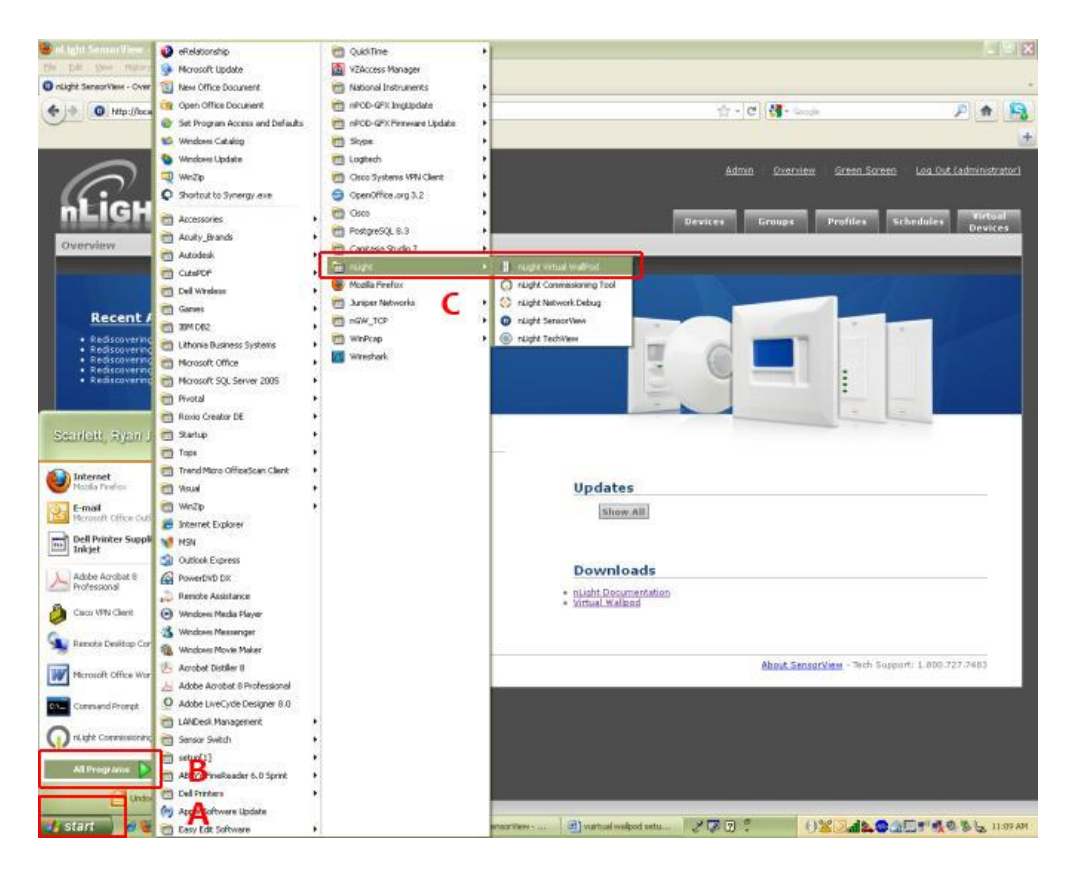

**Start/All Programs/nLight/nLight Virtual WallPod**. (above)

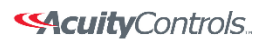

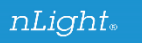

## **SensorView Manual**

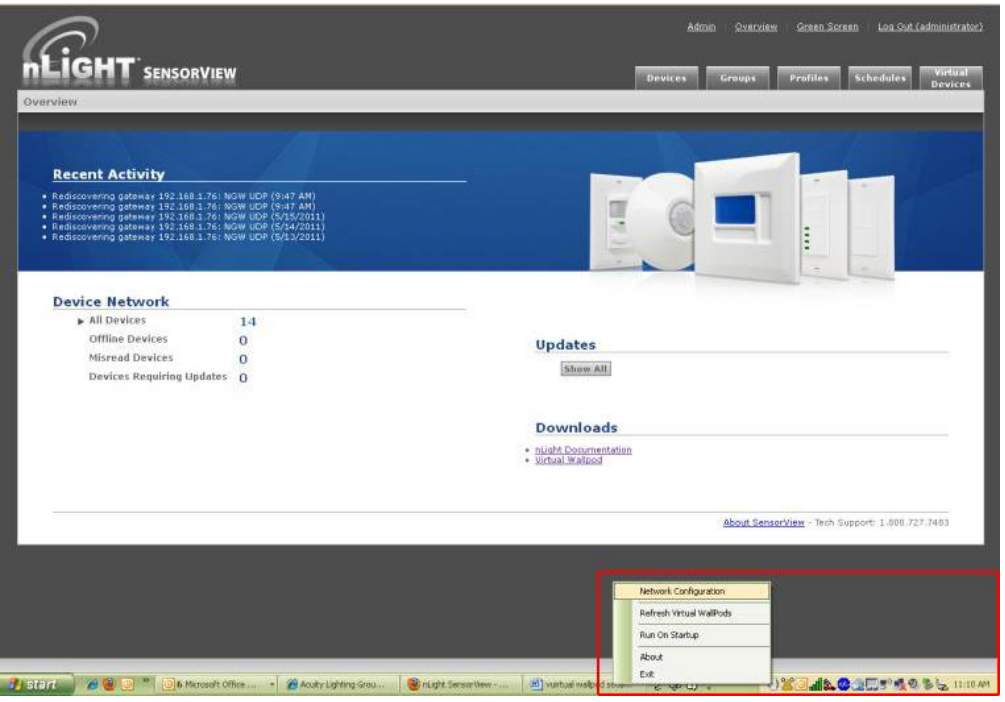

Once the icon for the nLight Virtual WallPod appears in the Taskbar, right-click it and enter the network configuration.

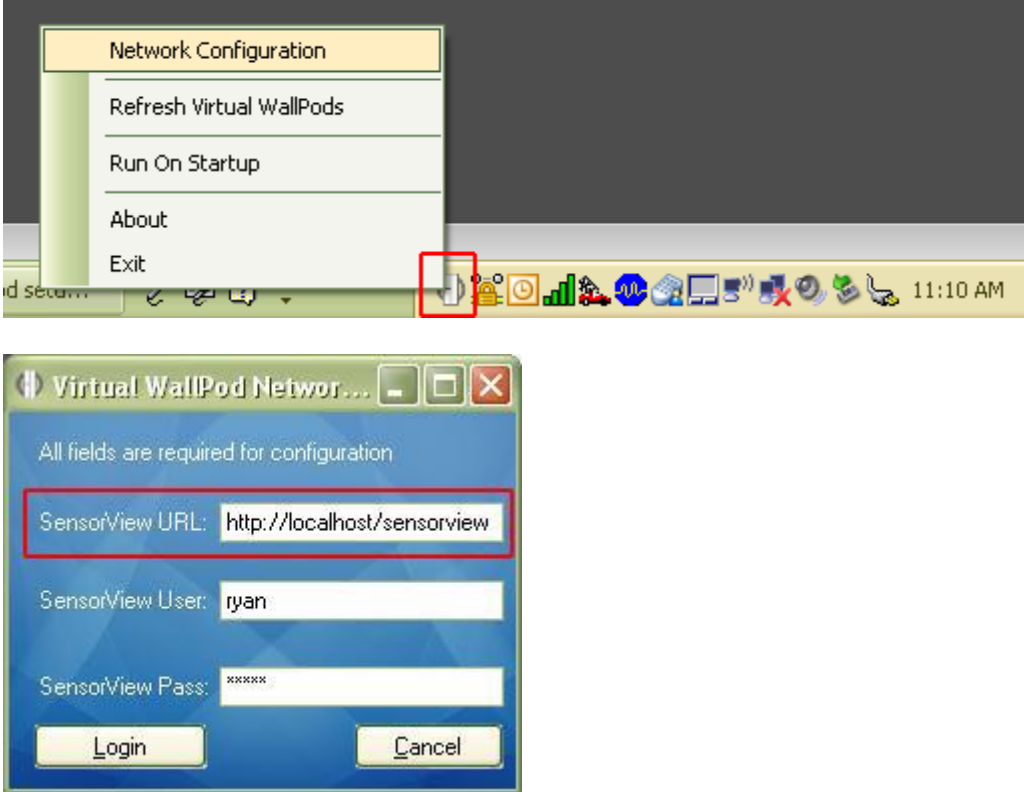

Acuity Brands | One Lithonia Way Conyers, GA 30012 Phone: 800.535.2465 www.acuitycontrols.com © 2014-2015 Acuity Brands Lighting, Inc. All rights reserved. 11/3/15 Page **71** of **123**

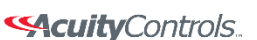

nLight.

### **SensorView Manual**

If the nLight Virtual WallPod app is installed to the SensorView host machine, the SensorView URL will match the **(left)** screenshot.

If it is installed to a remote machine (that is on the same LAN or subnet) the SensorView URL will be: http://[host name or IP address]/sensorview Login as a user assigned one or more Virtual WallPods in SensorView.

The nLight Virtual WallPod is now running and will control the assigned relays.

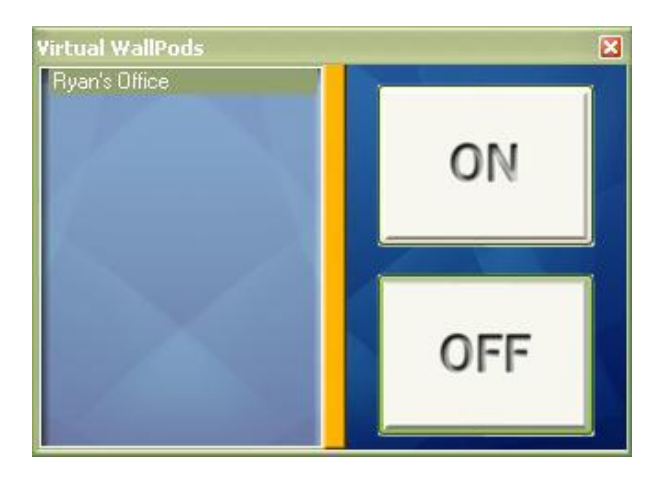

Now that setup for the host machine is complete, the iOS app can be downloaded and installed.

# **Virtual WallPod iOS App**

This section details how to install and setup the Virtual WallPod software for iOS devices.

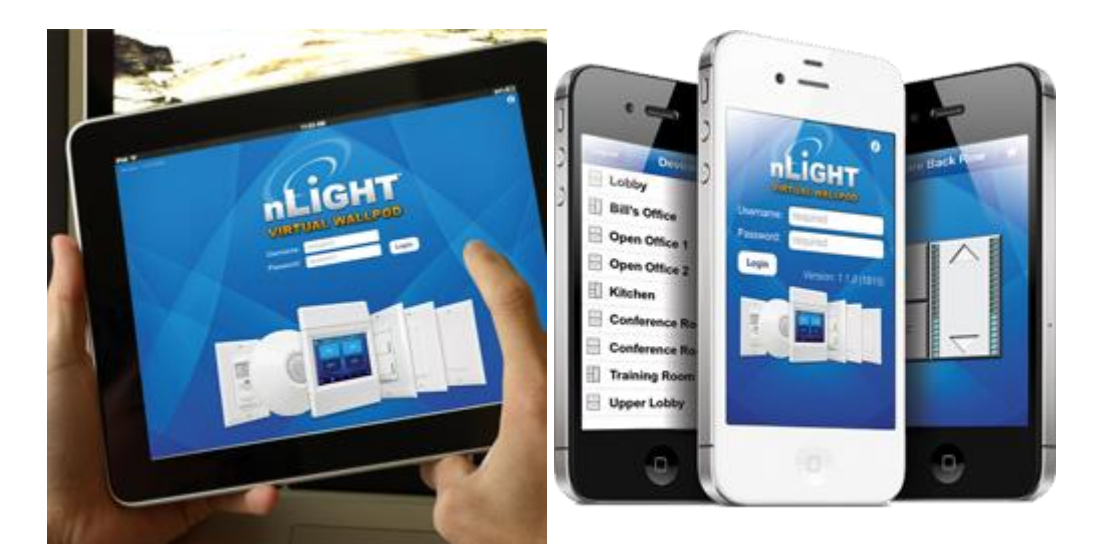
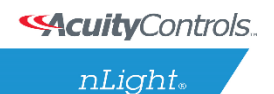

### **Download and Install iOS application**

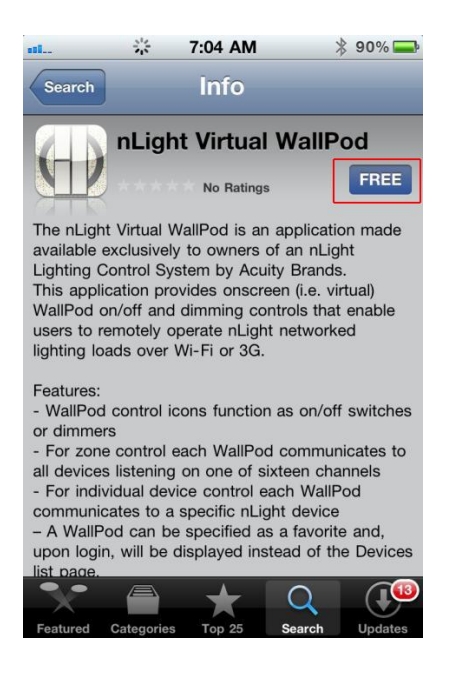

**Go to the App Store** on the device that will have the nLight Virtual WallPod installed.

Search for **nLight Virtual WallPod**.

Note that the App is **free of charge**, as is all nLight software.

Click **FREE**, followed by the green INSTALL button that appears.

(note: an **iTunes account** is required)

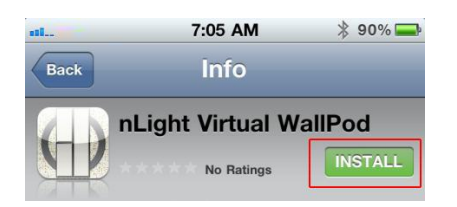

Once installed, **click the WallPod App** icon to launch.

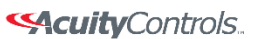

## **SensorView Manual**

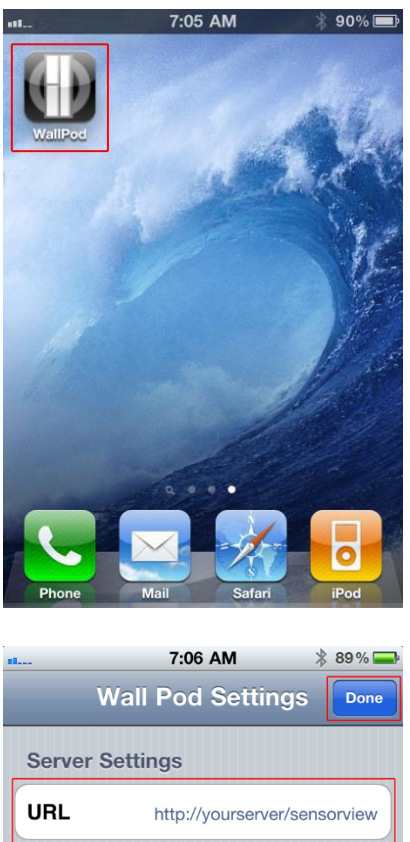

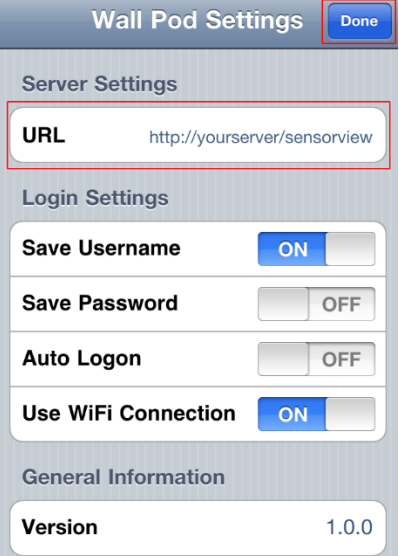

The app will open the WallPod Settings page the first time it's launched.

Enter the Server Settings URL (replace "yourserver" with host machine's IP address).

### Set **Save Password**

and **Auto Logon** to desired settings.

Click **Done**.

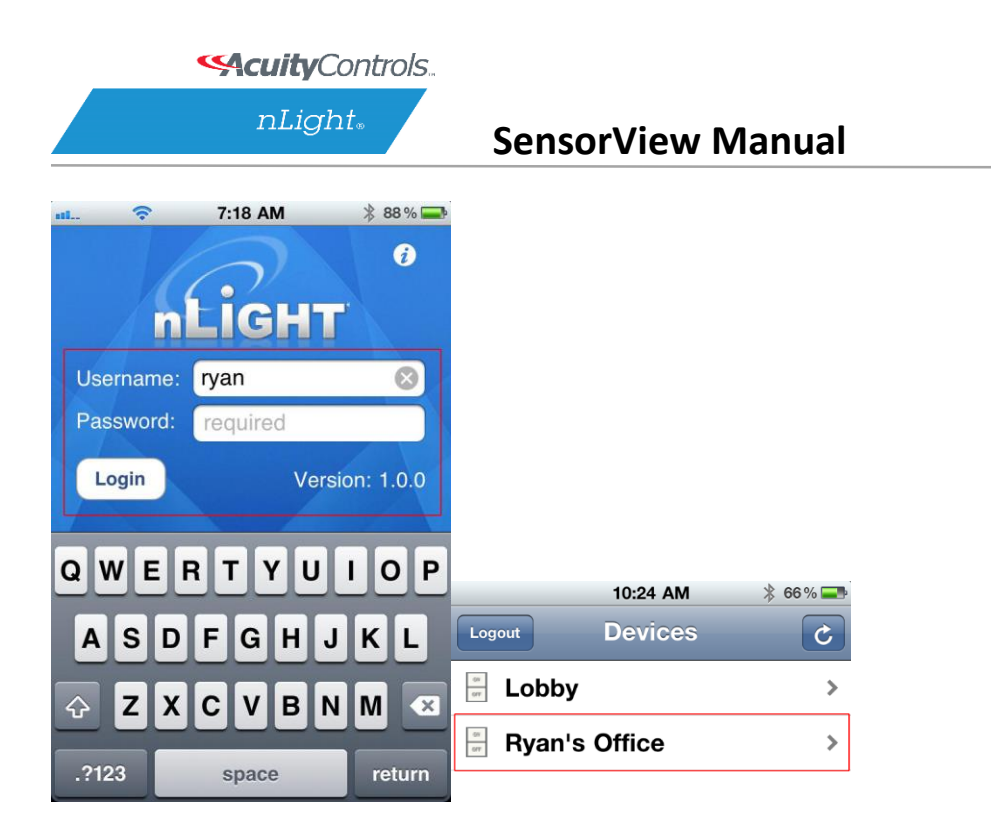

Login with the user credentials for the nLight Virtual WallPod you wish to control. (left)

Select a switch from the devices list. (right)

Installation is now complete.

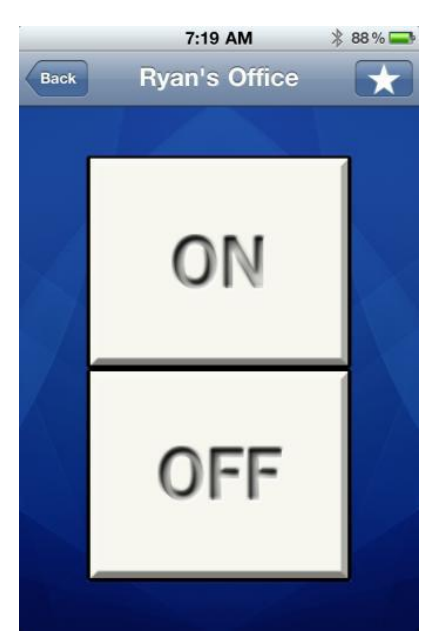

Notice that the switch is backlit, indicating that the **relay** controlled by this nLight Virtual WallPod is **closed**, i.e., "turned on."

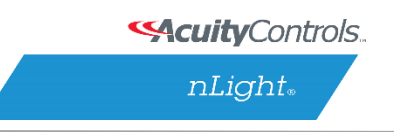

## **Green Screen**

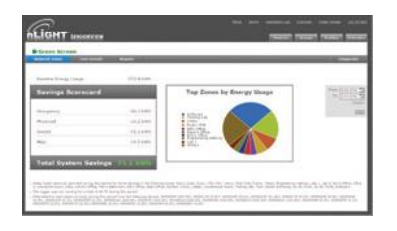

This SensorView module logs and analyzes system and building performance. A "Savings Scorecard" calculates energy savings in kWH or dollars.

As with SensorView itself, installing the GreenScreen plug-in should be performed by authorized network administrators.

This will entail installing and setting up a database (PostgreSQL), a driver to connect to the database, a DSN for the data source, initializing the database, starting GreenScreen, and configuring GreenScreen options in SensorView.

## **Setting up PostgresQL**

Setting up PostgreSQL on a computer requires downloading and installing the application, configuring the database to accept remote connections, and restarting the database server.

- PostgreSQL is a separate product that is maintained and developed entirely separate from SensorView and is in no way affiliated with nLight, SensorSwitch, or Acuity Brands.
- For the remainder of this document the phrase "X.Y" will refer to major and minor versions of the version of PostgreSQL being installed; for example: 9.0, 8.4.
- GreenScreen is compatible with PostgreSQL versions 8.4 or higher (9.0 recommended).

## **1.1: Installing PostgreSQL**

SensorView can use an existing PostgreSQL database or a dedicated one. Which option is most appropriate is at the discretion of the system owner. [Download](http://www.enterprisedb.com/products/pgdownload.do#windows) the most recent version for either Windows x86-64 (64 bit) or x86-32 (32-bit). A few notes on the installer:

#### **Super-User Creation Screen:**

The screen below configures the default super-user account for PostgreSQL, take note of these

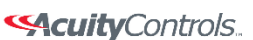

credentials as those will be the default login account and password for the PostgreSQL database.

#### **Port Configuration Screen:**

The screen below allows for configuration of the port that PostgreSQL will use for connections. Use whatever value is required by system administrator. Note, SensorView and GreenScreen can be configured to use any port value.

### **Advanced Options:**

The screen below allows for configuration of the locale that PostgreSQL is operating in. The default is almost always sufficient. If the installation site has specific requirements then select the most appropriate option from the drop down. The selected option does not seriously affect GreenScreen operations.

On the final screen, push "Next" to finish the installation of PostgreSQL onto the local computer.

## **1.2: Allowing Remote Connections**

This step is only necessary if SensorView and the PostgreSQL database reside on separate computers. By default, PostgreSQL will not allow any remote connections; to change this, administrative access to the host machine for the database is required. To setup PostgreSQL to allow remote connections, go to the directory PostgreSQL was installed at (by default C:\Program Files\PostgreSQL), from that folder open the file at X.Y\data\pg\_hba.conf; this file can be opened in notepad or any generic text editor. For how to configure pg\_hba.conf, as well as any questions, refer to: [8.4 documentation,](http://www.postgresql.org/docs/8.4/static/auth-pg-hba-conf.html) [9.0 documentation](http://www.postgresql.org/docs/9.0/static/auth-pg-hba-conf.html)

For all database versions, adding the following line to the bottom of the file to allow ALL remote connections to the database:

### **host all 0.0.0.0/0 md5**

Note, allowing all connections is a potential security risk that should be weighed by system owners.

Save the changes and close the file. PostgreSQL will now accept remote connections from the configured host.

# **1.3: Tuning PostgreSQL (Optional)**

By default PostgreSQL is tuned for systems with low memory sets. By changing a few configuration parameters GreenScreen database queries can be significantly sped up. To Acuity Brands | One Lithonia Way Conyers, GA 30012 Phone: 800.535.2465 www.acuitycontrols.com © 2014-2015 Acuity Brands Lighting, Inc. All rights reserved. 11/3/15 Page **77** of **123** **SAcuity** Controls.

nLight.

### **SensorView Manual**

change configuration options go to the directory in which PostgreSQL was installed (by default C:\Program Files\PostgreSQL). From that folder open the file X.Y\data\postgresql.conf with notepad or any generic text editor. Note that some of the following setting recommendations are based on the total system RAM available. Before entering the new values look up how much total RAM is installed in the computer (right click on My Computer and select Properties) and convert that value to MB (note that 1GB = 1024 MB).

The following changes are suggested to improve performance (note that leaving a # in front of a line denotes a comment and the value will be ignored; remove any leading # for the setting to take effect.

#### **shared\_buffers**

Set to 25% of system RAM (not exceeding 512MB (256MB recommended for most installs) *default is 32MB*

## **effective\_cache\_size**

50-75% total RAM (in MB) *default is 128MB*

After making changes to the configuration the PostgreSQL service must be restarted (1.4) before the new settings will take effect.

**Note:** Overall system performance may vary. Modifying values may have a result on overall system performance and stability, if problems persist revert modified settings to original values.

Sensor Switch is not responsible for any non-SensorView issues this may cause. Additional [tuning considerations.](http://wiki.postgresql.org/wiki/Tuning_Your_PostgreSQL_Server)

## **1.4: Restarting PostgreSQL**

PostgreSQL must be restarted before the changes made to pg\_hba.conf will take effect. If no changes were made to pg\_hba.conf then this step is unnecessary. Go to Start Menu -> Control Panel -> Administrative Tools -> Services (Windows XP / Server 2003) or Start Menu -> Control Panel -> System and Security -> Administrative Tools -> Services (Windows Vista / 7 / Server 2008).

In the services window select the following service:

**8.4** PostgreSQL Server 8.4

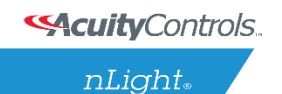

### **9.0**

(32 bit) postgresql-9.0-PostgreSQL Server 9.0

### **9.0**

(64 bit) Postgresql-x64-9.0

Right click on the relevant service name and select Restart; this will restart the database server.

## **1.5: Firewall Setup**

If the computer running PostgreSQL is a different from the computer running SensorView, then the firewall on the computer running PostgreSQL may need to be updated to allow for incoming connections on whichever port PostgreSQL was configured to listen on. This will vary depending on the firewall software in use.

## **SensorView Manual**

## **Setting Up Database Connection**

A connection to the database that GreenScreen will store data in must be configured. This involves downloading and installing a driver for the database and configuring a system DSN that specifies the connection parameters to SensorView and GreenScreen. Both steps 2.1 and 2.2 must be performed on the computer that is running SensorView.

## **2.1: Installing a PostgreSQL Driver**

For SensorView to connect and control the PostgreSQL database a driver must be installed on the machine hosting SensorView. [Download the Windows driver](http://www.sensorswitch.com/install/psqlodbc.zip) (x32 and x64). After downloading open the zip file, run psqlodbc.msi, and install the driver.

## **2.2: DSN Configuration**

DSNs provide a way to configure a datasource connection in a standard consistent way that can be used throughout the machine. A DSN must be configured to allow SensorView and GreenScreen to connect to the database; this must be done on the machine running SensorView. A DSN consists of a name, database, server, port, user, password, and SSL connection requirements. Locating the correct DSN configuration tool varies depending on the specific version of Windows and whether or not it is 64 bit.

- To configure a DSN for Windows XP 32 bit / Server 2003 bit go to: **Start Menu -> Control Panel -> Administrative Tools -> Data Sources (ODBC)**
- To configure a DSN for all 64 bit variants of Windows go to: **Start Menu -> Run -> type C:\Windows\SysWOW64\odbcad32.exe and press Enter (Assuming Windows is installed to C:, otherwise substitute correct system path)**
- To configure a DSN for Windows Vista 32 bit / 7 32 bit / Server 2008 32 bit go to: **Start Menu -> Control Panel -> System and Security -> Administrative Tools -> Data Sources (ODBC)**

Once the Data Sources (ODBC) popup is open, select the tab System DSN, then press Add. Select a datasource from the list. The name of the driver will vary depending on what was installed, commonly for 32 bit the name will be "PostgreSQL Unicode", this is the driver that was previously installed during PostgreSQL setup (2.1). Select Finish and a form will appear with additional fields to fill out.

Fill out the form with the following values:

- **Data Source:** A custom name for the DSN that will be put into SensorView
- **•** Database: nlight system data

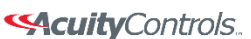

 $nLight<sub>®</sub>$ 

### **SensorView Manual**

- **Server:** IP Address or hostname of machine running PostgreSQL server. (127.0.0.1 or localhost for local computer)
- **Port:** Port PostgreSQL was configured to run on (by default 5432) User name Account name for the database user
- **Password:** Account password for the database user
- **SSL Mode:** As appropriate for the database (disabled by default)

Select Save. Note, the Data Source name value as this is the field that must be entered into SensorView later. Note that pressing the Test button will fail with "database not found" until step 3.1 has been completed. For testing purposes you can change the datasource name to read 'postgres', and then test, if the connection is successful then change the datasource parameter back to nlight\_system\_data, otherwise check the other parameters that were entered.

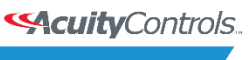

## **Setting Up GreenScreen**

In order to configure and run SensorView the plug-ins component must be installed. For new installs this can be accomplished by making sure that plug-ins is checked during the feature select portion of the SensorView install. For existing installations, run the installer and select Modify, then check plug-ins and push modify. Once the plug-in components have been installed, open SensorView and go to the Admin page and select Plug-ins.

## **3.1: Administrator Email (Recommended)**

GreenScreen will notify the administrator via email if it encounters any issues while attempting to start. To configure email notification the administrator use of SensorView must have an email address entered; additionally the Mail Server section (found at Admin >Setup- >Mail Server) must be filled out to allow for email to be sent from SensorView. Notification emails will be sent in two specific instances, if the host Windows service crashes (and the subsequent automatic restart fails); or if, while starting up, GreenScreen is unable to start due to version requirements, improper configuration, or any unexpected error.

## **3.2: Database Initialization**

Once PostgreSQL, the database driver, and the system DSN have been set up and configured, the last step is to build the GreenScreen database and start the service. To build the database, in SensorView, go to Admin -> Databases. At the bottom of the screen is the GreenScreen Database Setup section. Input the name of the custom DSN that was previously configured and SensorView will build the database (upon hitting save). If the credentials supplied in the DSN do not have the create database privilege, then SensorView will prompt for credentials that do. SensorView will use those credentials to create the database and give ownership to the credentials in the DSN. Afterwards the other, higher, set of credentials will be discarded.

## **3.3: Starting GreenScreen**

In order to start GreenScreen, the plug-ins component must have previously been installed (3.0); if this has not been done then there will be no Plug-ins tab. Proceed to the Admin screen in SensorView and select Plug-ins. The host service should already be running; if it is not then the username, password, and domain (optional) must be filled out, then start the nLight Plug-in Host Service. Once this is running GreenScreen can be started and stopped in the top window.

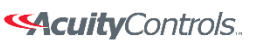

### **SensorView Manual**

## **3.4: GreenScreen Operations**

Within the accordion select GreenScreen; on this page options can be set that will configure how GreenScreen will compute savings and what units to display them in. Note that displaying savings in dollars requires electrical generation rate information be entered on the Admin- >Plugins->GreenScreen section.

#### **Display Options:**

SensorView can be configured to show savings in dollars or kWh. For CO2 savings, the generation type for the electricity can be selected that will be used to determine CO2 savings.

#### **Electrical Rates:**

SensorView can be configured with the building's electrical rates. Set the rate and time periods in which the rate applies. These settings will only be used if SensorView is set to display savings in dollars.

#### **Baseline Periods:**

During these periods, SensorView will assume the building is occupied. Energy savings (whether in dollars or kWh) are relative to how much energy would have been spent, with all control points in the system being on for the duration of the baseline periods. Refer to the GreenScreen data sheet for a more detailed explanation of savings analysis.

Hit **Save Settings** to save the configuration.

Once SensorView has a valid Data Source which can connect to the database, it will display the current size of the database and the state of hosting service in the bottom left corner of the screen (completed in step 3.1).

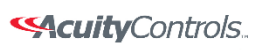

## **SensorView Manual**

## **SensorView Page Mapping**

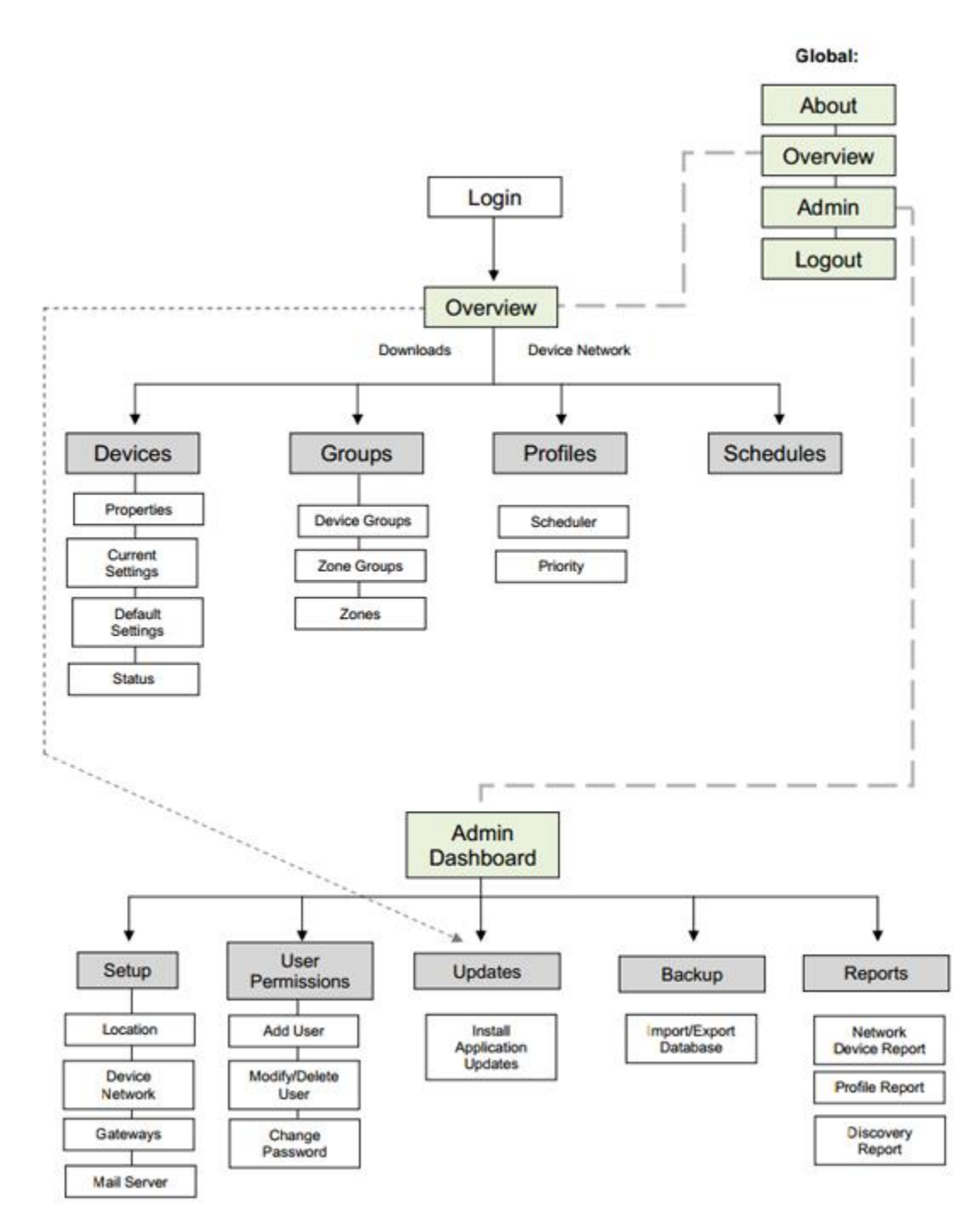

Acuity Brands | One Lithonia Way Conyers, GA 30012 Phone: 800.535.2465 www.acuitycontrols.com @ 2014-2015 Acuity Brands Lighting, Inc. All rights reserved. 11/3/15 Page **84** of **123**

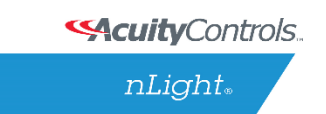

## **Overview**

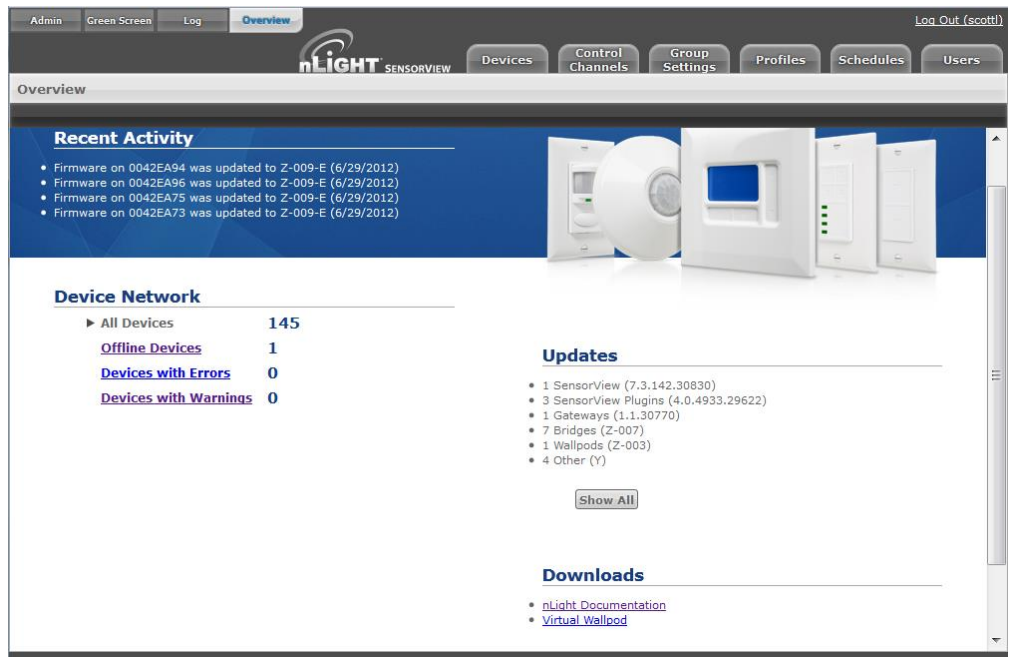

A successful login opens the **Overview** page, showing:

- a list of all recent activity, including Firmware updates (upper left)
- a **Device Network** report showing a count of offline and total devices (lower left)
- a list of all current updates available, with direct links to download and install them. (lower right)
- Upper left
	- o **Admin** allows authorized administrators to setup and configure SensorView and perform updates.
	- o **Green Screen** (upper left) provides a historical and real-time status on energy savings resulting from your installed nLight systems. For in-depth info: Green Screen.
	- o **Log** displays troubleshooting data.
	- o **Overview** returns users to the Overview Screen.

The Overview page features four clickable tabs along the top.

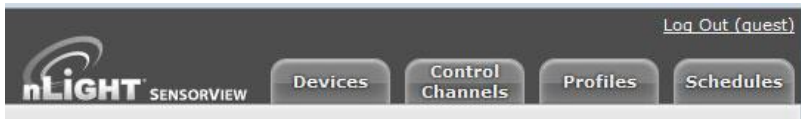

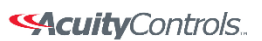

 $nLight<sub>*</sub>$ 

## **SensorView Manual**

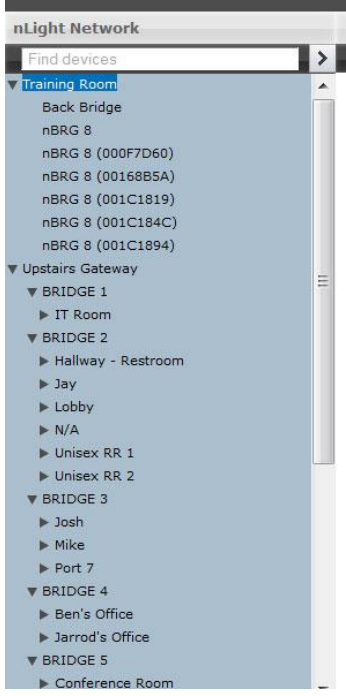

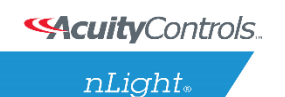

## **Green Screen**

This SensorView **GreenScreen** module logs and analyzes system and building performance. A "Savings Scorecard" calculates energy savings in kWH or dollars.

Detailed graphs show performance over user selected time scales. This data can be used to monitor space and lighting usage, optimize time delays, and better utilize available daylight. Data is also provided to the user in downloadable reports.

Green Screen Admin

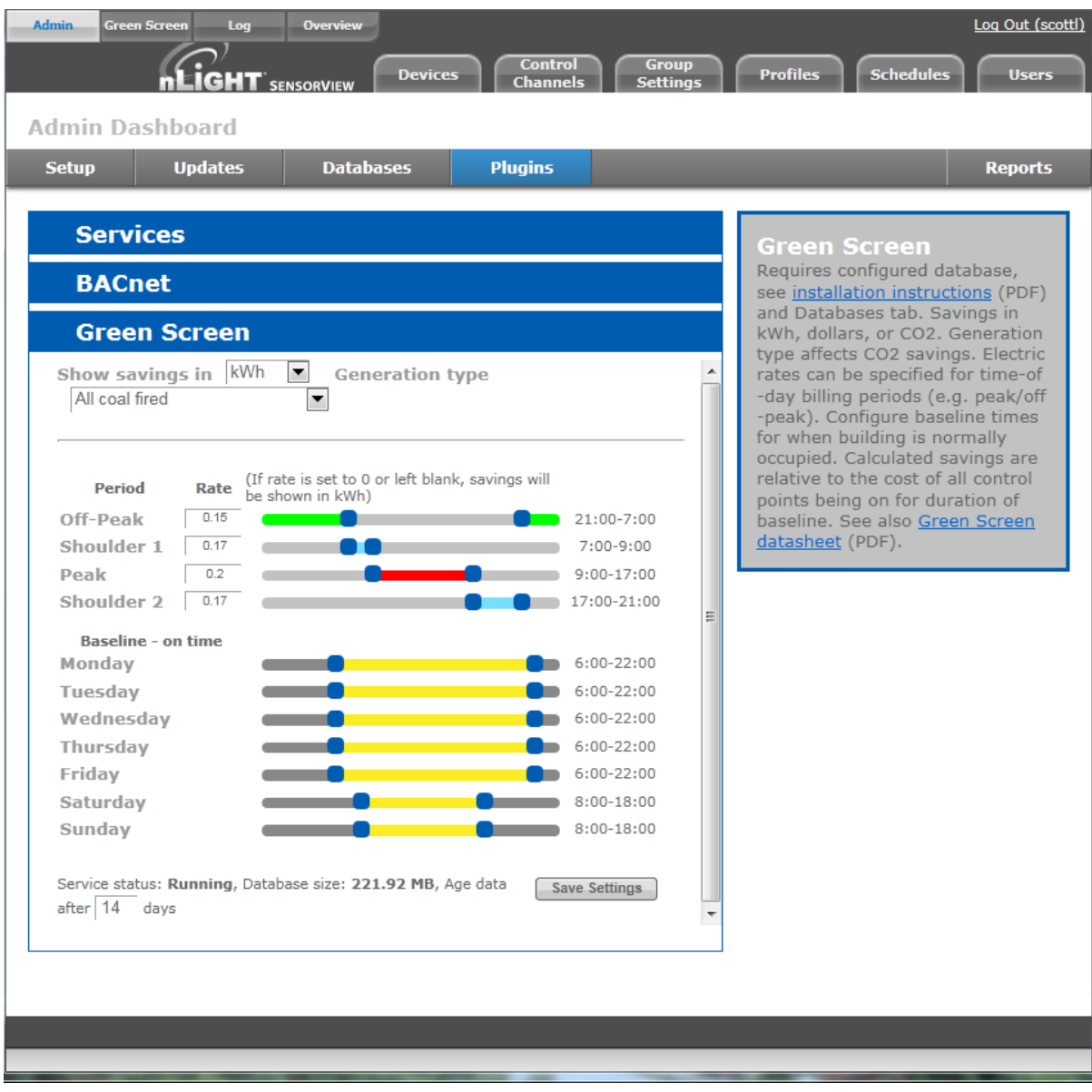

**SAcuity** Controls.

nLight.

### **SensorView Manual**

Green Screen requires a configured database (see *installation instructions* and **[Databases](#page-92-0)** tab).

The top pull-down allows users to select Savings in **kWh**, **dollars**, or **CO2**.

**Generation type** indicates a rate of CO2 production to energy consumption and affects CO2 savings.

**Electric rates** can be specified for time-of-day billing periods (e.g. peak/off-peak). Use the sliders to define time intervals for a specific facility using nLight devices.

**Baseline** times should be configured for each day of the week, according to normal building occupancy. Calculated savings are relative to the cost of all control points being on for the duration of the baseline.

The bottom line displays basic statistics and status about GreenScreen. It provides indications about the current data aging setting, the size of the database on disk, and the current status of the GreenScreen Plugin.

When configuration or changes are completed, click **Save Settings**.

See also [Green Screen datasheet](file:///C:/Users/axd03/Box%20Sync/Controls%20Product%20Support/Spec%20Sheets/nLight/GreenScreen%20Folder/GreenScreen.pdf) (PDF).

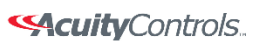

 $nLight<sub>®</sub>$ 

## **Admin**

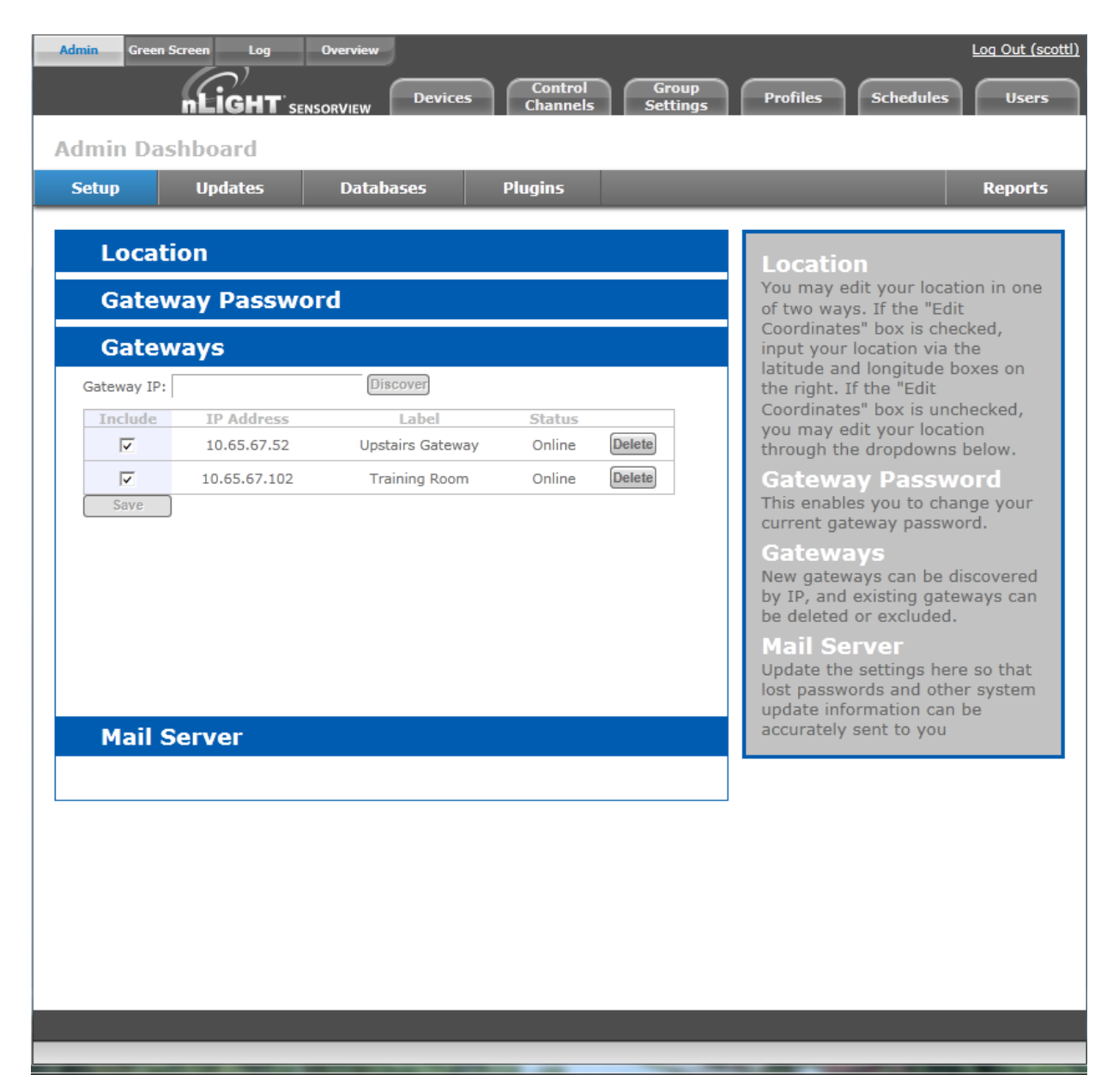

The Admin tabs are for administrators only, and will not be accessed by a day to day end user.

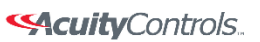

 $nLight<sub>®</sub>$ 

## **SensorView Manual**

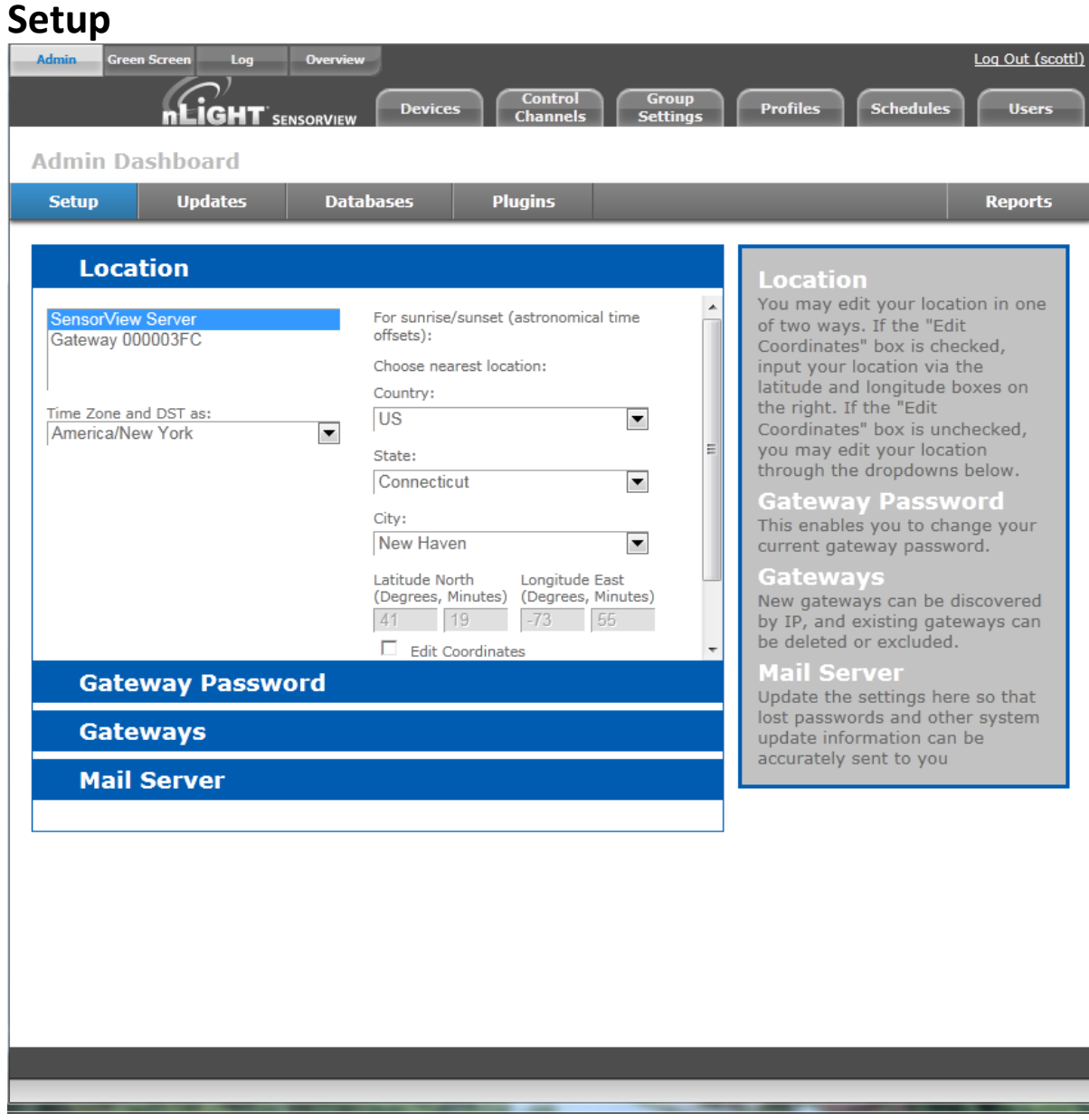

The Admin Setup screen displays four setup categories: **Location, Gateway Password, Gateways, and Mail Server**.

#### **Location**

- **Time zone** Select Time zone from pull-down menu
- **Select Location** Country, State, nearest City

#### **SAcuity** Controls.

 $nLight<sub>®</sub>$ 

### **SensorView Manual**

Location settings allow a gateway to be aware of what time zone and daylight savings rules it should apply. Specifying the location also allows the gateway to determine the proper astronomical time for schedules using sunrise or sunset.

You may edit your location in one of two ways. If the "Edit Coordinates" box is checked, input your location via the latitude and longitude boxes on the right.

If the "Edit Coordinates" box is unchecked, you may edit your location through the dropdowns below.

#### **Gateway Password**

This enables authorized users to change current gateway password. Configuring a gateway password ties gateways to your particular SensorView, and prevents unauthorized users from using a different SensorView to modify the system; as well as restricting direct configuration access to the gateways.

#### **Gateways**

New gateways can be discovered by IP, and existing gateways can be deleted or excluded.

#### **Mail Server**

Update the settings here in order to receive important system notifications.

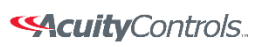

## **Updates**

On this screen both software and device firmware updates are performed.

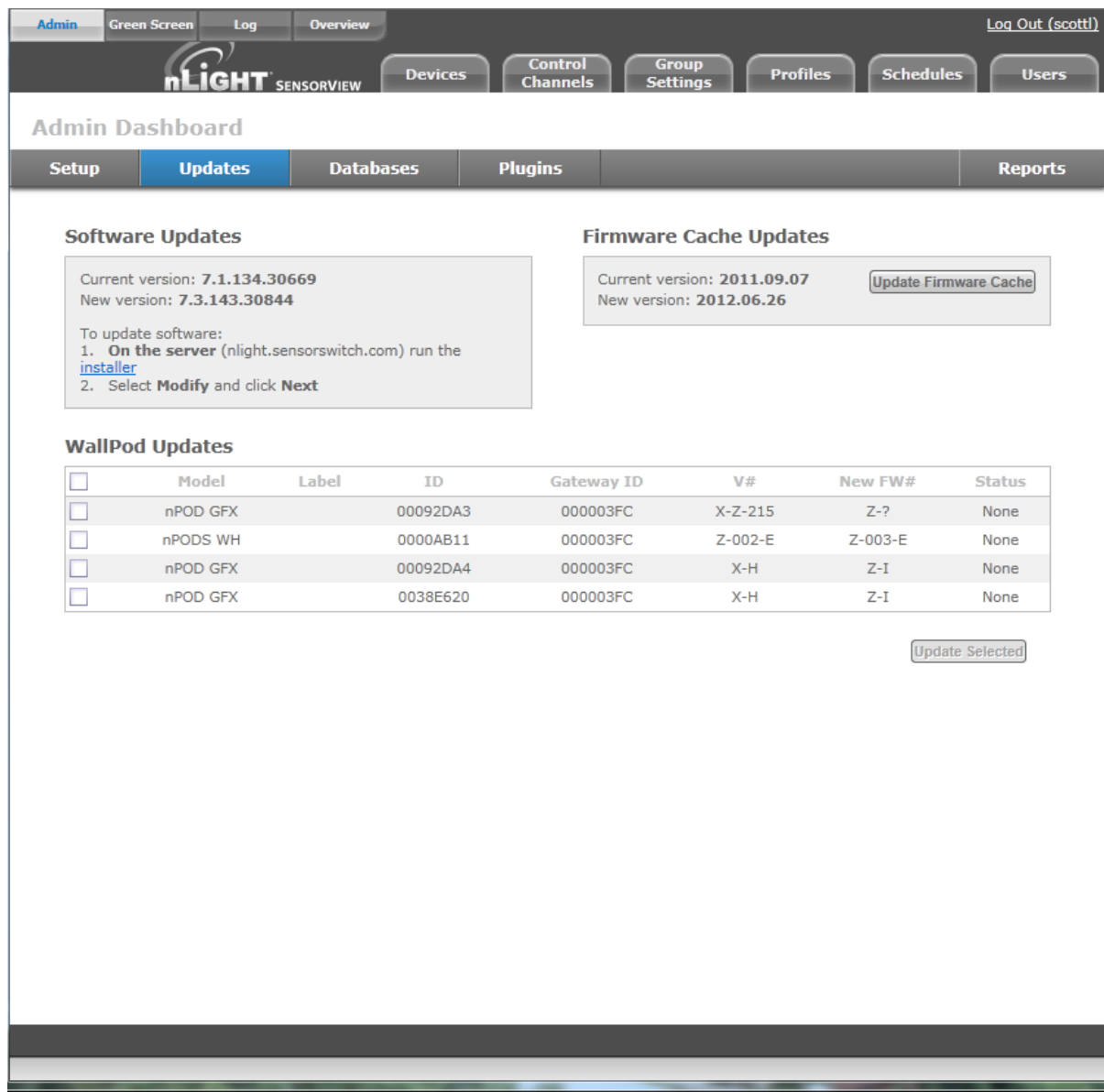

All updates are retrieved automatically from the internet and can be applied at the users' discretion. Additionally a firmware cache component is available that allows users to perform device updates without an active internet connection. Updates are only shown for components in which an update is actually available.

It is recommended that users run the latest version of SensorView and device firmware to ensure maximum efficiency and utility of nLight devices and networks.

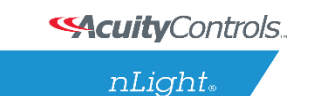

For step by step information on how to update SensorView please see **SensorView Updates**.

## <span id="page-92-0"></span>**Databases**

The Admin **Database** page allows you to create and load full system backups.

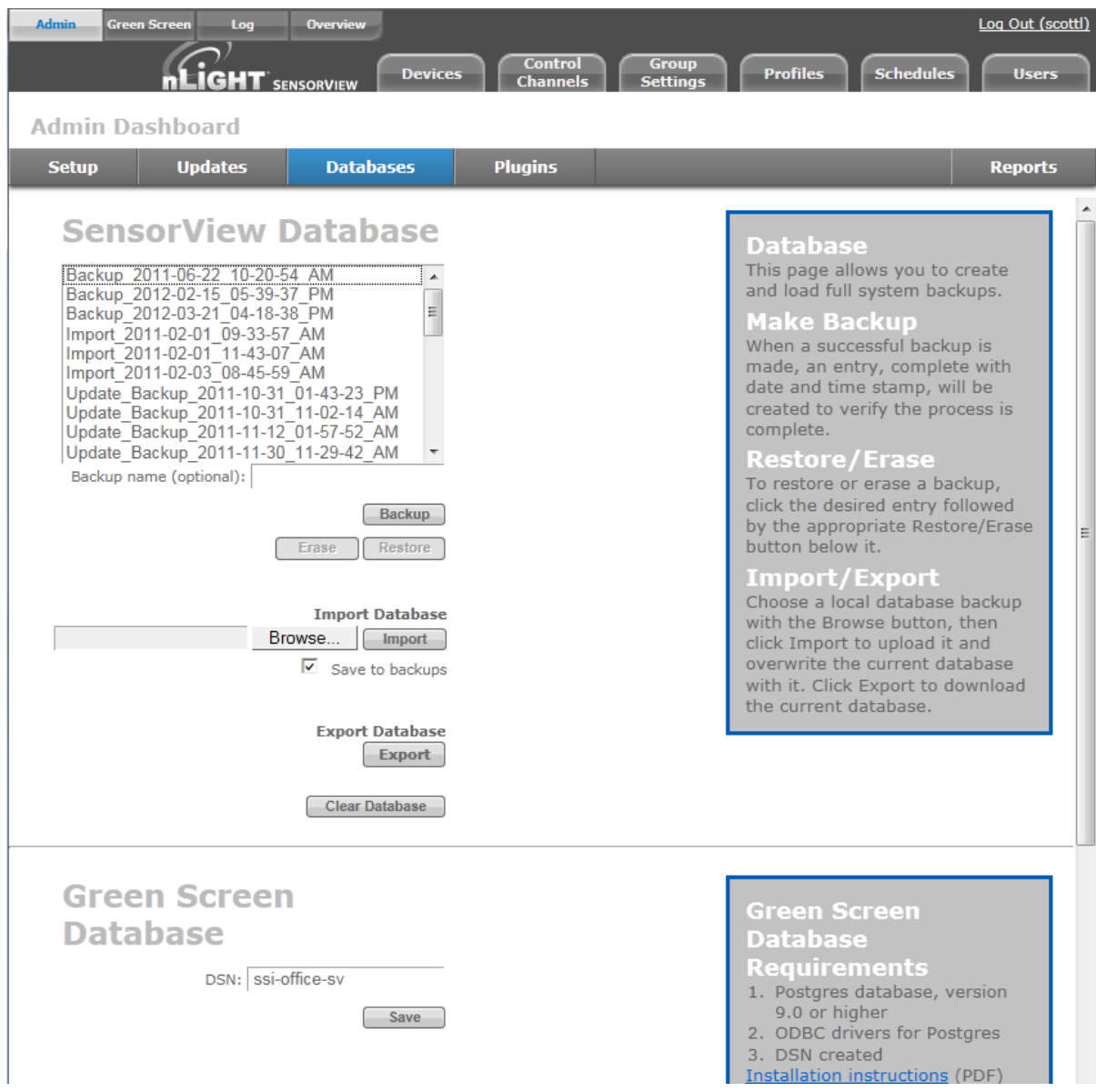

**Database Selection** (left side of browser) displays all databases available for your admin user account. There are multiple types of databases from which to select.

 **Automatic\_Backup** – Backup of a current or formerly active database. Databases are automatically backed up daily (by default) and receive this label prefix.

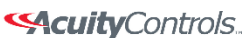

 $nLight<sub>®</sub>$ 

### **SensorView Manual**

- **Backup** a backup of a database that has been created on an as-needed or as-desired basis. Administrators may backup the database at any time. To backup a database from the list, select the desired database, enter a name in the "backup name" field, and click **Backup**.
- **Import** -an imported database
- **Update** a database backup created while updating SensorView.

#### **Backup, Erase, Restore Buttons**

Any database selected from the list can be Backed up, Erased or Restored.

- **Make Backup** When a successful backup is made, an entry, complete with date and time stamp, will be created to verify the process is complete.
- **Restore/Erase** To **restore** or **erase** a backup, click the desired entry followed by the appropriate button.
- **Import** Choose a database backup with the **Browse** button, then click **Import** to upload it and overwrite the current database.
- **Export** Click to download the current database.

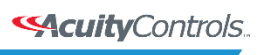

## **Plugins**

The Admin dashboard for Plugins- **Services**, **BACnet** and **Green Screen**.

#### **Services**

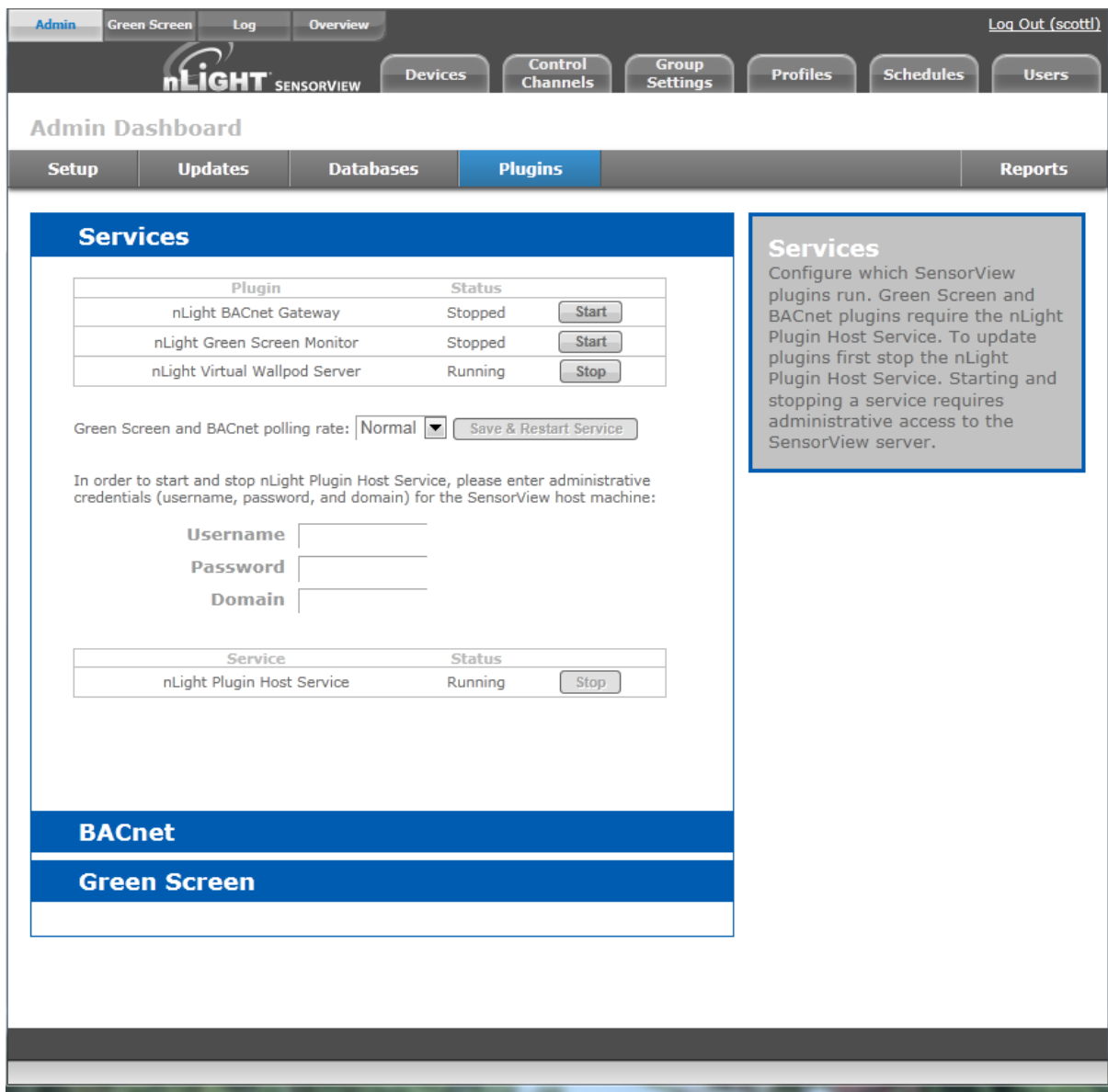

At upper left of the Services section each **Plugin** is listed along with its current **status**, either **Running** or **Stopped**.

#### **Green Screen and BACnet Polling rate**

Controls the rate at which these plugins are being polled. Increasing the rate may allow for Change of

Acuity Brands | One Lithonia Way Conyers, GA 30012 Phone: 800.535.2465 www.acuitycontrols.com © 2014-2015 Acuity Brands Lighting, Inc. All rights reserved. 11/3/15 Page **95** of **123**

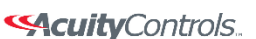

### **SensorView Manual**

Value notifications (BACnet) and GreenScreen reporting points to increase, but will result in additional network traffic. To change the polling rate for these plugins, select a new rate, and click **Save & Restart Service**.

The nLight Plugin Host Services status (either **running** or **stopped**) is indicated in the table below.

Controlling the nLight Plugin Host Service requires system administrator credentials (not SensorView credentials). You may have to contact your local IT department to retrieve the proper set of credentials.

Administrators can enter their credentials (**Username**, **Password**, and **Domain**) for the SensorView host machine, and click **Stop** or **Start**.

BACnet Admin Screen

**SAcuity** Controls.

nLight.

## **SensorView Manual**

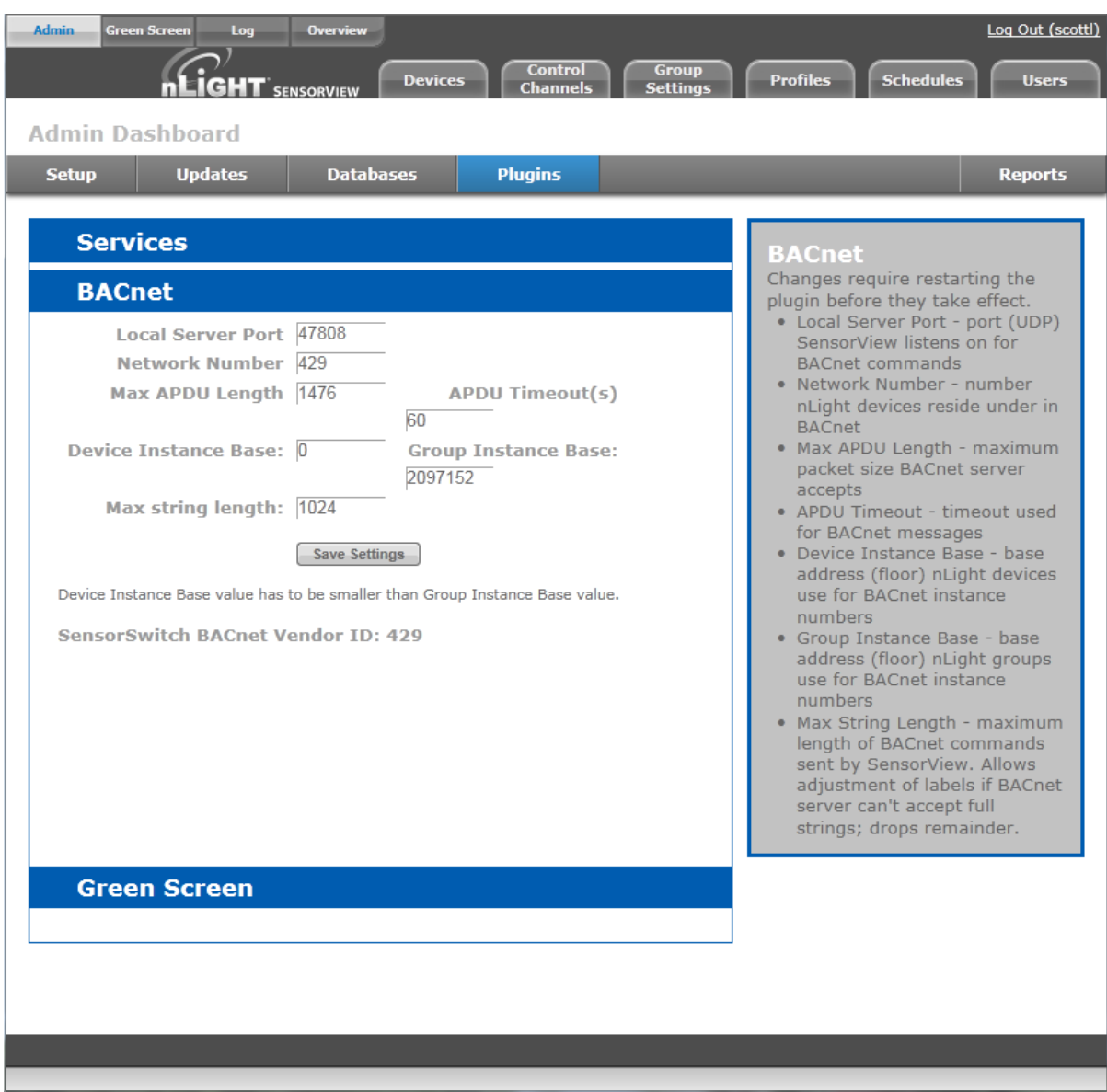

BACnet administrative settings displayed are:

- **Local server port** The port (UDP) on which SensorView receives BACnet commands
- **Network Number** Number nLight devices reside under in BACnet. Default value is the nLight BACnet Vendor ID, 429.
- **Max APDU Length** maximum packet size BACnet server accepts
- **ADPU timeout(s)** timeout used for BACnet messages Defined by the ISO 7816 standards, the APDU (Application Protocol Data Unit) is the communication unit between a reader and a card.
- **Device Instance Base** base address (floor) nLight **devices** use for BACnet instance numbers
- **Group Instance Base** base address (floor) nLight **groups** use for BACnet instance numbers

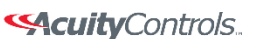

 $nLight<sub>®</sub>$ 

### **SensorView Manual**

 **Max String Length** – (default is 1024) maximum length of BACnet commands sent by SensorView. Allows adjustment of labels if BACnet server can't accept full strings; drops remainder.

To change these settings enter the desired value in the appropriate field(s) and click **Save Settings**. Device Instance Base must be smaller than Group Instance Base value.

**The nLight Plugin Host Service must be restarted before the modified settings will take effect.**

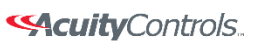

### **SensorView Manual**

## **Reports**

Linked directly to the current active SensorView database, authorized administrators can view detailed reports on the following:

**Network Device Report:** Creates a printable report containing basic information about the devices in the network and their basic properties, such as Label, Device ID, Firmware Version, Zone, and parent Bridge.

**Profile & Scene Report:** Creates a printable report describing the configuration of all profiles and scenes currently in the system.

**Device Settings Report:** Creates a printable report describing the default settings for all nLight devices in the system.

**Global Channels / Preset Report:** Creates a printable report listing all configured Global Channels along with the devices broadcasting and tracking within them. Also listed is all Global Preset configurations saved to any Global Preset capable device.

**Discovery Report:** Creates a printable report listing basic discovery statistics about all nGWY devices in the system. This is generally used for diagnostic purposes only.

**BACnet Inventory Report:** Creates a CSV report that lists all BACnet devices available in the system. It lists the Instance Numbers for all BACnet devices, as well as the instance values for all available properties. This is typically provided directly to the BACnet integrator.

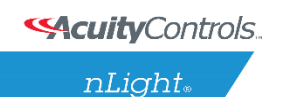

## **Devices**

On the SensorView Overview Device Properties page the user selects from the device tree. By default these devices are listed in hierarchical order: gateways are parents of bridges, which are parents of zones, each of which contain sensors, switches, relays, dimmers, or other devices.

#### **Gateway Properties**

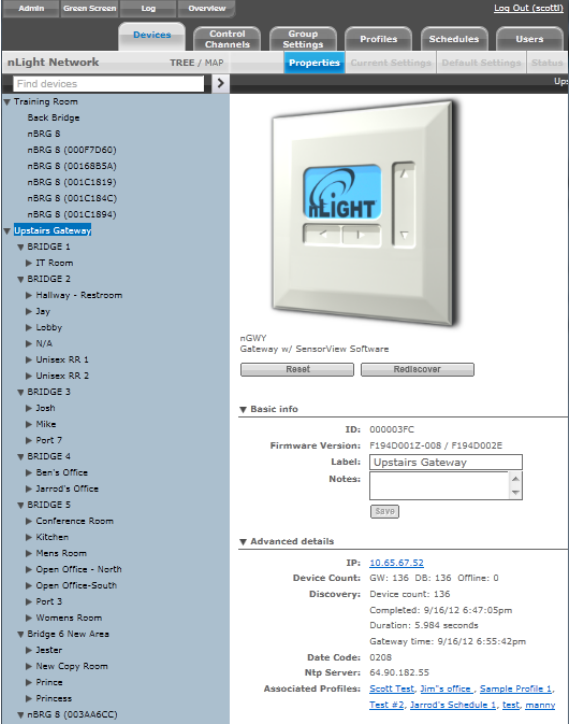

Note that some items on Properties pertain only to certain types of devices and do not appear otherwise.

#### **Basic Info:**

- **ID:** An unique ID assigned to the device.
- **Firmware Version:** Indicates the firmware currently installed and running on the device. If this number does not match information in the Overview screen under "**Updates**", it may be time for a *firmware update*.
- **Label:** This custom label should be used to describe and represent the device.
- **Notes:** (optional) Comments on this device or the area it serves.
- **Load: (in Watts)** Shows and/or sets the load on the selected device or devices within the selected zone; used with Green Screen. Only applicable to devices containing relays or nIO LEDs.
- **Update Historical Load Data:** This indicates whether to change the load for data points previously collected for Green Screen (when checked) or leave old load values unaltered (unchecked). Only applicable to devices containing relays or nIO LEDS.

#### Advanced detail

**SAcuity** Controls.

 $nLight_*$ 

### **SensorView Manual**

- **IP:** The IP address of the selected gateway. nGWY only.
- **Device Count:** Shows the number of devices beneath this gateway in the network, including its bridges and all devices below them. DB shows the number of database records associated with the selected gateway, which should match the number of devices. Most SensorView users may ignore this data, which is primarily used for network and system diagnostics. Also indicated are the number of devices *offline*, if any. nGWY only.
- **Discovery:** Indicates the last time the selected Gateway was polled by SensorView. This occurs when an instruction to the device is sent by a SensorView user, or a firmware update. You can perform discovery any time by clicking **Rediscover**. nGWY only.
- **Date Code:** Indicates the internal lot number for the device.
- **NTP Server: Network Time Protocol (NTP)** is a protocol for synchronizing the clocks of computer systems over a network. This is used to keep times on gateways in sync, and the NTP server's IP address is listed here. nGWY2 only.
- **Parent Gateway:** The name of the Gateway directly above the selected bridge in the network hierarchy.
- **Network Depth:** The number of steps below a gateway in the network hierarchy.
- **Associated Profiles:** Profiles which include the selected device.
- **Zone:** The name of the Zone in which the selected device resides.
- **Parent Device:** The name of the device above the selected zone in the network hierarchy.
- **BACnet Instance (Number)** A device's instance number is used to uniquely identify nLight devices connected to BACnet.

The instance number is combined with other parameters in BACnet, such as Object Type or Object Name. Because BACnet services many facilities and many different companies, the instance number compensates for and eliminates any possibility of duplicate identifiers across the BACnet network. It is similar to the WHOIS function for domain names on the Internet. Requesting devices across the network can identify the device, its address information and its relative position in the network hierarchy. More information on BACnet [Instance Numbers.](http://www.bacnet.org/Bibliography/ES-7-96/ES-7-96.htm)

#### **Output Controls**

Provides convenient controls for viewing the current status of the device, as well as modifying the device's outputs (relays or dimmers as appropriate).

#### **Health**

This section provides diagnostics read-outs for nLight Engineers and Field Techs.

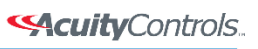

### **SensorView Manual**

## **Control Channels**

nLight Devices exchange control information via the use of Local and Global channels. Communication performed within a Zone (single nBRG port) is dictated via Local Channels; while Global Channels allow a device to receive input from any other device on the nLight network.

SensorView allows users to modify both Local and Global Channels to configure the control they need. Local Channels are commonly used to subdivide a single Zone and allow for switches to control individual fixtures or switch legs within a Zone, rather than all of them. Global Channels are more commonly used to provide instantaneous switch control over the entire building with a master switch.

Channels, both Global and Local, can be used to fine tune the control that one devices has over others, for Occupancy, Switching, and Daylighting.

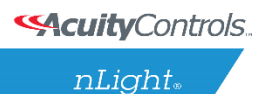

## **Local Channels**

SensorView's **Local Channels** tab allows a user to specify the channeling for all devices in the selected zone. Users can configure **Switching**, **Occupancy**, and **Photocell** channels on a single screen.

Devices tracking a particular channel will respond to commands sent by any device broadcasting on that channel. To configure one device to control another simply set the broadcasting and tracking numbers for the devices to the same number. The column on the far right is a combined view, indicating all devices broadcasting and tracking on the same channel, as changes are made this column will update.

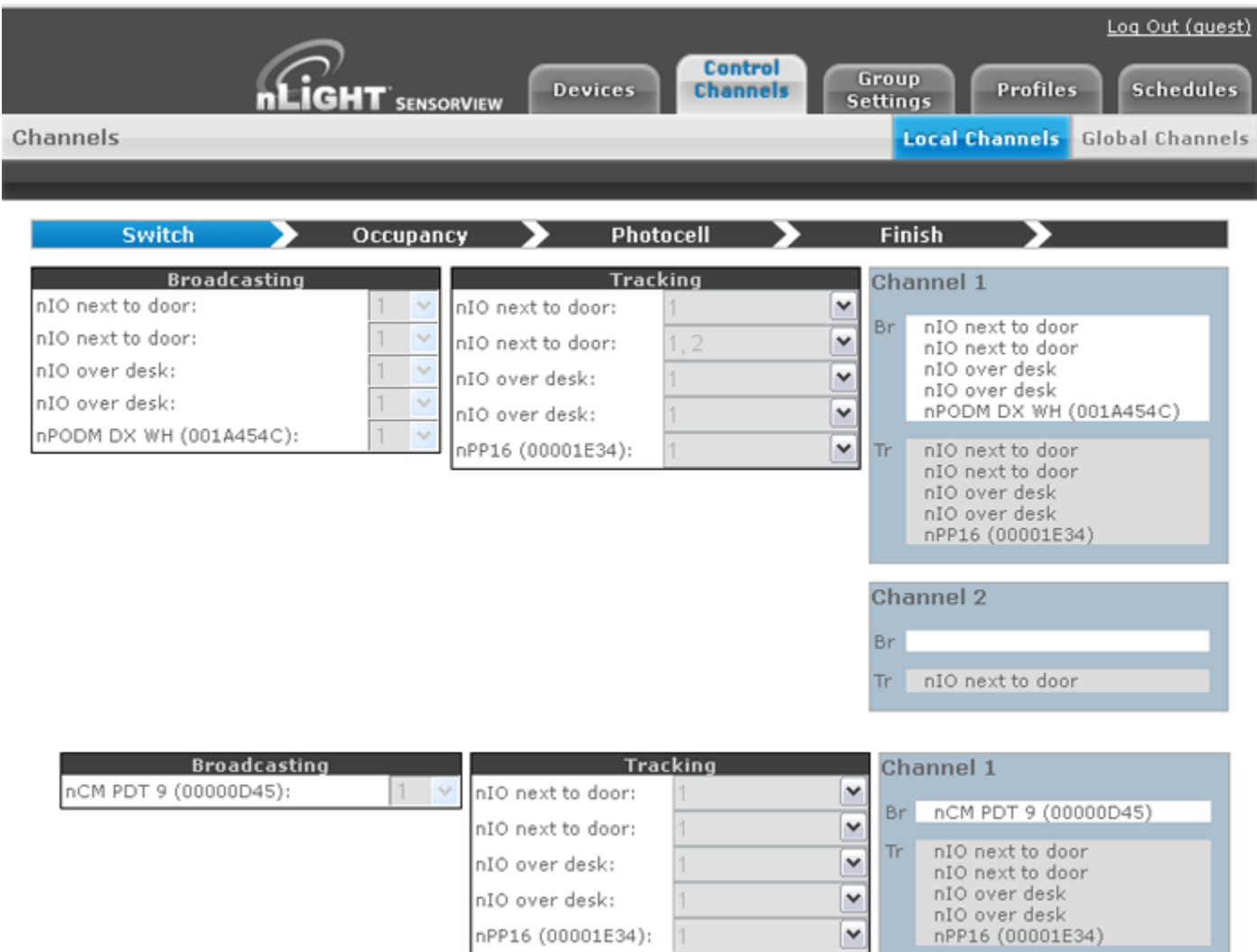

Start by selecting a zone from the tree. Then configure channels (eg. make this switch control only the lights at the back of the room) change the broadcasting channel of one or more devices to a new number, and add that number to the tracking channels of one or more devices the broadcaster(s) should affect. Add or remove tracking channels by expanding a drop-down and checking or unchecking the

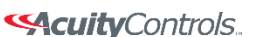

 $nLight<sub>®</sub>$ 

### **SensorView Manual**

desired channels. Note that as changes to the channels are made the far right column will update to indicate which devices are tracking/broadcasting on each channel.

## **Global Channels**

With traditional wired nLight systems, devices within a zone communicate occupancy, photocell and switch events over local channels.

With global channels, communication of this information is possible between zones as well. This provides enhanced design flexibility for applications requiring master control stations or centralized relays. Global channels are set through SensorView.

Select desired Switches from the Tree menu, and Select Switch on the Global Channels screen, and select the Global Channel on which the desired devices will operate. Click to add desired Switches (devices) to this

If no channel is yet defined, select New Channel. SensorView will display the next available Global Channel.

Devices can be added to more than one channel if desired. Click New Channel to see the next available Global Channel.

nWiFi Global Channel Functionality

Out of the box nWiFi devices communicate with other devices directly connected to them, but when configured can use the WiFi network and global channels to link to other devices wirelessly and communicate switch, occupancy, and/or photocell events.

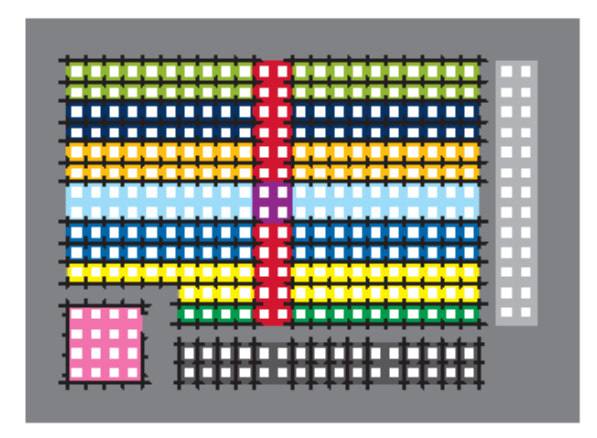

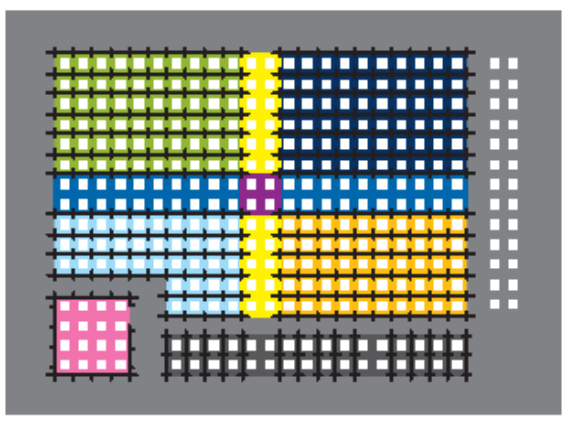

EXAMPLE: Warehouse with multiple global channel assignments per device

For example, a common global channel would be tracked by devices within each colored area above. On/Off & Dim Level control of each area is then possible via a standard WallPod. nWiFi devices can be set to track any/all of the 128 global channels – providing the flexibility to assign each device into

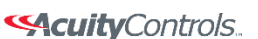

### **SensorView Manual**

multiple groups based on its location or type (i.e., All Rows, Columns, Alternating, Load Shed eligible, Custom, etc.). Simultaneous On/Off & Dim Level control of multiple global channel groups (referred to as "global preset") is possible via a Scene Selector WallPod.

#### **nWiFi Global Commands**

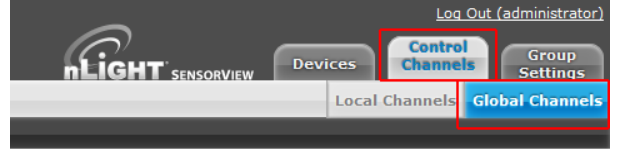

To create groups of devices that will switch on and off together, click on the Control Channels tab at the top right of the page followed by the Global Channels tab. The tree will expand and display all of the devices that can broadcast and track events over the nWIFI network.

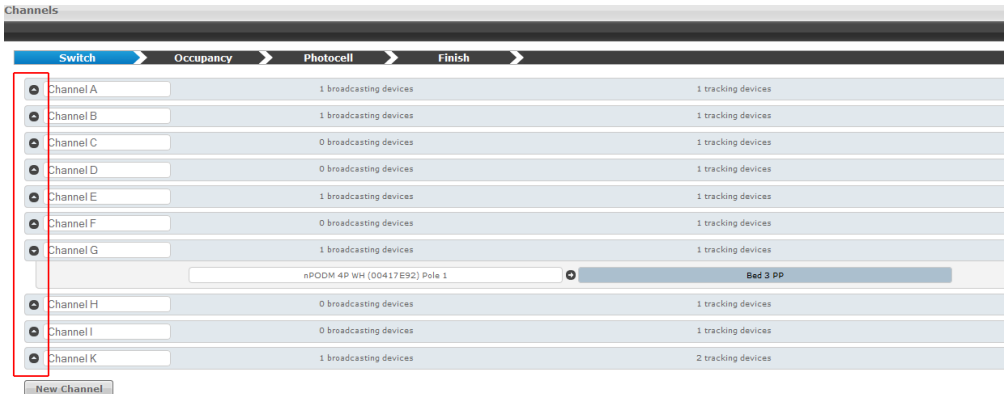

Any Global Channels that have been previously assigned will be displayed. A maximum of 128 Global Channels are available. To view or edit the devices that are part of a global channel expand the channel by clicking the arrow next to the channel name. Click the box under Broadcasting Devices or Tracking Devices to add or remove devices from that group using the device tree.

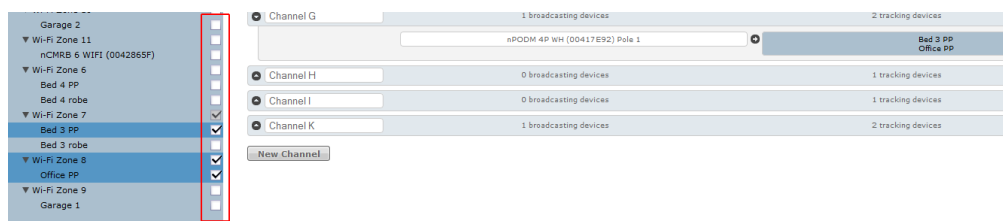

After setting up the desired channels, click Finish followed by **Save Global Channels**.

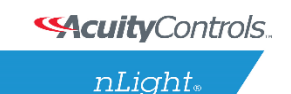

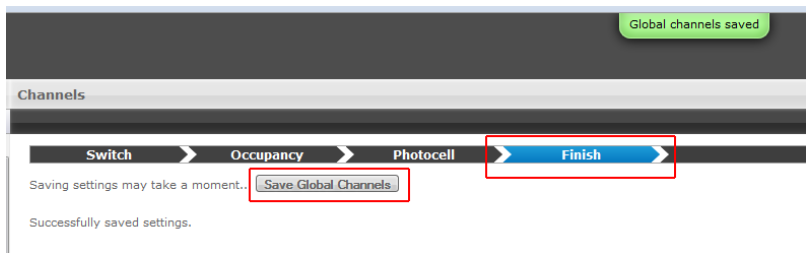

To create a new Global Channel click the New Channel button, change the default label if desired, and select Broadcasting or Tracking to begin adding devices from the tree.

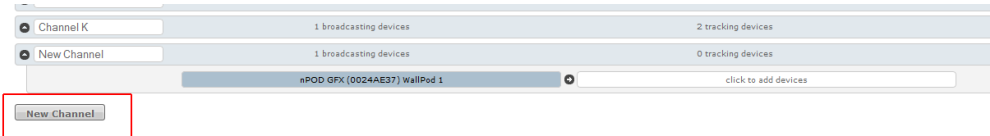

To select (or deselect) multiple devices at once in the tree click the box next to a top-level device, such as a gateway or nLight Config Tool, to affect everything below it.

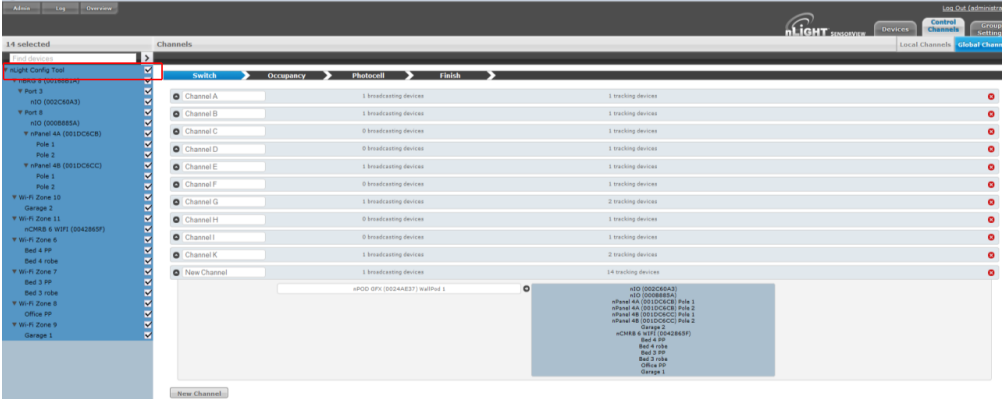

**Tip:** Channels used in a global preset shouldn't contain the same devices to prevent On/Off conflicts. e.g., a preset where 50% of all lights go on and the other half go off, two global channels are required (one for the On command & the other for Off).

**Global Preset:** a combination of global channels commands (on/off/dim level) activated simultaneously by a device. Each global preset can feature different commands on different channels. A global preset can contain between 1 and 80 Global Channels.

*For example: a Scene Selector can simultaneously send an On command to all devices tracking global channel A and an Off command to all devices tracking global channel B.*

To set a Global Preset on a Graphic WallPod (nPOD GFX), find the device in the tree on the Devices page and click the Scenes tab.

**SAcuity** Controls.

nLight.

### **SensorView Manual**

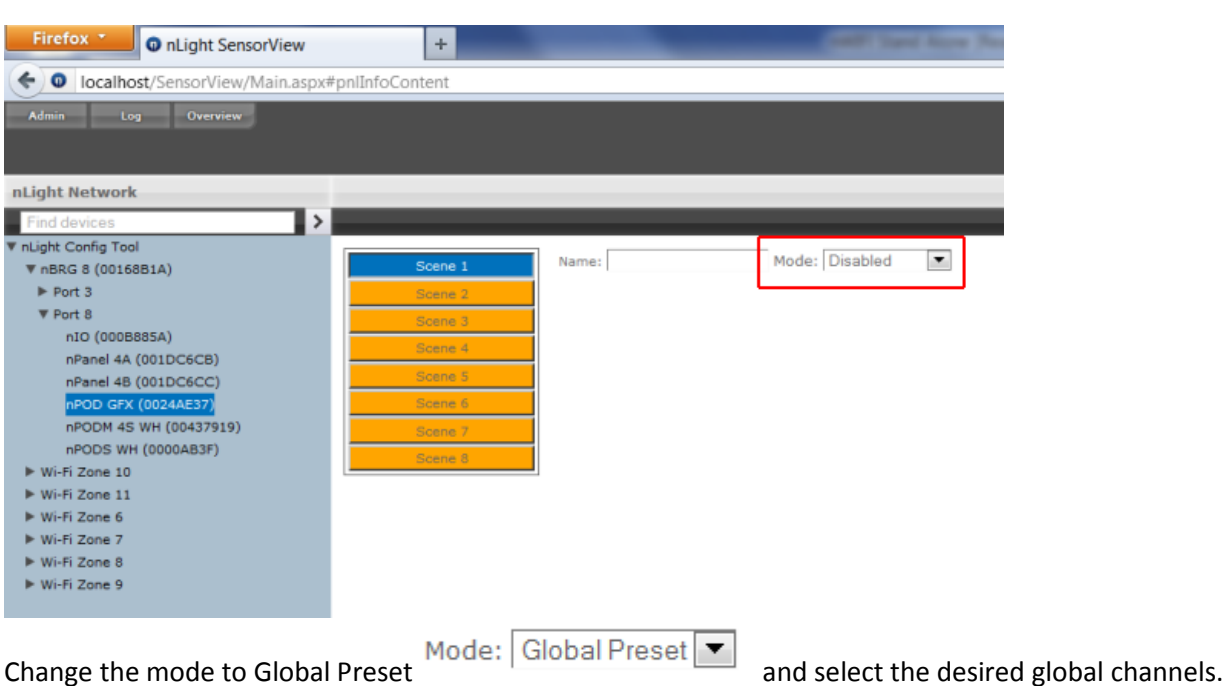

Once they have been selected set them to On, Off, or a Dim Level (if dimming hardware is installed) and click Save.

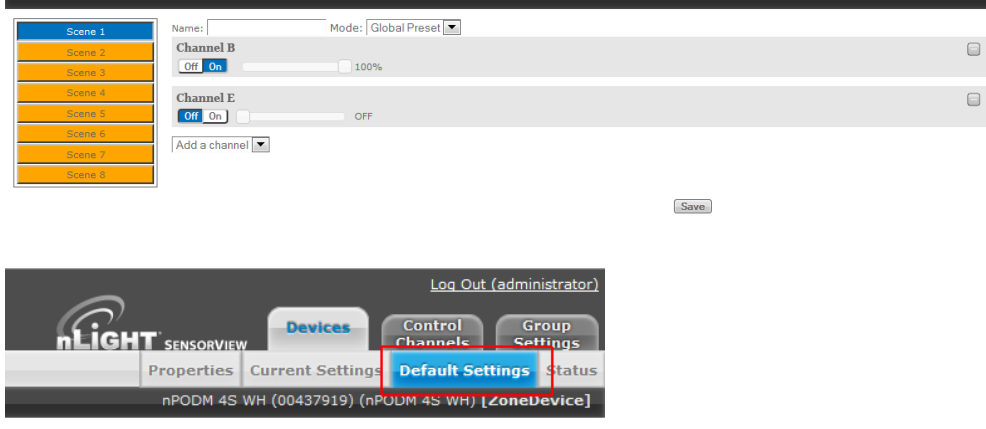

To set a Global Preset for an nPOD(M) device, find device in the tree on the Devices page and select the Default Settings tab near the top right of the page.

Change the mode to Global Preset and select the desired global channels. Once selected set them to On, Off, or a Dim Level (if dimming hardware installed) and click Save.

 $nLight<sub>®</sub>$ 

## **SensorView Manual**

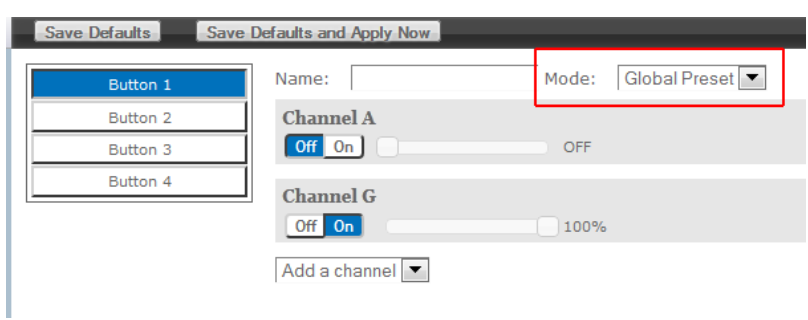

Global Presets are resent every time the button on the device is pushed; if any fixture(s) does not respond to the Global Preset, resend by pressing the button again.
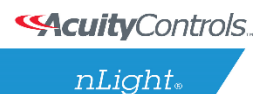

### **SensorView Manual**

# **Group Settings**

Here default settings can be modified for many devices at once. Start by selecting devices from the tree, which will show a drop-down to add a setting. The list of settings available depends on the devices selected.

Add one or more settings, then select the desired value(s). When finished, click Save Defaults.

Selecting Multiple Devices from the Tree

MultiSelect is a selection mode offered by SensorView's tree. When operating in this mode, all line items displayed in the tree will be given a checkbox which will allow for selection. Single clicking on a device no longer displays information specific to the device, but rather selects/deselects it.

This mode of selection is used when large amounts of devices are to be operated on simultaneously.

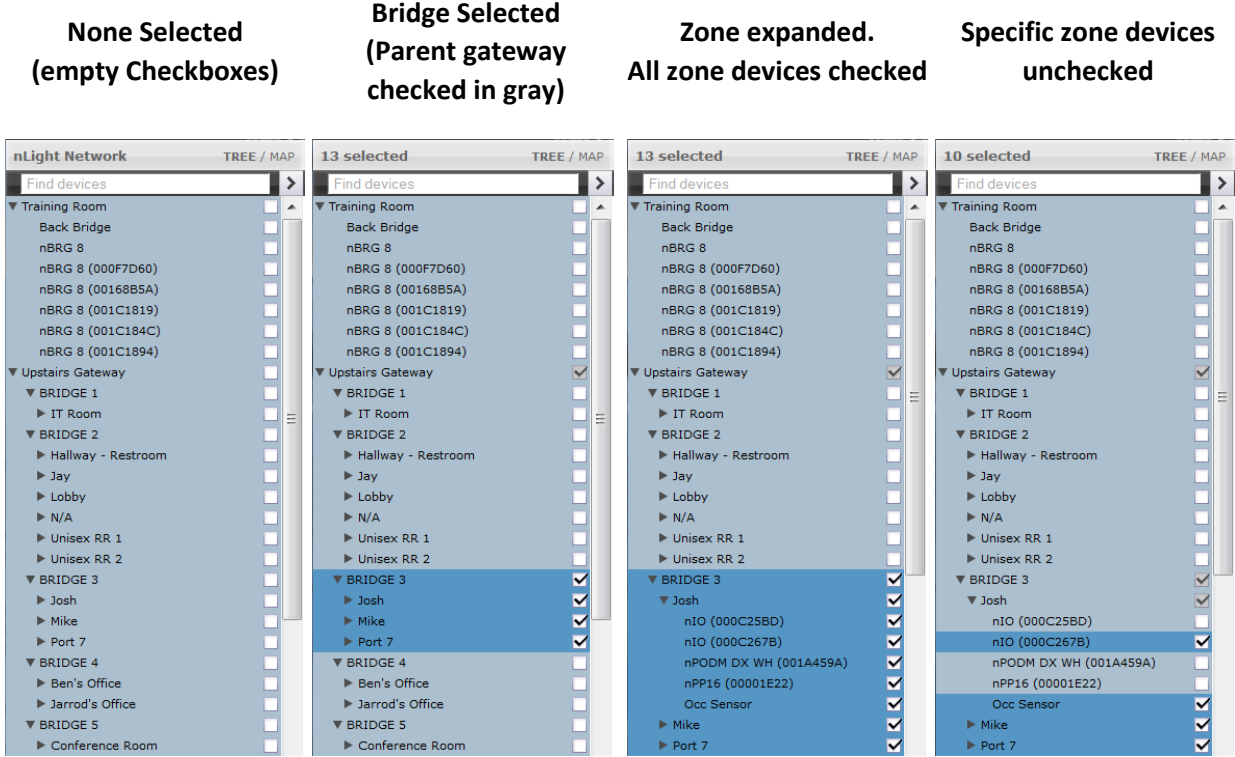

Selecting a zone device (a device that exists in a zone) only selects/deselects that device. Selecting a zone, bridge, or gateway selects/deselects children; this allows for a user to quickly select all devices in a zone, bridge, or gateway.

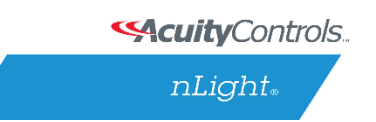

# **Profiles**

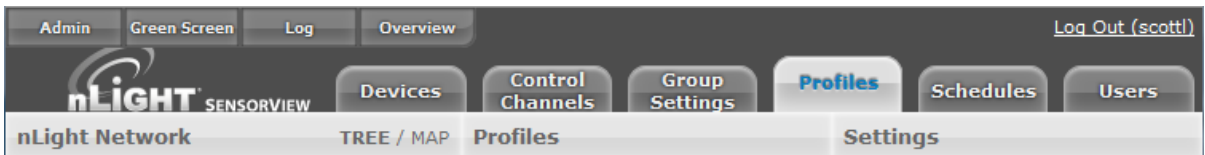

The **Profiles** tab is where control modes and settings for a particular group are selected. A schedule (complete with a recurrence pattern) and priority are also chosen on this page.

Profiles are stored in the database and the Gateway, which administers profiles according to priorities. The profiles can also be activated on demand via SensorView or the Gateway.

Click New to start creating a new profile, or the name of a profile in the list to edit an existing profile.

Add or remove devices using the checkboxes in the tree on the left. Checked devices can participate in the profile and receive applicable settings while the profile runs.

#### **Scheduler**

- Schedule date/hour/minute for any setting change or control mode
- Astronomical start/end dates include +/-180 minute deviance from Sunrise/Sunset
- Set daily/weekly/monthly/yearly recurrences; drilldown options provide more detailed patterns

#### **Priority:**

• Select the priority of the profile to change, then use the arrows to move to the appropriate position, or down into the disabled area

Unlike other systems which allow scheduling of lights on/off or on-demand dimming scene control, nLight provides users with the ability to schedule changes to almost any operational parameter. This allows for dynamic sequences of operation that can be tailored to a space across different times of day and/or dates.

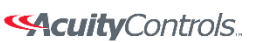

 $nLight<sub>®</sub>$ 

 **SensorView Manual**

# **Schedules**

The **Schedules** tab shows all scheduled profiles for zones and devices in the nLight network, on a 24 hour schedule for a given date.

Hovering over a profile name displays the profile's begin and end times. Clicking the profile name is a shortcut to editing that profile on the Profiles tab.

When a zone is expanded, individual schedule bars for the zone's devices are generated. These bars are colored to denote a specific profile.

Clicking the header with the time markings will bring up a date picker for quick viewing of a future date.

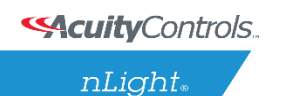

 **SensorView Manual**

# **Users**

The Users tab manages users and their permissions to nLight devices and Virtual WallPods.

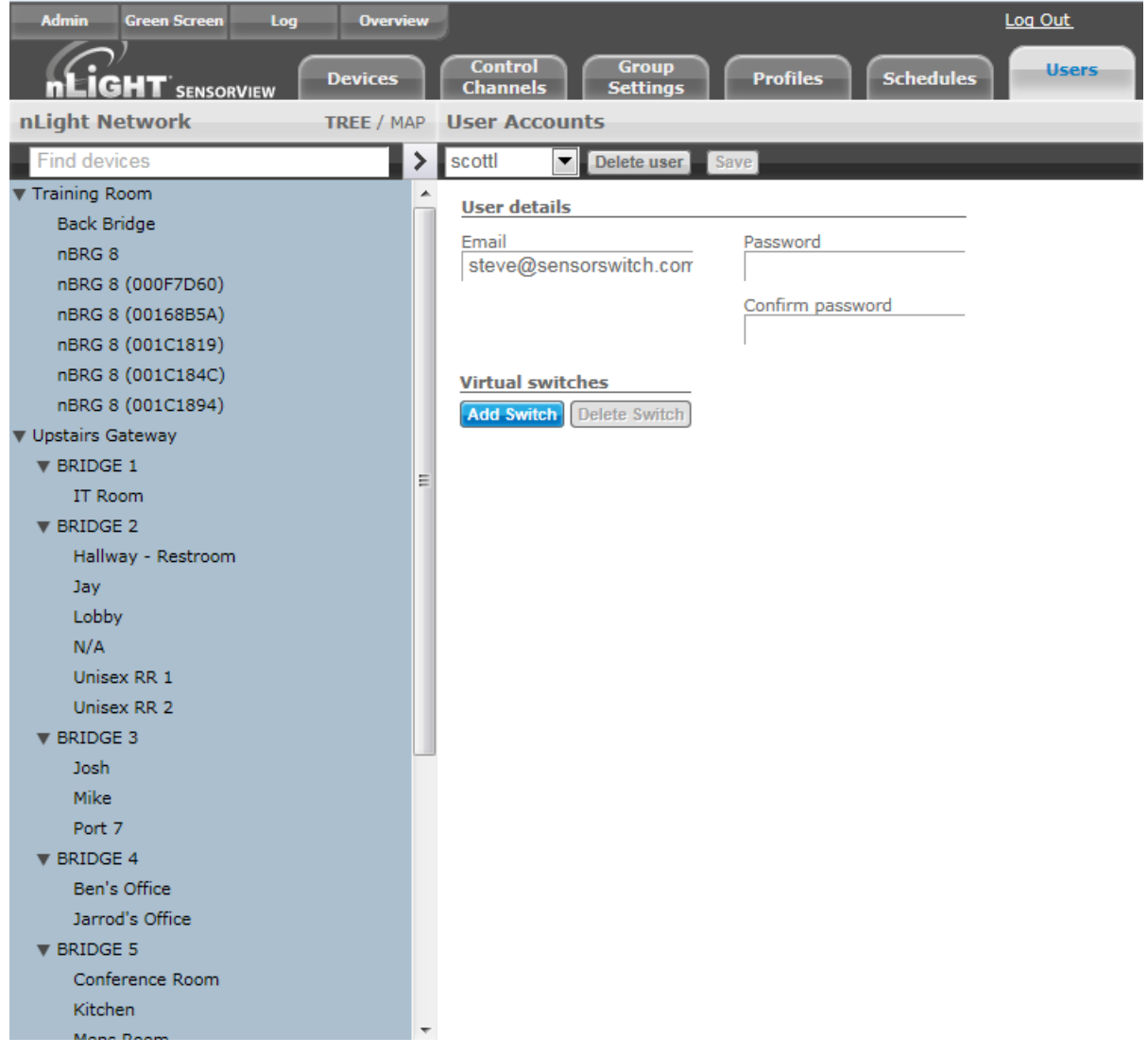

At the top, under User Accounts, is a drop-down that lists users. Select a user to display and edit the user's details.

You may assign one or more **Virtual Switches** to a user by clicking **Add Switch**. The newly added switch can be labeled using the text field. Select either **Zone Channel** or an **Individual device** from the Control Type drop-down.

For zone channel switches **Select Zone** from the drop-down. Individual devices associated with that zone will be displayed beneath. For individual device **Select device to control**, and it will be added to your list.

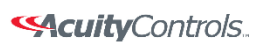

 $nLight<sub>®</sub>$ 

### **SensorView Manual**

When finished click **Save**.

Adding, Modifying, and Deleting Users

To add a user select **Add a user** from the drop-down. Or select a username to edit that user. Clicking **Delete user** will delete the user selected in the drop-down.

Users you control, other than yourself, can be one of several user types, which dictates their level of capabilities within SensorView.

- **Read-only** users are only allowed to view status and current settings from the devices they are given permission to; they are not allowed to affect any sort of change to the system.
- **Basic** users are allowed to read and configure the devices within their permissions, including managing profiles for (just) those devices.
- **Administrators** have access to the Admin page. In addition to Basic User tasks for their permission set, Administrators are also allowed to run updates and manage SensorView (location, gateway passwords, mail servers, and users).

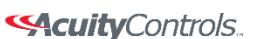

nLight.

### **SensorView Manual**

# **SensorView Terms**

- **100 Hour Burn-In**: Overrides relay on and/or dimming output to full bright (typically used for lamp seasoning)
- **Auto Set-Point**: Photocell calibration procedure for detecting optimum lighting control level
- **Auto to Override On**: Special Mode where lights are turned on initially by occupant detection but then left in the Override On state
- **BACnet Instance (Number)** A device's instance number is used to uniquely identify nLight devices connected to BACnet.

The instance number is combined with other parameters in BACnet, such as Object Type or Object Name. Because BACnet services many facilities and many different companies, the instance number compensates for and eliminates any possibility of duplicate identifiers across the BACnet network. It is similar to the WHOIS function for domain names on the Internet. Requesting devices across the network can identify the device, its address information and its relative position in the network hierarchy. More information on **BACnet Instance Numbers**.

#### **BMS (Building Management System)**

A Building Management System (BMS) is a network which monitors and/or controls devices in a building, campus, or in multiple facilities.

When used for **monitoring**, the BMS polls and displays information from various types of equipment. BMS may monitor alarm conditions for equipment dependent up humidity or temperature. SensorView polls nLight devices, for example, and collect sensor information on occupancy, light levels, microphonic activity, among others.

When used as a control system, the BMS has the ability to change settings on networked devices. This can be done manually by facilities/BMS managers, or by preprogrammed conditions, where settings of devices are modified in response to readings collected by other networked devices. Slave devices pass data from sensors to the master, which processes collected data and issues instructions for any necessary settings changes. Instructions can also be issued to devices based on Profiles which may be scheduled to start at a certain time of day, or triggered by readings and thresholds of other devices. nLight products integrate with BMSs using Internet protocols and open standards such as BACnet.

- **Broadcast Analog Input**: Input mode that senses a 0-10 VDC input
- **Button Mode**: Overrides a device and enables its push-button to toggle the device's internal relay(s) or dim level
- **Dimming Offset**: Fixed voltage difference of dimming output from dimming photocell

#### Selective Controls.

nLight.

- **Dimming Rate**: The speed at which automatic changes to the light level occur
- **Dual Technology (Microphonics)**: A second method of occupancy detection that allows the sensor to hear occupants
- **Dual Zone Fan Mode**: Dual Zone photocell mode where Zone 2's photocell control is disabled
- **Dual Zone Off-Point:** Zone 2's set-point as a percentage of Zones 1's set-point (Dual Zone photocell applications only)
- **Dual Zone Offset**: Fixed voltage increase of Zone 2's dimming output from Zone 1's dimming output (Dual Zone photocell applications only)
- **Dual Zone Offset Mode**: Dual Zone photocell mode where Zone 2's set-point is a selected percentage higher than Zones 1's set-point
- **DZ Photocell Mode**: Indicates a Dual Zone photocell sensor's method of operation
- **Enabled – Both Positive and Negative**: User can increase or decrease lighting level set by dimming photocell
- **Enabled – Negative Only**: User can decrease lighting level set by dimming photocell
- **Follow Photocell Mode**: Instructs how a device's dimming output reacts relative to a dimming photocell
- **Idle Time Until Dim**: The length of time after last detected occupancy that a sensor will reduce lighting to unoccupied dim level.
- **Incremental Set-Point Adjust**: Alters the target light level that is to be maintained by the device (in footcandles)
- **Invert Relay Logic**: Reverses functionality of relays
- **LED**: Indicates the behavior of a device's LED
- **Local Only Occupancy Tracking**: Instructs a device with a relay and/or dimming output to react to only its internal occupancy information
- **Local Only Photocell Tracking**: Instructs a device with a relay and/or dimming output to react to only its internal photocell information
- **Local Only Switching Tracking**: Instructs a device with a relay and/or dimming output to react to only its own manual switching and/or dimming events
- **Manual On to Full Auto**: Special Mode that initially requires the occupant to manually turn on the lights, after which the sensor assumes full on/off control
- **Manual to Override On**: Special Mode that requires the occupant to manually turn on the lights and then leaves them in the Override On state
- **Microphone Grace Period**: The time period after lights are automatically turned off that they can be reactivated by sound
- **Momentary**: Input mode that senses a pulse style switch
- **Night Light Brightness**: The percent of full brightness the push-buttons LED illuminates
- **Network Time Protocol (NTP)** is a protocol for synchronizing the clocks of computer systems over a network. nLight gateways are synchronized with an NTP Server.
- **Occupancy Broadcast Channel**: The channel on which a sensor transmits its occupancy information
- **Occupancy Broadcasting**: Indicates whether a sensor will transmit its occupancy information to the rest of its zone

**SAcuity** Controls.

nLight.

- **Occupancy Tracking**: Indicates whether a device's relay and/or dimming output will react to occupancy information
- **Occupancy Tracking Channel**: The channel on which a relay and/or dimming output receives occupancy information
- **Occupied Bright Level**: The output level (0-10 VDC) that a dimming sensor sets the lights when occupancy is detected (not applicable if photocell is enabled).
- **Override**: Indicates whether a device's relay is forced on/off and/or dimming output is forced to maximum/minimum
- **Photocell Broadcast Channel**: The channel on which a sensor transmits its photocell information
- **Photocell Broadcasting**: Indicates whether a sensor will transmit its photocell information to the rest of its zone
- **Photocell Dimming Range (High)**: The maximum output level (0-10 VDC) up to which an automatic dimming photocell will control
- **Photocell Dimming Range (Low)**: The minimum output level (0-10 VDC) down to which an automatic dimming photocell will control
- **Photocell Mode**: Indicates a photocell sensor's method of operation. One mode enables the sensor to turn the lights both on and off while the other mode can only inhibit (prevent) the lights from turning on
- **Photocell Tracking**: Indicates whether a device's relay and/or dimming output will react to photocell information
- **Photocell Tracking Channel**: The channel on which a relay and/or dimming output receives photocell information
- **Photocell Transition Off Time**: The time period for which a photocell must measure a light level above the set-point before it will turn the lights off
- **Photocell Transition On Time**: The time period for which a photocell must measure a light level below the set-point before it will initiate the lights on
- **Predictive Exit Time**: The time period after manually switching lights off for the occupant to leave the space (Predictive Off mode only)
- **Predictive Grace Period**: The time period after the Predictive Exit Time that the sensor rescans the room for remaining occupants (Predictive Off mode only)
- **Predictive Off**: When lights are switched off, this Special Mode determines whether occupants remain or left the room, so as to leave the lights in either the Override Off or Auto On state.
- **Profile Mode**: Mode that commands a Gateway to run any number of specified profiles
- **Profile Override**: Whether profiles selected via a Scene Controller button will cancel out or run concurrently with other profiles.
- **Reduced Turn-On**: Reduces the initial PIR detection strength; for use in areas where reflections are in sensor's view
- **Scene Expiration Time**: The length of time a selected scene or profile will run before automatically disengaging and reverting affected devices back to defaults

**SAcuity** Controls.

nLight.

- **Scene Mode**: Mode that causes button to initiate pre-programmed settings on devices within a local zone
- **Scene Mode – Momentary**: Mode where pre-programmed settings are run on devices within a local zone when a pulse style switch is sensed from the connected device
- **Scene Mode – Toggle**: Mode where pre-programmed settings are run on devices within a local zone when an open/close style switch is sensed from the connected device
- **Semi-Auto**: Special Mode that requires the occupant to manually turn the lights on, while having them turn off automatically by a sensor
- **Semi-Auto Grace Period**: The time period after lights are automatically turned off that they can be reactivated with movement
- **Set-Point**: The target light level that is to be maintained by the device (in foot-candles)
- **Special Modes**: Unique defined behaviors for relays and/or dimming outputs
- **Start-to-High**: Lights go to full bright for 20 minutes upon initial power up
- **Stepped Dimming (DUO) Mode**: Dual Zone photocell mode where the appropriate on/off combination of the two associated relays is maintained in order to always meet the photocell set-point requirements
- **Stepped Dimming (DUO) – Never Off**: Dual Zone photocell mode where the appropriate on/off combination of the two associated relays (except both off) is maintained in order to always meet the photocell set-point requirements
- **Sunlight Discount Factor**: Value used to improve the tracking accuracy of a photocell during periods of high daylight; decreasing the value will lower the controlled level of the lights
- **Sweep Exit Time**: The time period before a sweep is executed, setting time delays on affected devices to zero
- **Sweep Grace Period**: The time delay before a sweep is executed, so a user pressing a switch to activate the sweep may exit the room or building before the sweep occurs
- **Sweep Mode**: Mode that causes a Scene Controller button to set the remaining time delay for all devices on a gateway
- **Sweep Mode – Momentary**: Mode that sets the remaining time delay for all devices on a gateway when a pulse style switch is sensed from the connected device
- **Sweep Mode – Toggle**: Mode that sets the remaining time delay for all devices on a gateway when an open/close style switch is sensed from the connected device.
- **Switch Broadcast Channel**: The channel on which a device with a manual switch and/or dimmer transmits
- **Switch Broadcasting**: Indicates whether a device with a manual switch and/or dimmer will transmit events to the rest of its zone
- **Switch Tracking**: Indicates whether a device's relay and/or dimming output will react to manual switching or dimming events
- **Switch Tracking Channel**: The channel on which a relay and/or dimming output receives manual switching or dimming events

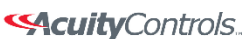

 $nLight_*$ 

- **Timed Override Delay**: The length of time an Override On state that is initiated by a Special Mode will remain in effect
- **Toggle Mode**: Input mode of a nIO that senses an open/close style switch
- **Unoccupied Dim Level:** The output level (0-10 VDC) a dimming sensor sets the lights after the idle time until dim timer expires
- **WallPod Dimming Adjustments:** Indicates whether user adjustments to dimming levels are stored to device defaults (Permanent) or not (Temporary)
- **Wallpod Mode – Momentary**: Mode that creates an equivalent WallPod signal when a pulse style switch is sensed from the connected device.
- **Wallpod Mode – Toggle**: Mode that creates an equivalent WallPod signal when an open/close style switch is sensed from the connected device
- **WallPod Mode:** Mode that causes a Scene Controller button to function like a WallPod

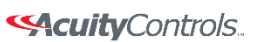

 $nLight$ 

## **SensorView Manual**

# **Status Icons**

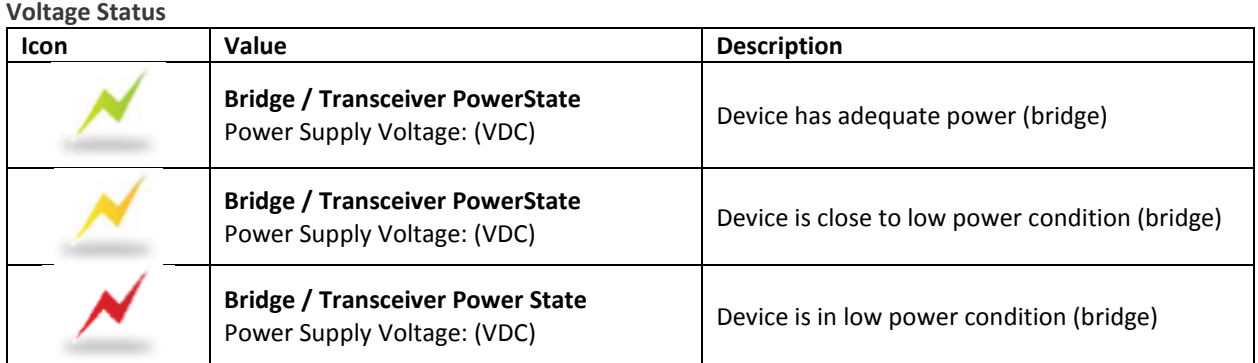

#### **Broadcasting & Tracking Status**

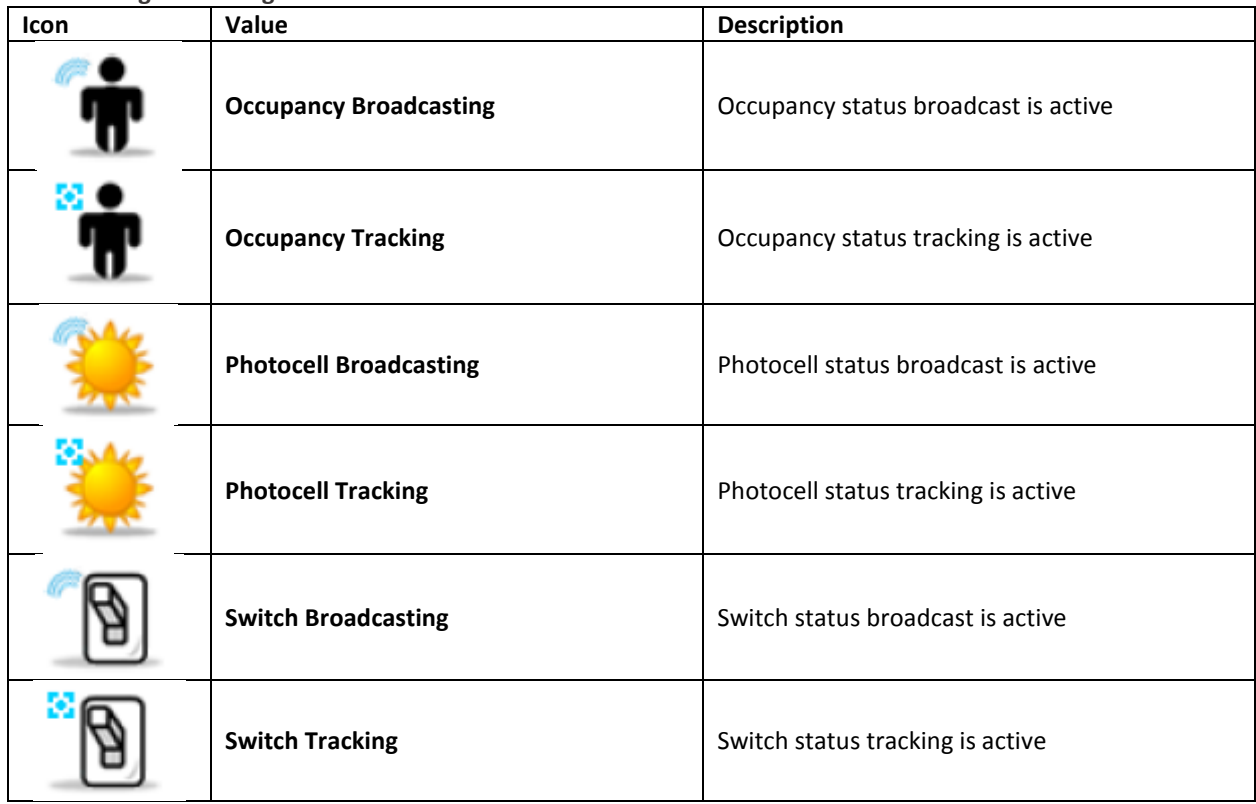

#### **Scenes & Profiles Status**

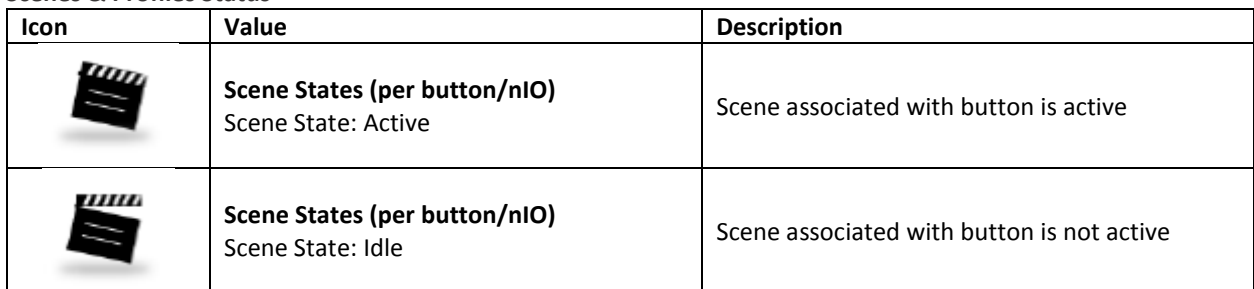

Acuity Brands | One Lithonia Way Conyers, GA 30012 Phone: 800.535.2465 www.acuitycontrols.com © 2014-2015 Acuity Brands Lighting, Inc. All rights reserved. 11/3/15 Page **119** of **123**

#### 

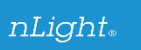

## **SensorView Manual**

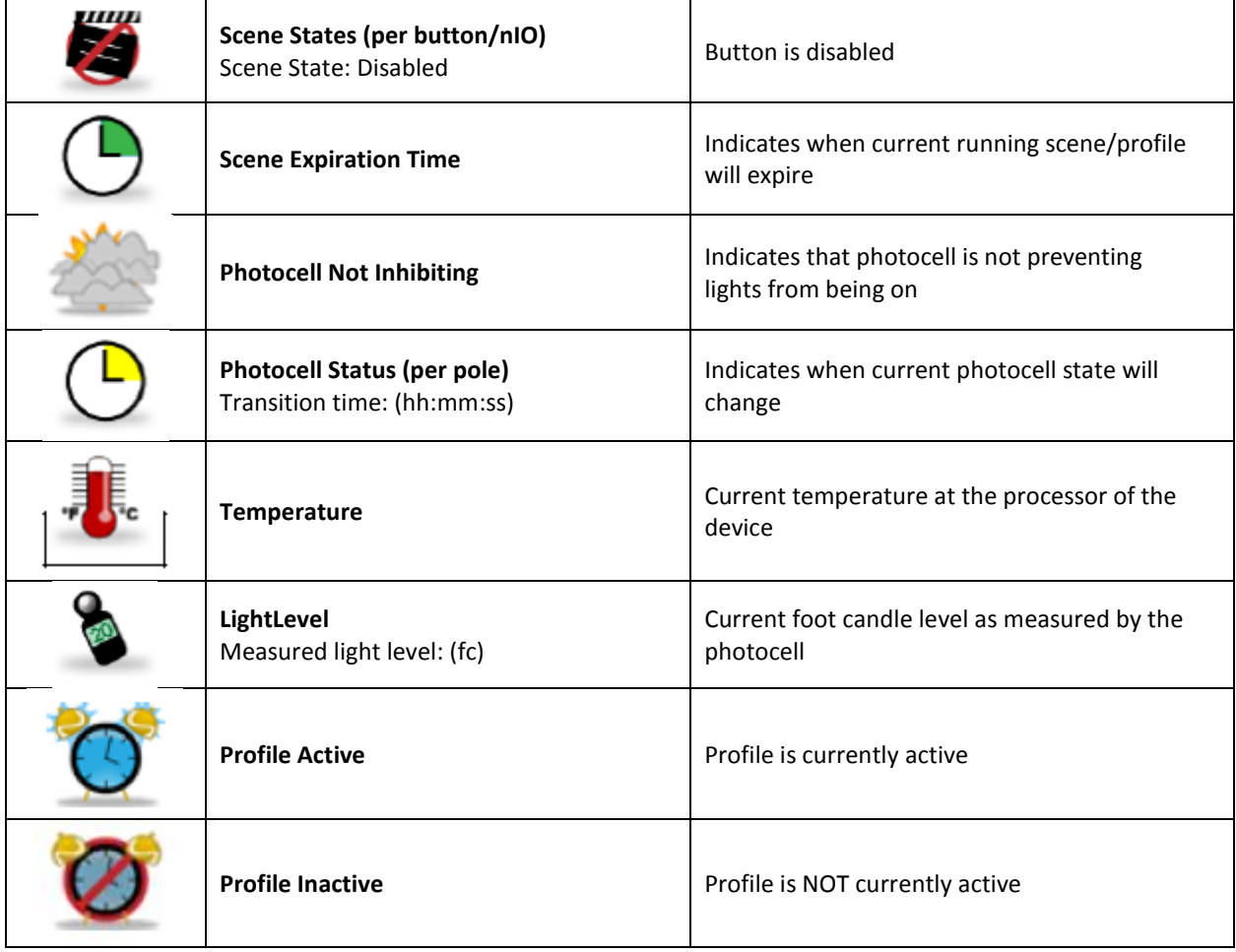

#### **Photocell Status**

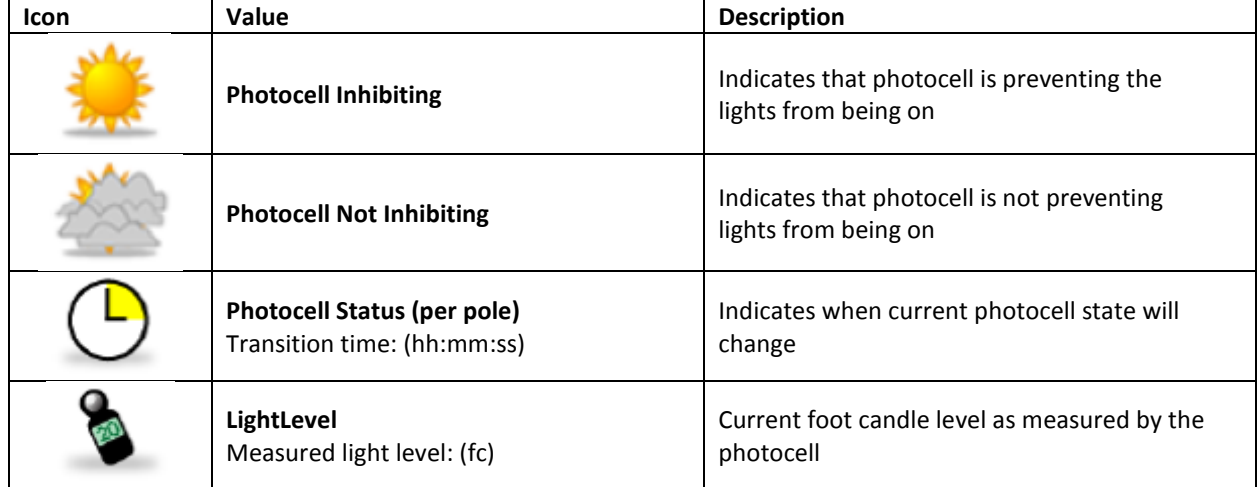

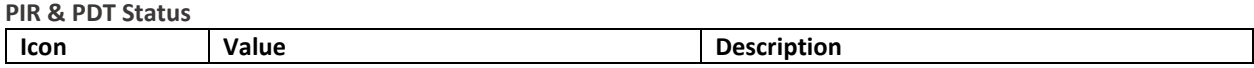

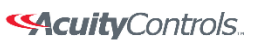

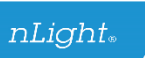

## **SensorView Manual**

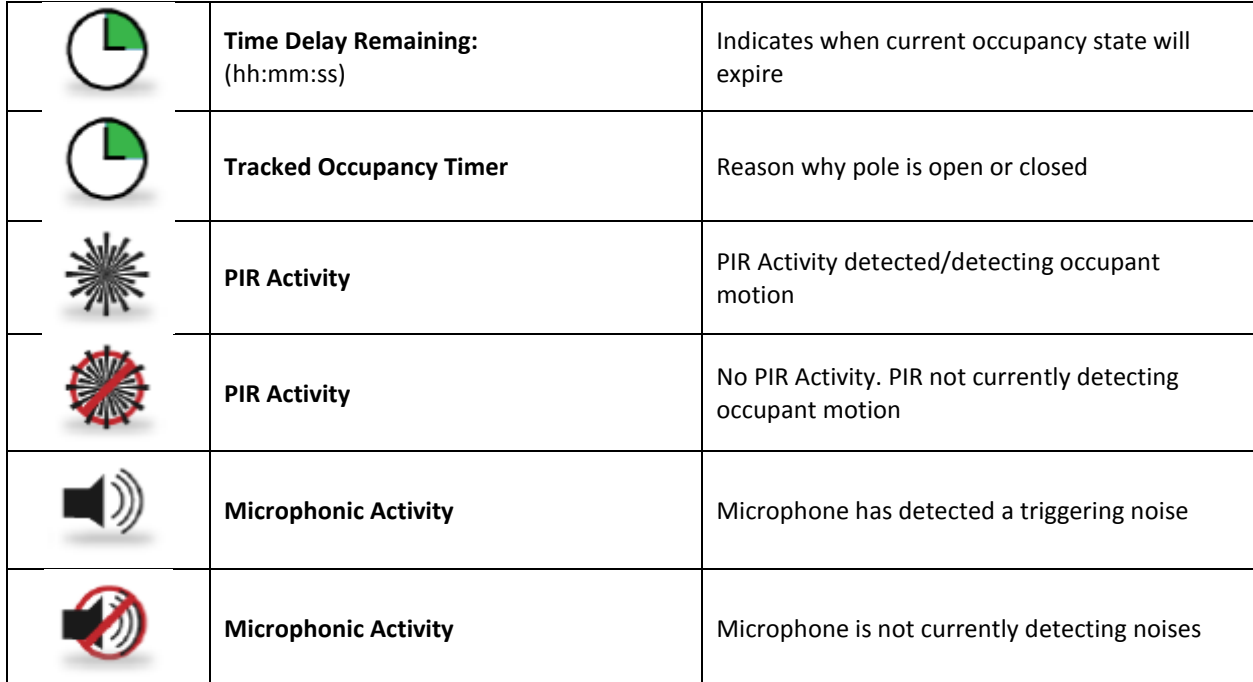

#### **Occupancy, Relay & Dimming Status**

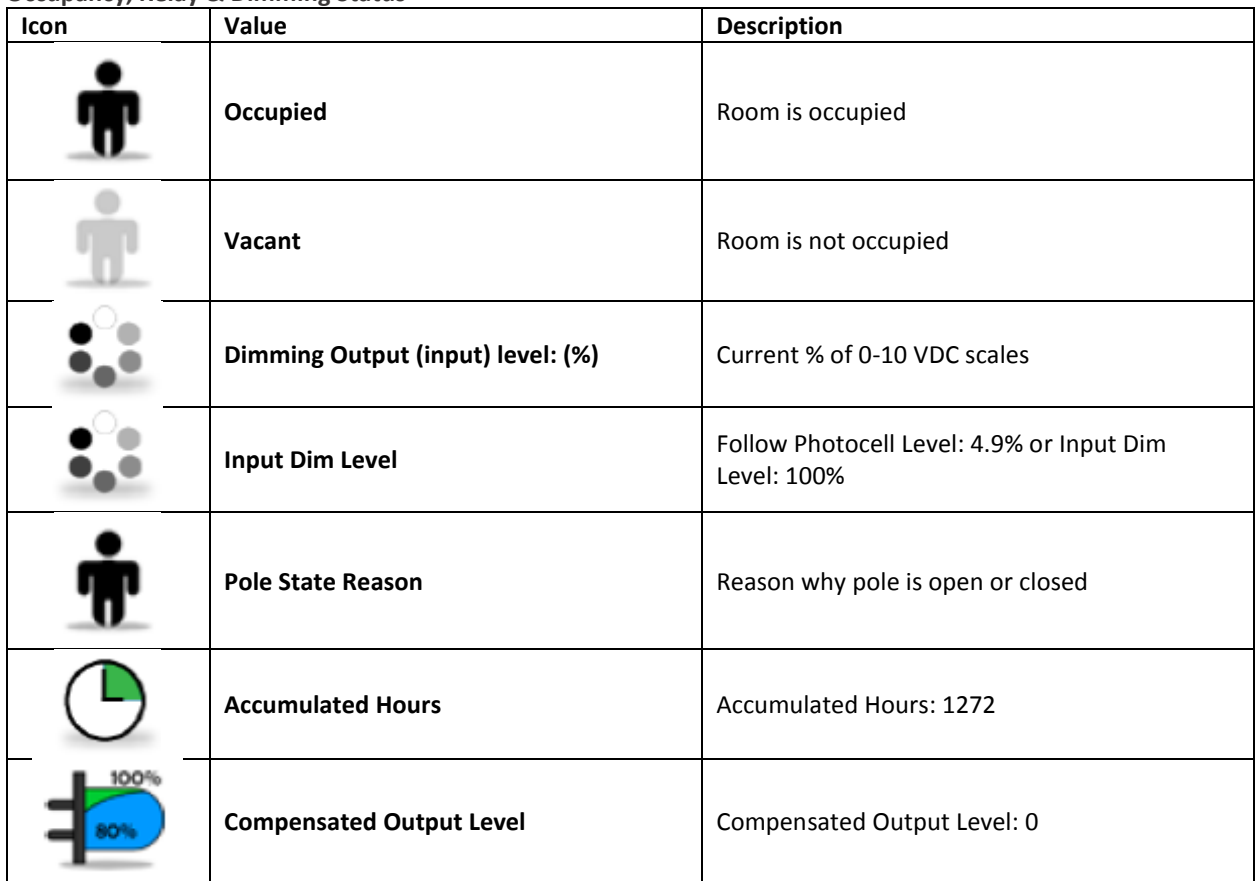

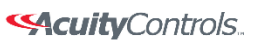

## $nLight_*$

## **SensorView Manual**

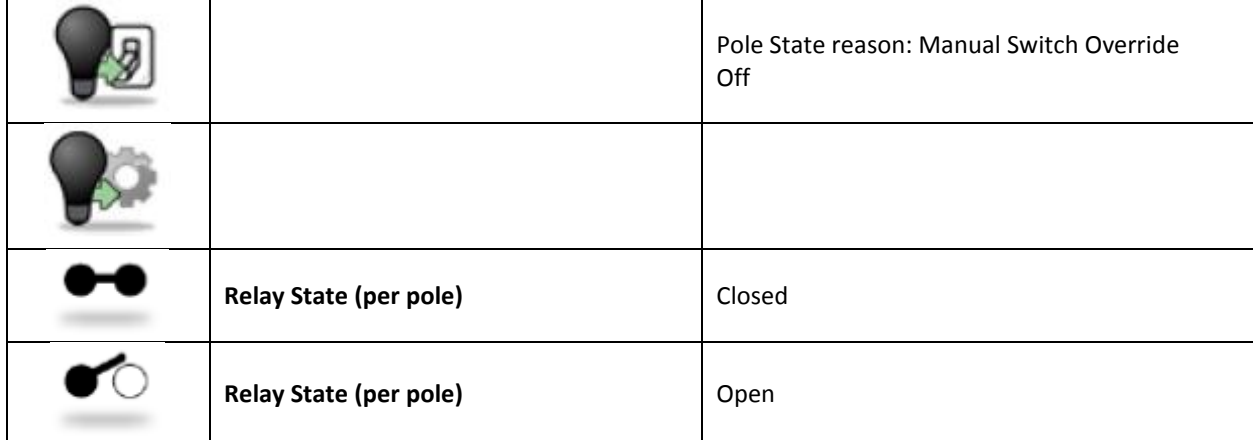

#### Wireless Status

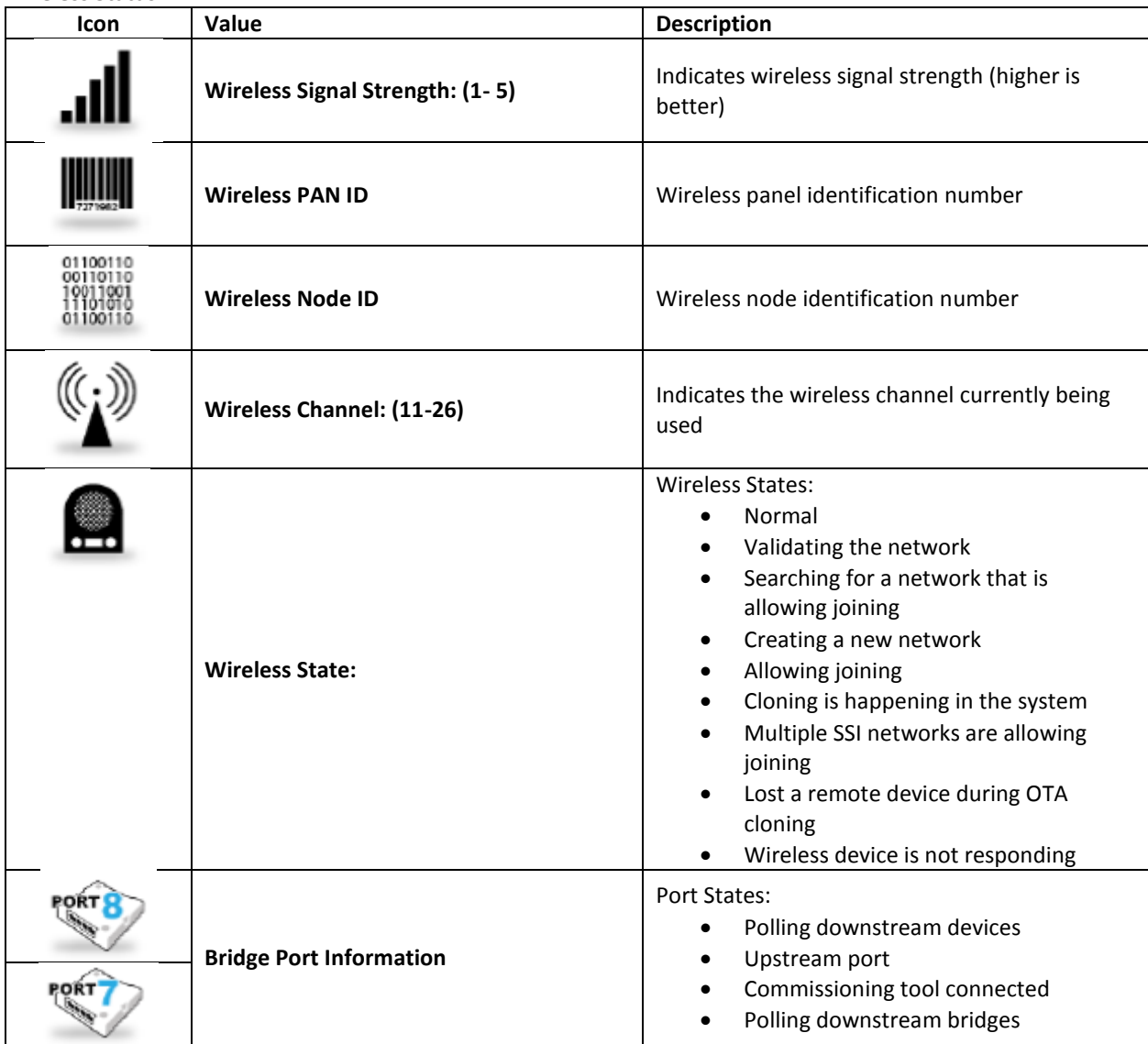

### 

 $nLight<sub>®</sub>$ 

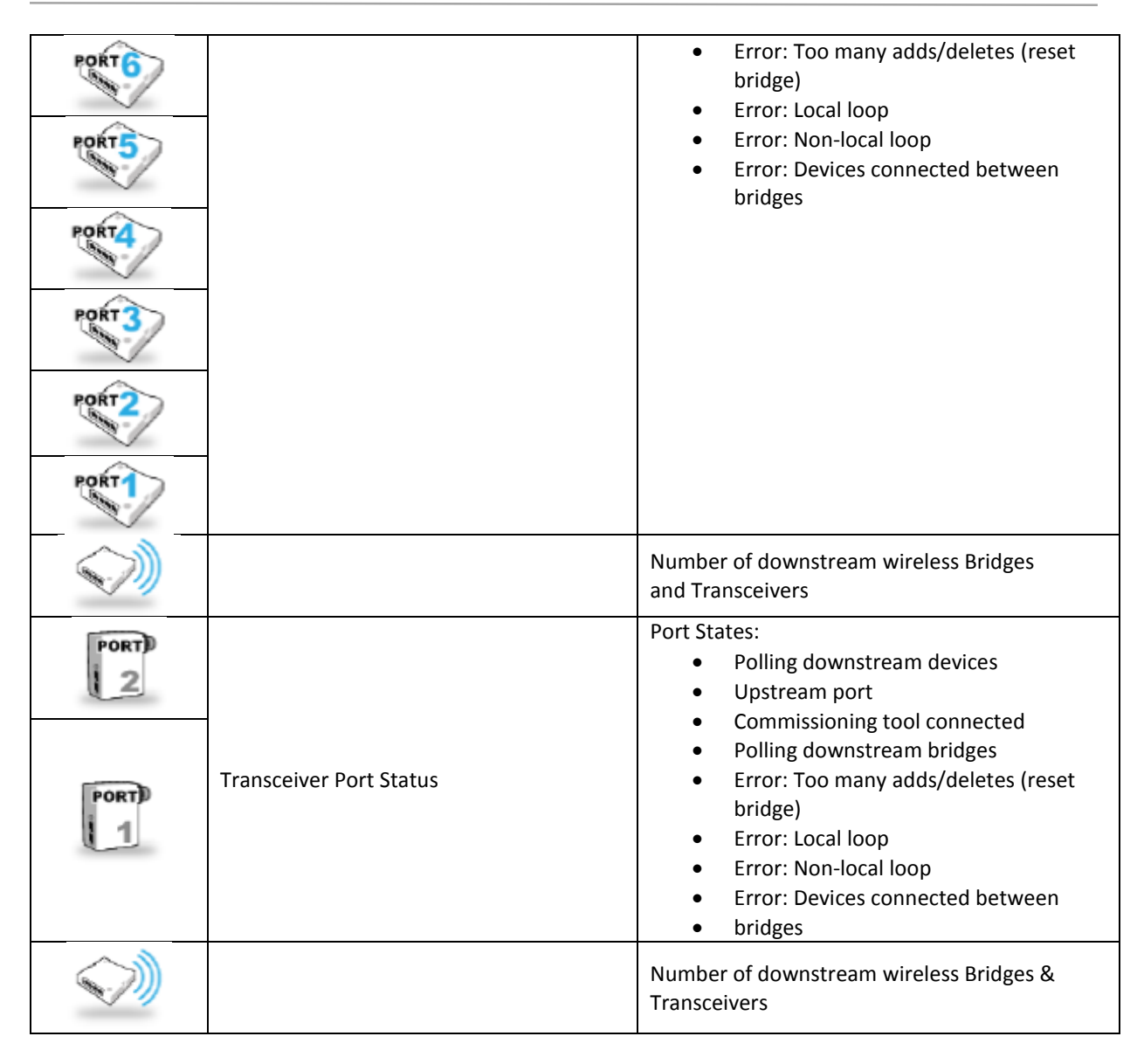